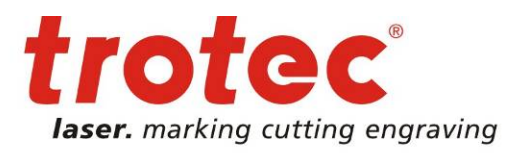

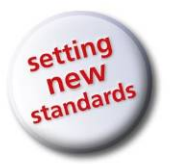

# **Manuel Trotec JobControl X Basique, Avancé, Expert**

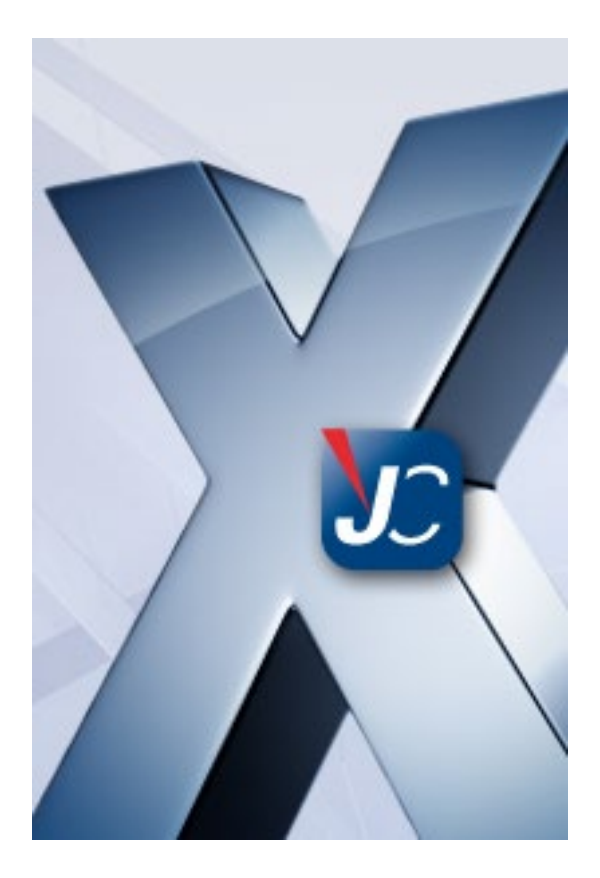

 Ce document avec toutes les illustrations est la propriété intellectuelle de Trotec Produktions- u. Vertriebs GmbH. Le document est donné exclusivement à l'utilisateur pour une utilisation personnelle. Ce document ne doit pas être reproduit ou réalisé librement par autrui sans notre permission écrite. Toute infraction à la loi fera l'objet de poursuites judiciaires.

 TROTEC Produktions- u. Vertriebs GmbH Linzer Straße 156<br>A – 4600 Wels

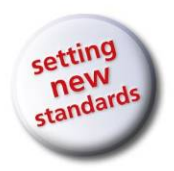

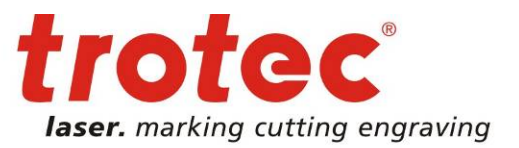

 $\rightarrow$  www.troteclaser.com

**TROTEC PRODUKTIONS UND VERTRIEBS GMBH** Linzer Straße 156  $A - 4600$  Wels AUTRICHE

Tel.: ++43/7242/239-7000 Fax: ++43/7242/239-7380 E-Mail: [techsupport@troteclaser.com](mailto:techsupport@troteclaser.com)

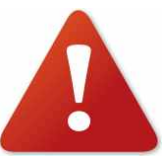

TROTEC ne peut être tenu responsable pour des dégâts directs ou indirects, qui résultent de l'utilisation ou de la manipulation des éléments du circuit électrique ou du logiciel de programmation décrit ci dessous. Le système ne doit être manipulé que par du personnel formé et qualifié. Avant toute utilisation, il conviendra de lire attentivement le manuel d'utilisation.

De plus, TROTEC se réserve le droit de modifier les présentes informations sans avertissement préalable.

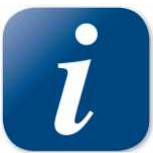

Veuillez consulter la section Dépannage du mode d'emploi de votre appareil. Si vous n'obtenez aucun résultat, veuillez noter toutes les données de votre appareil (numéro de série, version du logiciel, etc.) et appelez-nous d'un téléphone à proximité de l'appareil sous tension.

En cas de questions ou de problèmes techniques, veuillez contacter votre revendeur ou le service TROTEC à l'adresse ci-dessus.

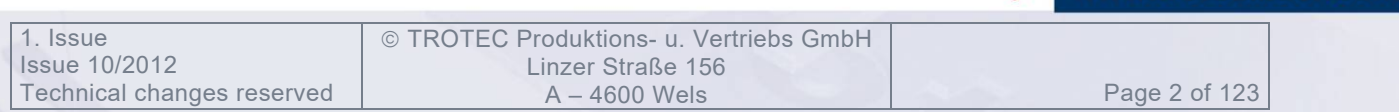

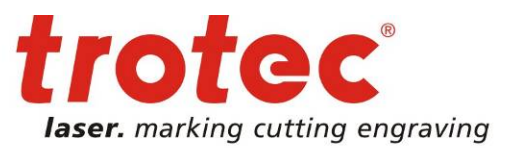

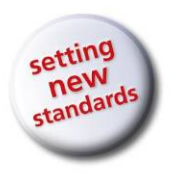

#### **TABLE DES MATIERES**

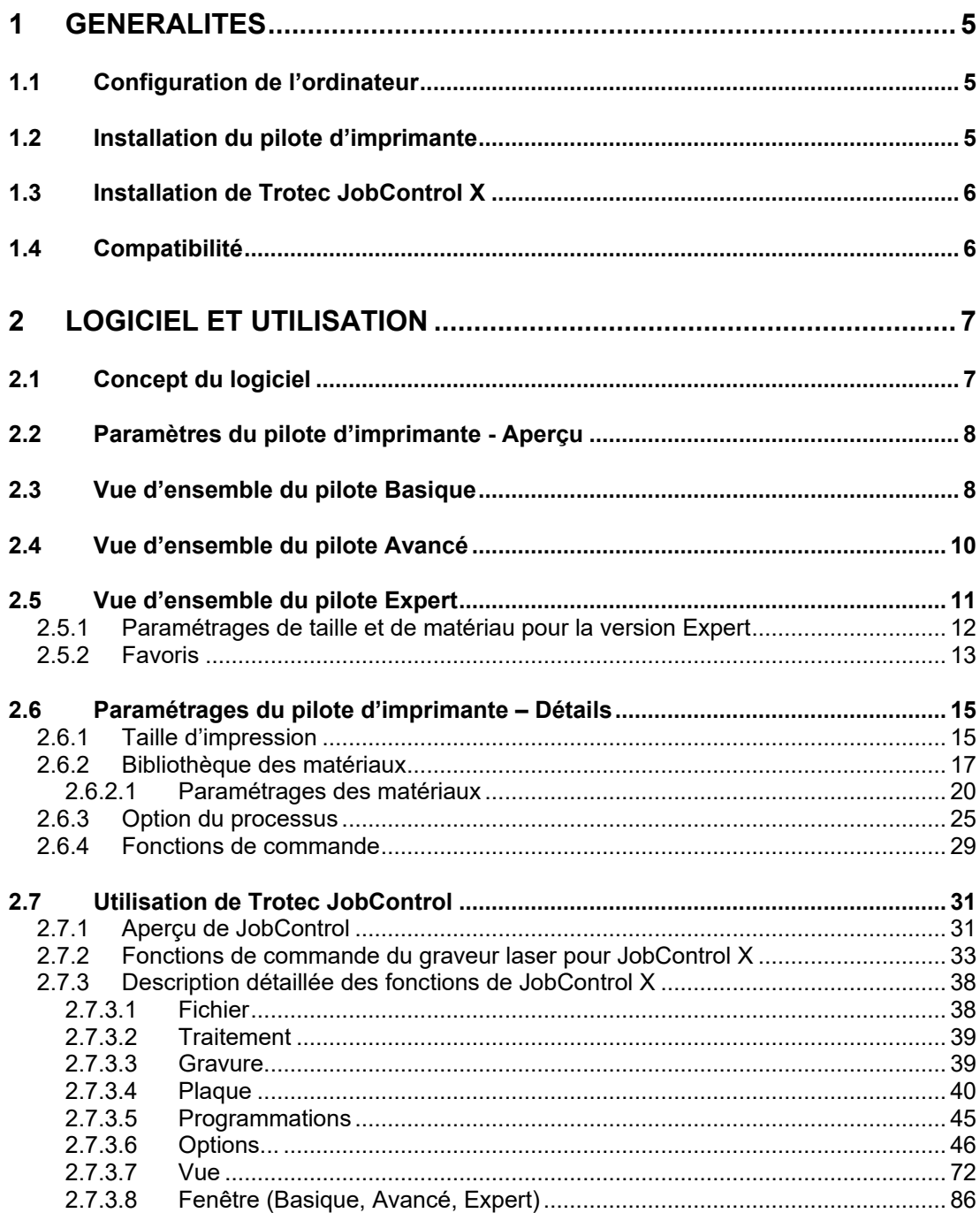

www.troteclaser.com

 $\rightarrow$ 

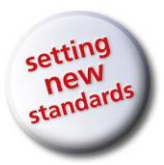

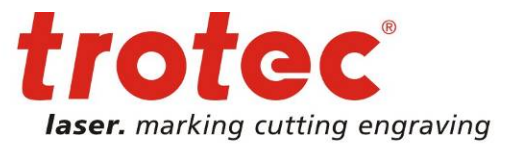

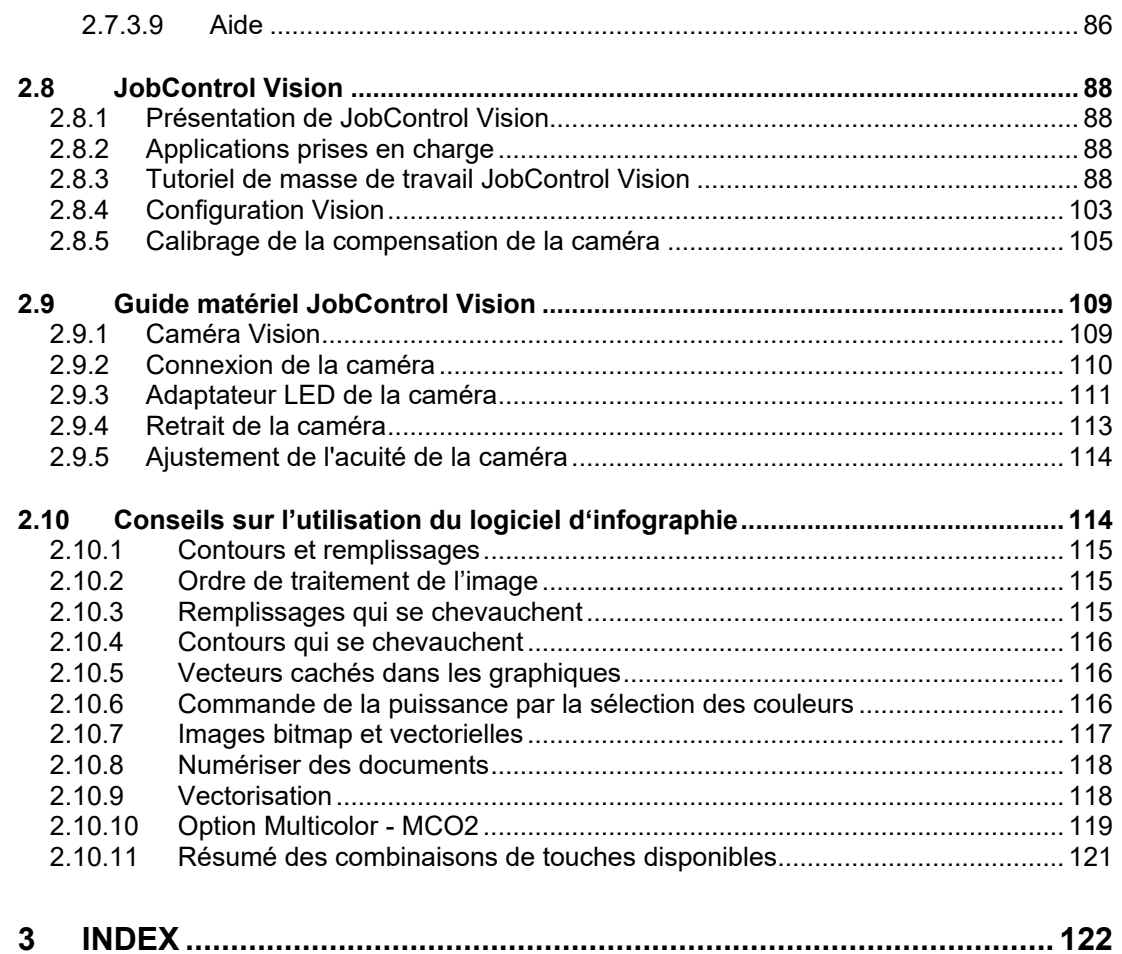

 $\rightarrow$ 

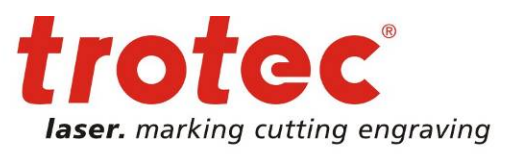

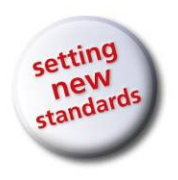

# <span id="page-4-0"></span>**1 GENERALITES**

# <span id="page-4-1"></span>**1.1 Configuration de l'ordinateur**

Les recommandations suivantes constituent les exigences minimales.

Si vous utilisez un ordinateur plus puissant, les graphiques seront générés et affichés plus rapidement et les temps de calcul et de transmission des données vers le laser seront plus courts.

- Windows 7® 32/64 bits ou Windows Vista® 32/64 bits (avec Service Pack 1 ou plus récent) ou Windows XP® 32/64 bits (avec Service Pack 2 ou plus récent)
- Microsoft® .NET framework 3.5
- Adobe® Reader 9.0 ou plus récent
- Droits d'administrateur locaux (pour l'installation de JobControl X)
- Processeur 2 GHz ou plus rapide
- Au moins 2 Go de mémoire RAM (Windows 7, Windows Vista) ou 1 Go de mémoire RAM (Windows XP)
- Disque dur d'au moins 80 Go
- Résolution de l'écran d'au moins 1024 x 768
- Carte graphique True Color (intensité de couleur 24 bits)
- Une interface USB libre
- Lecteur CD-ROM

### <span id="page-4-2"></span>**1.2 Installation du pilote d'imprimante**

L'installation du pilote d'imprimante Trotec permet au logiciel graphique de communiquer avec le logiciel manager JobControl X de Trotec (Basique, Avancé, Expert).

L'installation du pilote d'imprimante s'effectue automatiquement pendant l'installation de JobControl X.

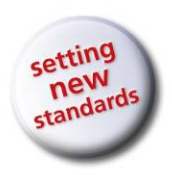

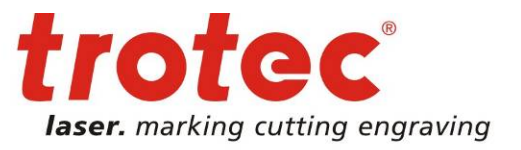

# <span id="page-5-0"></span>**1.3 Installation de Trotec JobControl X**

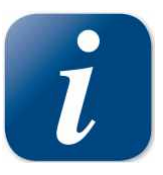

Le logiciel JobControl facilite l'utilisation de la machine laser. Il permet via l'ordinateur de commander toutes les fonctions de l'appareil et d'effectuer tous les paramétrages. La communication permanente entre le logiciel JobControl et la machine laser fluidifie le processus de travail.

Les instructions d'installation suivantes vous fournissent une vue d'ensemble rapide de l'installation du logiciel JobControl. Vous trouverez des instructions précises sur l'utilisation de Microsoft Windows® dans le manuel d'utilisateur de votre système **Windows**®

- Démarrez Windows®
- Insérez le CD du logiciel JobControl X dans le lecteur de CD-Rom.
- Si l'installation ne démarre pas automatiquement, appuyez sur « Start » et allez sur « Exécuter ». Confirmez « Chercher » et double-cliquez sur setup.exe. Le logiciel vous guide à travers la routine d'installation commandée par menus et copie ensuite tous les fichiers nécessaires sur votre disque dur.
- L'installation est terminée. Conservez le CD-Rom de JobControl dans un lieu sûr.

### <span id="page-5-1"></span>**1.4 Compatibilité**

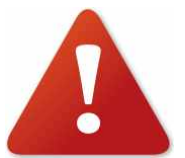

Pour que les composantes du logiciel de Trotec fonctionnent ensemble sans problème, il est absolument nécessaire d'utiliser un logiciel avec des numéros de version identiques (les deux premiers caractères). Le dernier caractère du numéro de version n'est pas important (X.X.X).

Exemple : MCI-Check 10.0.x ne fonctionne qu'avec JobControl X.0.x; JobControl X.2.x nécessite le pilote d'imprimante Trotec 10.2.x

Cela concerne JobControl, le pilote d'imprimante Trotec, MCI-Check, le convertisseur PostScript et JobCreator.

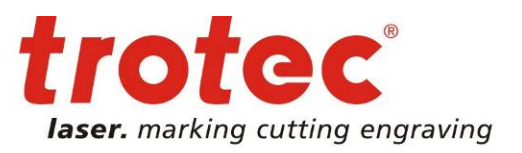

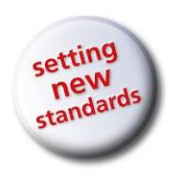

# <span id="page-6-1"></span><span id="page-6-0"></span>**2 LOGICIEL ET UTILISATION 2.1 Concept du logiciel**

Le pack logiciel de Trotec se compose de deux parties :

- Le pilote Trotec (pilote d'imprimante)
- Trotec JobControl

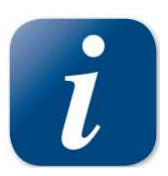

Le pilote Trotec crée une tâche d'impression à partir de la plupart des logiciel d'infographie. Cette tâche d'impression contient les données graphiques, la résolution sélectionnée, ainsi que d'autres informations selon qu'il s'agisse d'un tampon, d'une gravure ou d'une tâche de découpe. Dans le cas d'un tampon, les données graphiques sont automatiquement inversées, mises en symétrie et une ligne de

découpe optimisée est définie. Vous pouvez également choisir dans le pilote d'imprimante entre plusieurs modèles de tailles prédéfinis (par ex. tampon 4911), ce qui facilite grandement l'utilisation. Le pilote d'imprimante place la tâche d'impression (fichier) dans un répertoire prédéfini auquel Trotec JobControl accède automatiquement.

Dans JobControl, la tâche d'impression est positionnée sur une plaque et gravée avec des paramètres de matériau prédéfinis. JobControl gère la commande du système de gravure. Avec le pack logiciel, vous pouvez contrôler en permanence la progression de la gravure et voir les messages de statut importants sur l'écran de votre ordinateur.

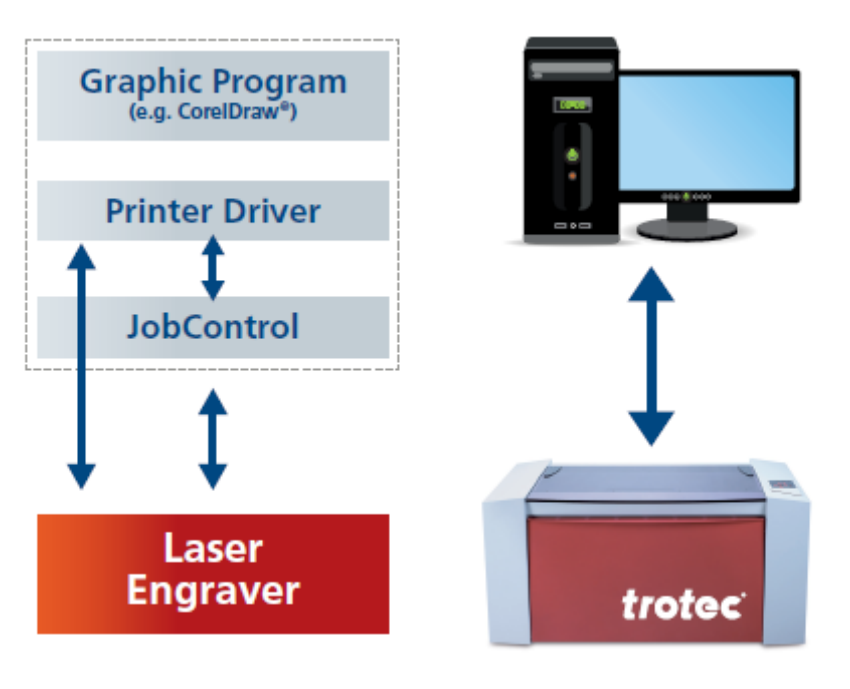

© TROTEC Produktions- u. Vertriebs GmbH Linzer Straße 156 A – 4600 Wels Page 7 of 123

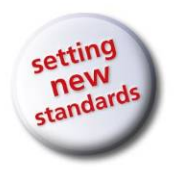

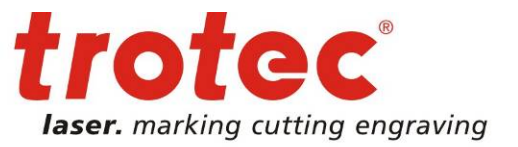

### **2.2 Paramètres du pilote d'imprimante - Aperçu**

<span id="page-7-0"></span>Le pilote d'imprimante « traduit » le graphique en un fichier lisible pour la machine laser.

Format du fichier à graver : Référence tâche.**TSF T**rotec **S**pool **F**ile

En outre, tous les paramètres du pilote sont enregistrés dans ce fichier. Ces informations indiquent à la machine laser comment traiter la tâche.

# <span id="page-7-1"></span>**2.3 Vue d'ensemble du pilote Basique**

Voici la version Basique.

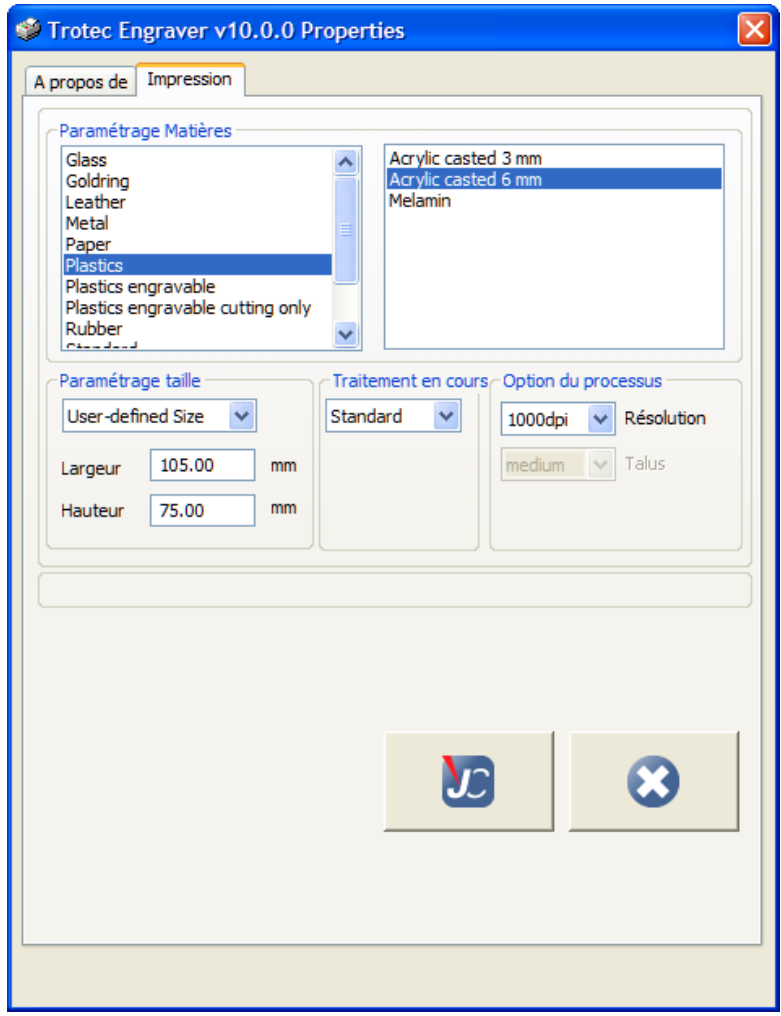

 TROTEC Produktions- u. Vertriebs GmbH Linzer Straße 156<br>A – 4600 Wels

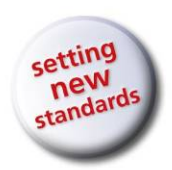

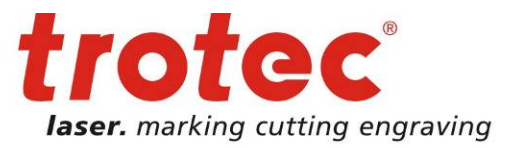

Le pilote permet de gérer facilement la tâche demandée, les options du processus, les configurations de taille et de matériau sur une seule page.

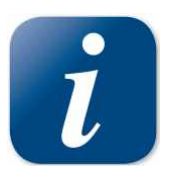

Après le démarrage de l'impression, le pilote imprime la tâche automatiquement en mode « Quick Print ». D'autres options plus sophistiquées comme le Tourne-cylindre, le Positionnement Automatique etc. ne sont pas comprises dans la version Basique.

Type de processus et paramétrage de la taille pour le pilote Basique Processus = le type de traitement.

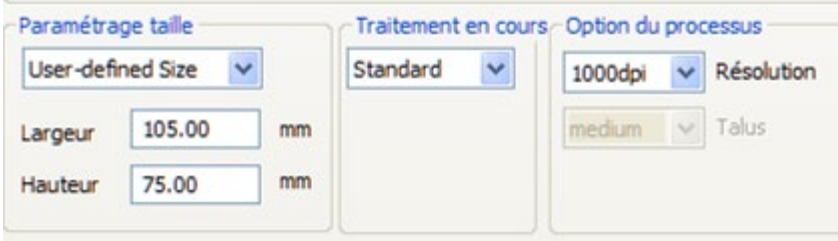

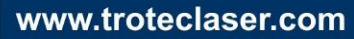

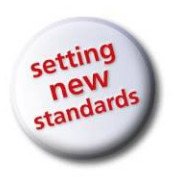

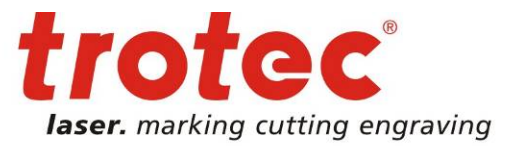

# <span id="page-9-0"></span>**2.4 Vue d'ensemble du pilote Avancé**

Voici une vue d'ensemble de la version Avancé.

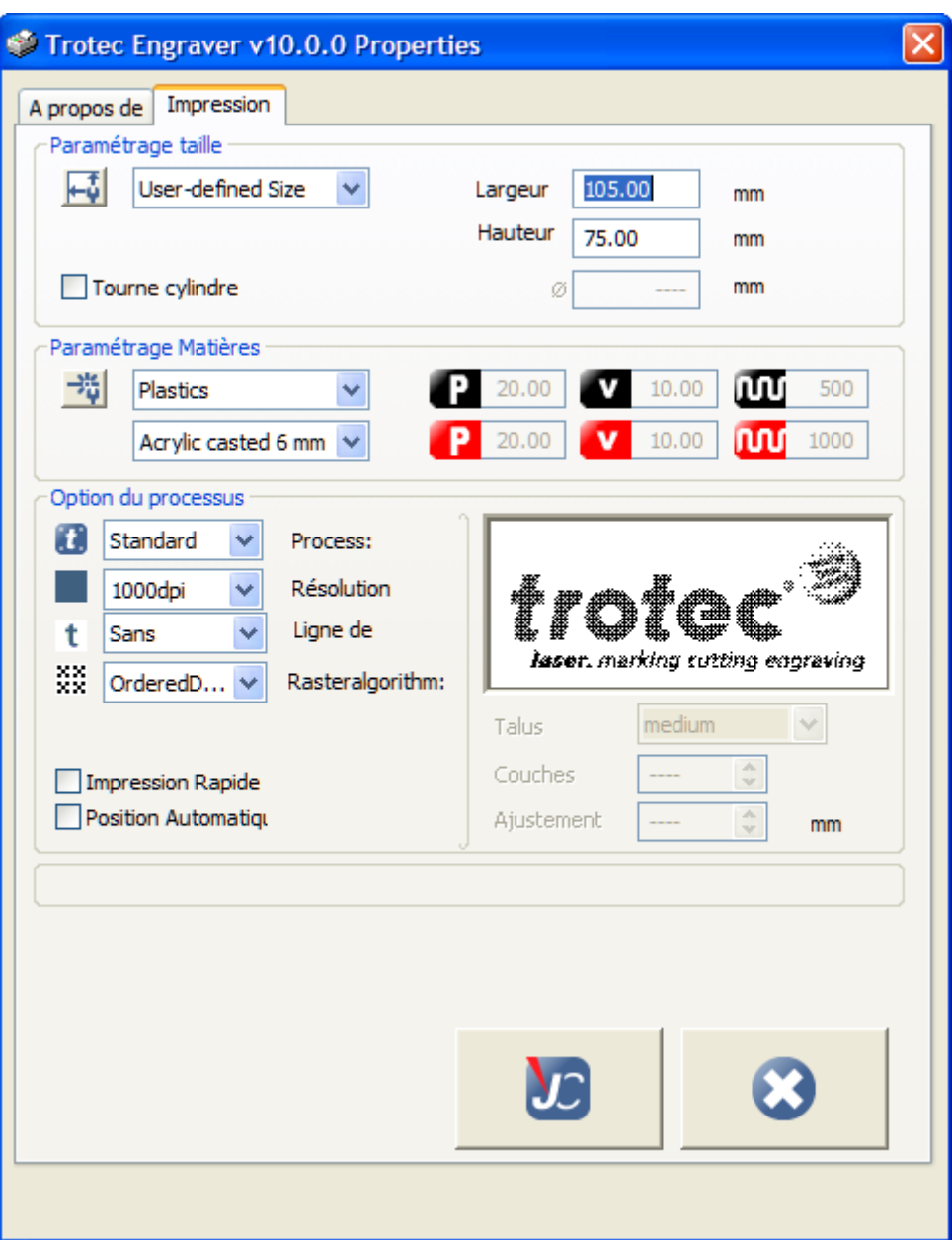

 TROTEC Produktions- u. Vertriebs GmbH Linzer Straße 156 A – 4600 Wels Page 10 of 123

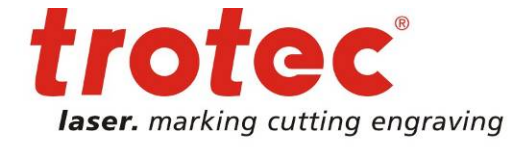

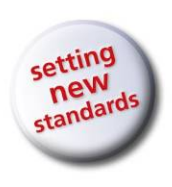

# <span id="page-10-0"></span>**2.5 Vue d'ensemble du pilote Expert**

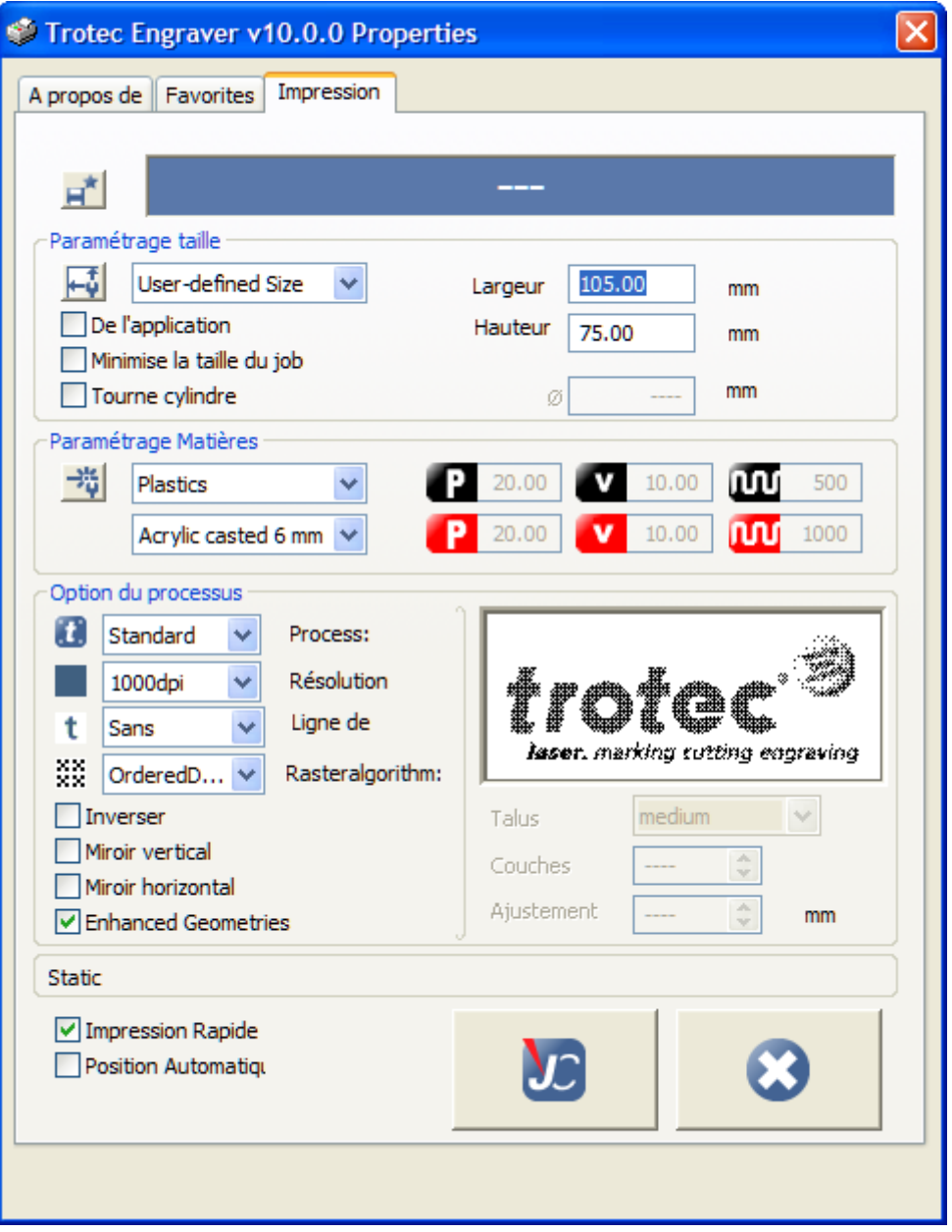

La version Expert-Version contient de nombreuses options sophistiquées qui ne figurent pas dans les autres versions.

 TROTEC Produktions- u. Vertriebs GmbH Linzer Straße 156 A – 4600 Wels Page 11 of 123

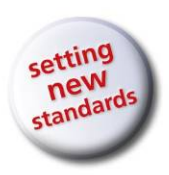

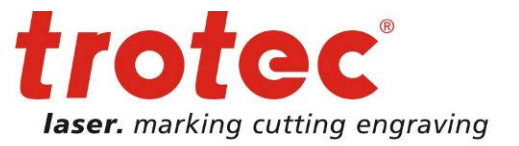

### <span id="page-11-0"></span>**2.5.1 Paramétrages de taille et de matériau pour la version Expert**

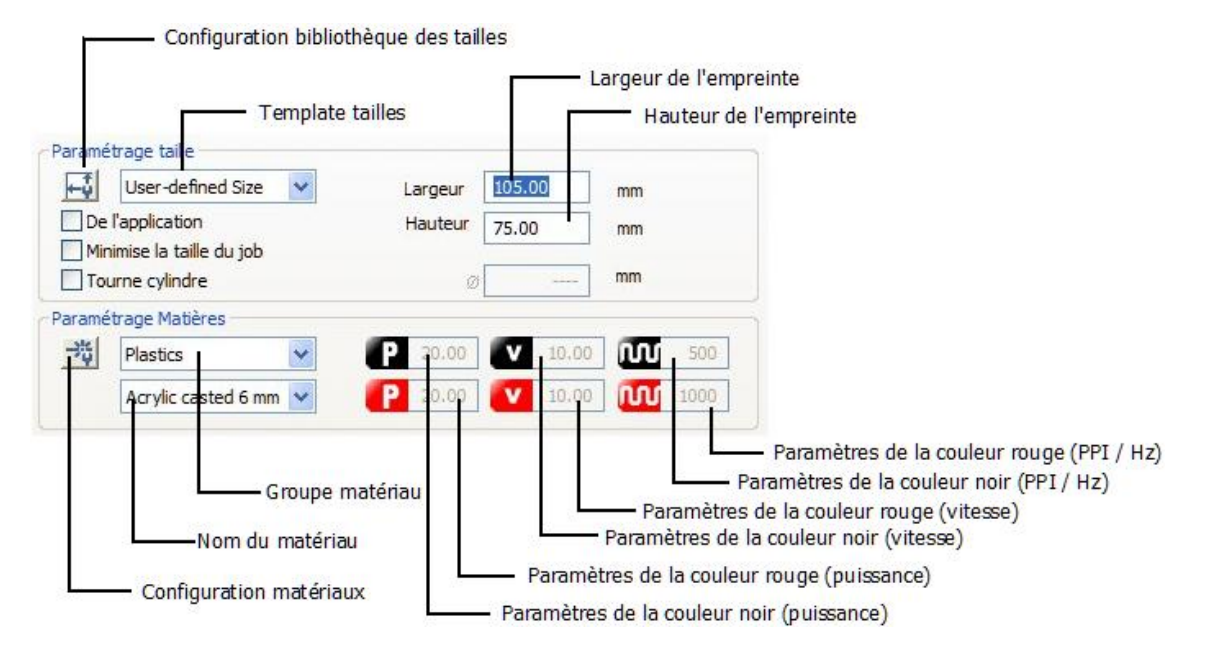

Page 12 of 123

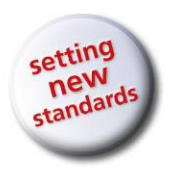

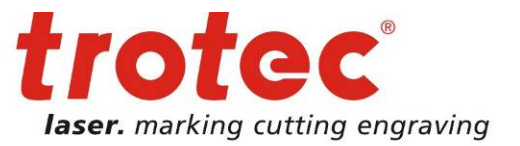

### **2.5.2 Favoris**

<span id="page-12-0"></span>La configuration du pilote d'imprimante peut être enregistrée dans une archive des favoris.

L'enregistrement de la configuration du pilote d'imprimante se fait via l'onglet Imprimer.

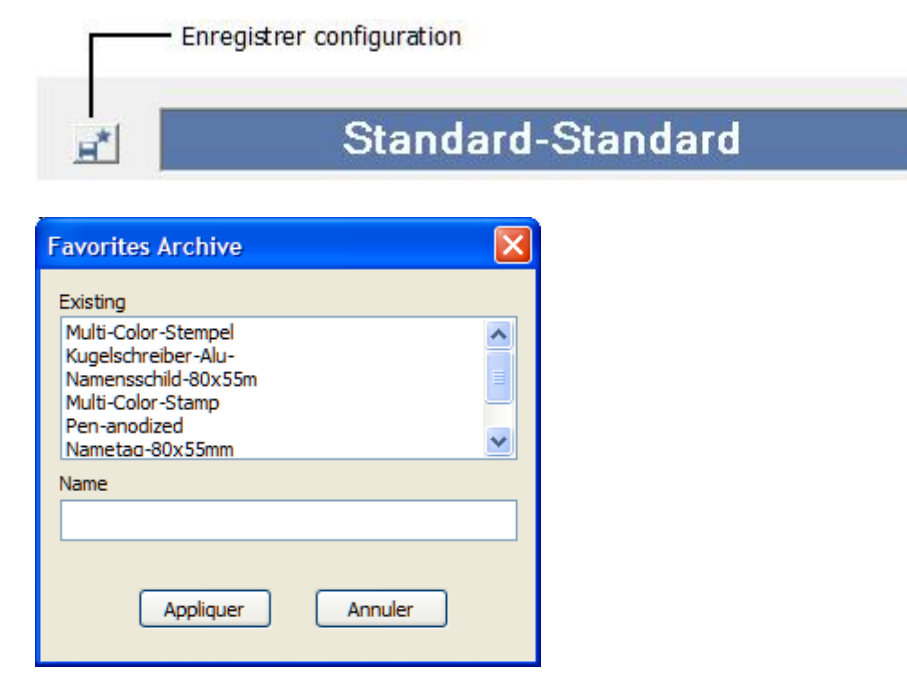

Les configurations du pilote d'imprimante peuvent être chargées dans l'onglet Favoris.

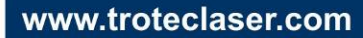

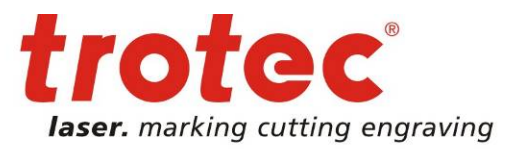

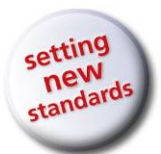

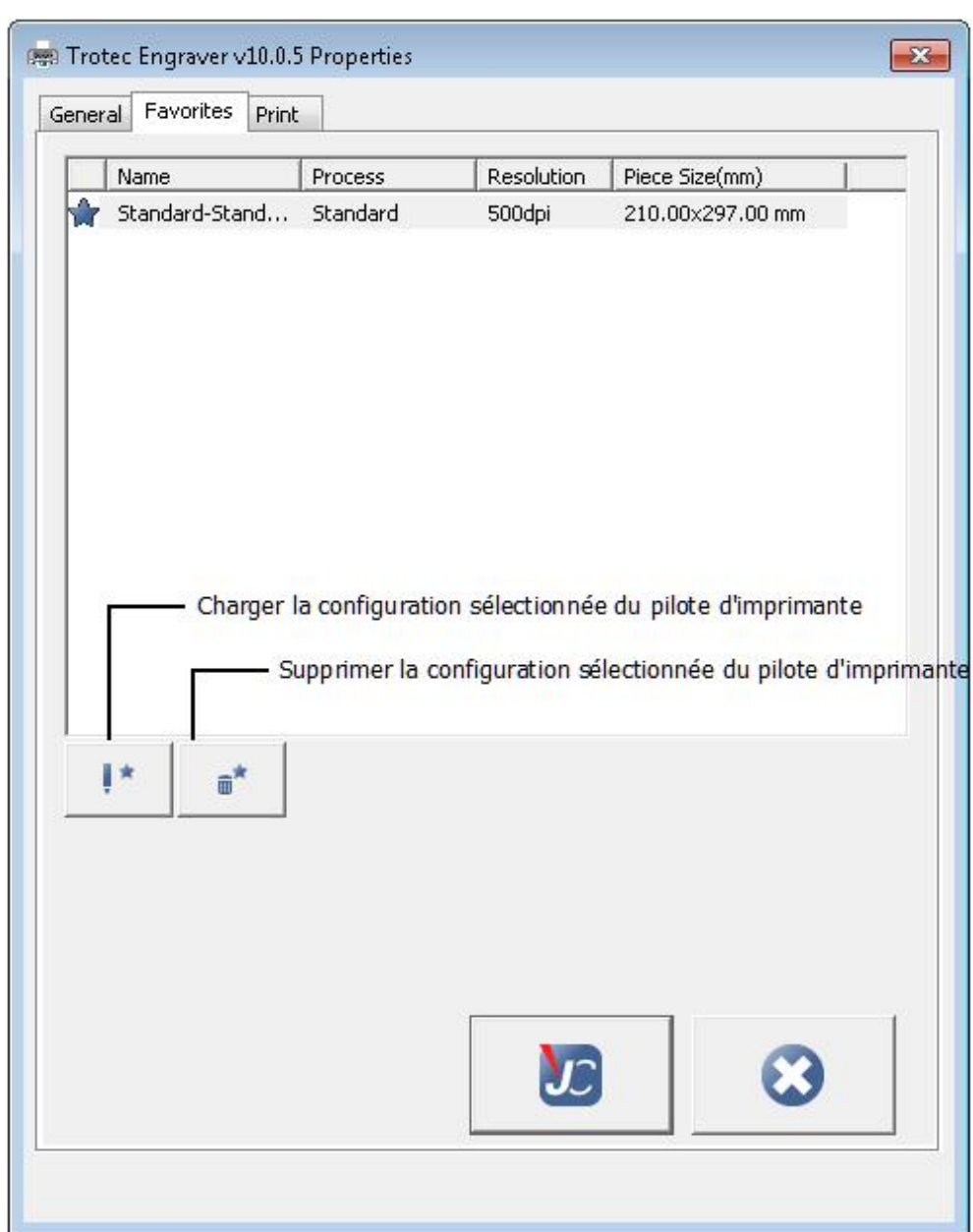

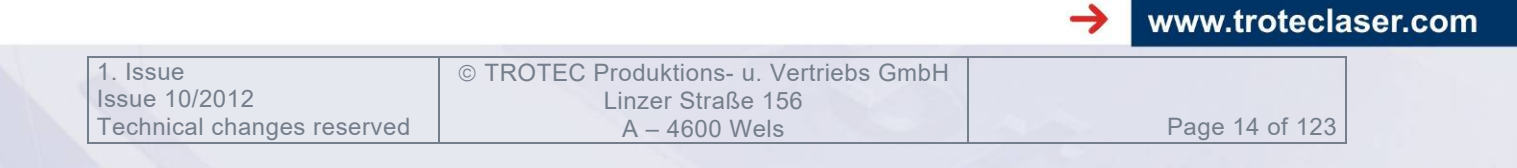

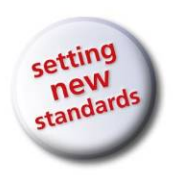

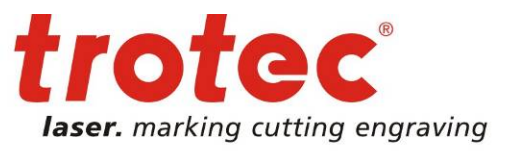

www.troteclaser.com

## <span id="page-14-0"></span>**2.6 Paramétrages du pilote d'imprimante – Détails**

### **2.6.1 Taille d'impression**

<span id="page-14-1"></span>Le menu de sélection vous permet de sélectionner des modèles de tailles prédéfinis ou d'en définir de nouveaux.

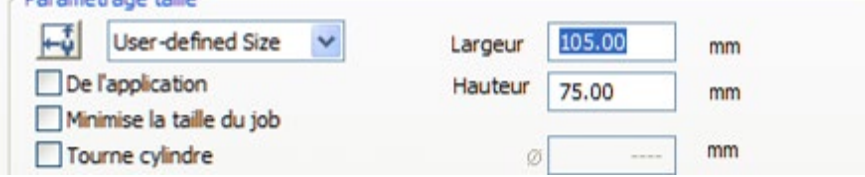

#### **Largeur, hauteur**

Les dimensions des modèles de tailles sont indiquées en millimètres ou en pouces selon les options de JobControl.

Si la largeur ou la hauteur sont modifiées, le menu de sélection affiche « Taille définie par l'utilisateur ».

Le bouton à gauche du menu des modèles de tailles permet d'insérer de nouveaux modèles ou de transformer des modèles existants.

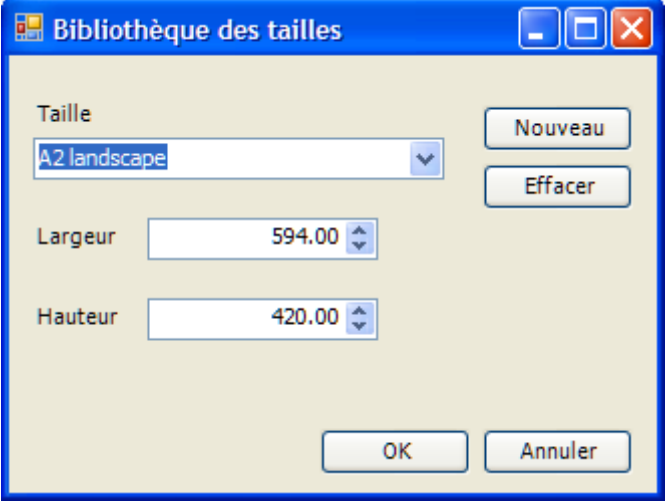

#### **De l'application**

Le pilote d'imprimante reprend automatiquement la taille d'impression de l'application.

Cette fonction du logiciel fonctionne uniquement avec CorelDraw X5 et X6 en configuration spéciale actuellement.

#### **Minimise la taille de la tâche**

Le pilote d'imprimante minimise automatiquement la hauteur et la largeur à imprimer à la taille de la tâche.

Pour pouvoir utiliser cette fonction, il faut que la largeur et la hauteur du modèle de taille sélectionné au préalable soient supérieures à la taille de la tâche.

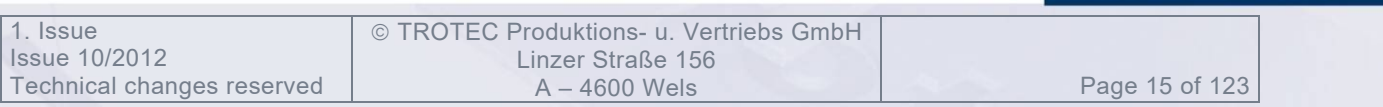

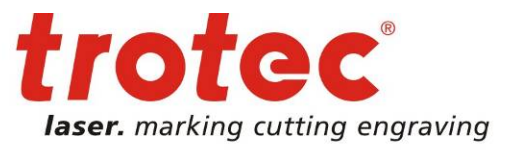

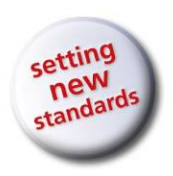

#### **Tourne-cylindre**

Le tourne-cylindre sert à graver des pièces cylindriques (verres à boire...).

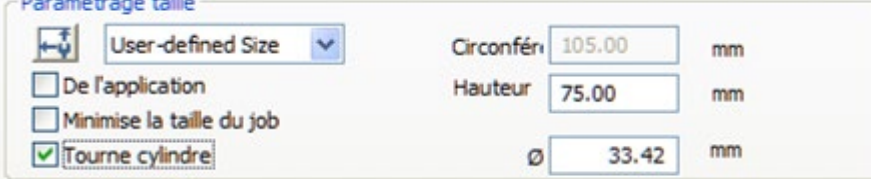

L'affichage de la largeur de la tâche génère automatiquement l'affichage de la circonférence de la pièce. La circonférence est calculée automatiquement à partir du diamètre de la pièce indiqué. La circonférence est utilisée en tant que largeur d'impression.

Ce comportement est très bien illustré dans l'aperçu avant impression de l'application graphique.

Page 16 of 123

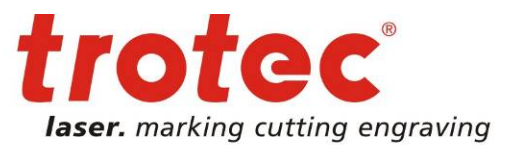

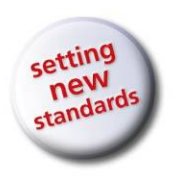

### **2.6.2 Bibliothèque des matériaux**

<span id="page-16-0"></span>Afin d'obtenir les meilleurs résultats de gravure et de découpe possible, il est possible d'employer des paramètres de matériaux prédéfinis. Trotec fournit avec l'installation de JobControl X toute une série de matériaux standards qui peut être adaptée simplement à vos besoins. Outre les matériaux existants, il est possible d'enregistrer et de gérer de nouveaux matériaux. Pour permettre une meilleure vue d'ensemble des matériaux, ceux-ci sont divisés en groupes de matériaux.

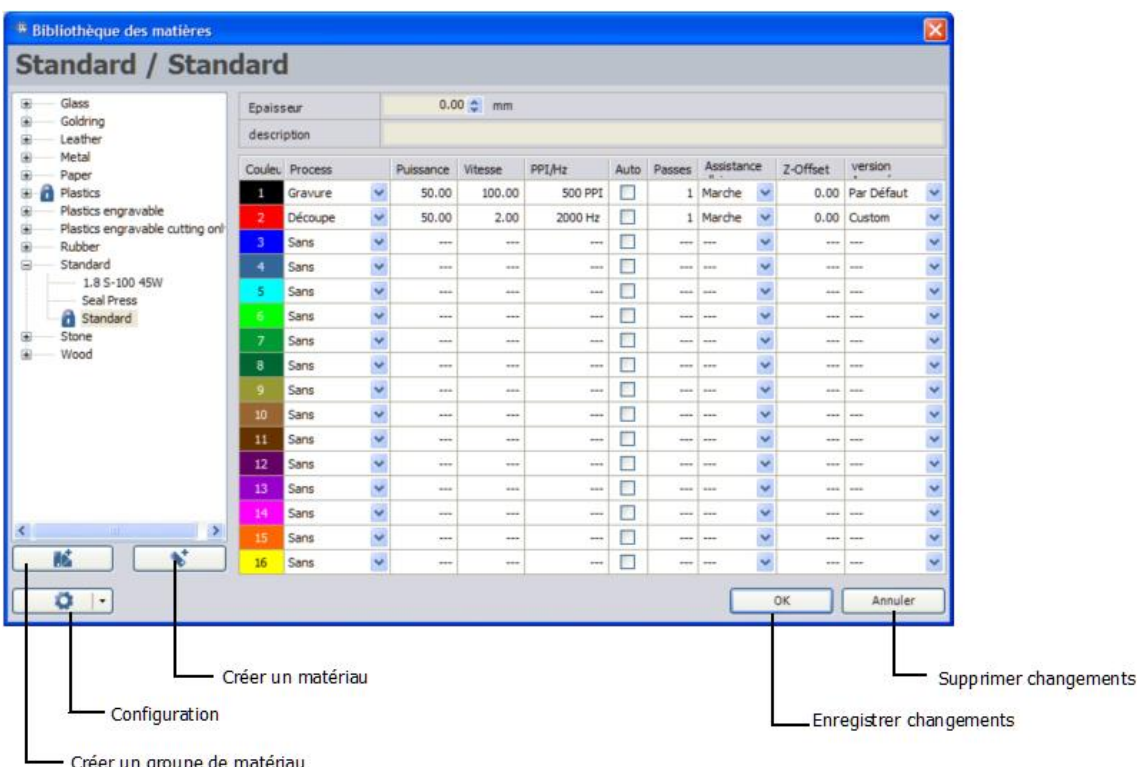

#### **Nouveau groupe de matériau créé :**

Un nouveau groupe de matériau peut être créé soi via le bouton « Créer un nouveau matériau », soit via le menu contextuel de la bibliothèque des matériaux (clic droit de la souris). Une fois le nom du groupe de matériau défini, celui-ci doit être confirmé par Entrée. Le groupe de matériau peut maintenant être ajouté aux nouveaux matériaux ou à ceux existants.

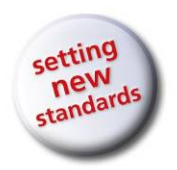

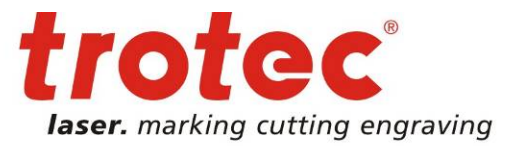

 $\overline{\mathsf{x}}$ 

 $\checkmark$ 

 $\ddotmark$ 

 $\overline{\mathbf{v}}$ 

 $\ddotmark$ 

 $\ddotmark$ 

 $\ddotmark$ 

 $\ddot{\phantom{1}}$ 

 $\ddot{\phantom{1}}$ 

 $\ddot{\phantom{1}}$ 

 $\ddotmark$ 

 $\ddotmark$ 

 $\ddot{\phantom{1}}$ 

 $\ddotmark$ 

 $\ddot{\phantom{0}}$ 

 $\ddot{\mathbf{v}}$ 

 $\overline{\mathbf{v}}$ 

Annuler

#### **Gestion des matériaux :**

Les nouveaux matériaux peuvent être créés soit via le bouton « Créer un nouveau matériau », soit via le menu contextuel d'un groupe de matériaux (clic droit de la souris) ou être extraits de matériaux existants par « copier-coller ».

Le nom des matériaux peut être modifié par le menu contextuel (clic droit de la souris) qui permet également de les effacer.

#### **Verrouiller des matériaux :**

Les matériaux peuvent être protégés par un mot de passe pour éviter qu'ils ne soient modifiés. Pour ce faire, il faut d'abord créer un mot de passe (configuration – verrouiller – créer mot de passe principal)

\* Bibliothèque des matières **Plastics / Acrylic casted 6 mm** Glass  $0.00 \div \text{mm}$ **Enaissair** Goldring description Ė Leather Metal 庙 Couleu Process Puissance Vitesse PPI/Hz Auto Passes Assistance Z-Offset version Paper Plastics Gravure  $\ddot{\phantom{0}}$ 20.00 10.00 Auto  $\boxed{\triangledown}$ 3 Arrêt  $\sim$ 0.00 Par Défaut Acrylic casted 3 mm 20.00  $\overline{\mathbf{v}}$  $0.00$  Custom Découpe  $\ddot{\phantom{0}}$ 10.00 Auto- $1 - \Delta r r \hat{a}$ t  $\ddot{\phantom{0}}$ Acrylic casted 6 mm Découpe  $\overline{\blacksquare}$  $\ddot{\phantom{0}}$ 20.00  $10.00$  $1000 Hz$ Arrêt  $\ddot{\phantom{1}}$ 0.00 Par Défaut  $\mathbf{I}$ Melamin Plastics engravable  $\Box$ Positioning  $\ddotmark$ ... 亩 Plastics engravable cutting only Sans  $\ddot{\phantom{0}}$  $\mathcal{L}_{\mathcal{A}}$  $\overline{\mathbf{5}}$  $\overline{\phantom{a}}$  $\ddotmark$ ... Rubber Ė Sans  $\ddotmark$ j.  $\Box$ L.  $\checkmark$ L. Standard L.  $\overline{\phantom{a}}$ L.  $\sim$ Stone Ė  $\ddot{\phantom{1}}$  $\Box$ Sans  $\overline{\phantom{a}}$ Щ, ÷, ÷,  $\checkmark$  $\overline{\phantom{a}}$ ÷, <u>...</u> 亩 Wood ..  $\ddotmark$  $\Box$ u,  $\ddot{\phantom{1}}$ Sans Ξ, U  $\Box$ Ξ Sans  $\ddotmark$ L.  $\overline{\phantom{a}}$  $\ddot{\phantom{1}}$  $\sim$  $\overline{10}$ u. L. Sans  $\ddotmark$ L. L.  $\Box$ L.  $\ddotmark$ L.  $\sim$  $11\,$ Sans  $\ddot{\phantom{1}}$  $\Box$ L. L. i.  $\sim$  $\sim$ Ĺ.  $\ddotmark$  $\sim$  $\overline{12}$  $\Box$ Sans  $\ddot{\phantom{0}}$  $\overline{\phantom{a}}$ L. ÷,  $\ddot{\phantom{0}}$ L, ..... ÷. ÷.  $\Box$ ...  $13$ Sans  $\ddot{\phantom{1}}$  $\ldots$  $\ddot{\phantom{0}}$  $\ddotmark$  $\Box$ l.  $\ddotmark$ l. Sans  $\sim$ L. u.  $\rightarrow$  $\ddotmark$  $\Box$  $\overline{\phantom{a}}$  $\ddotmark$ Sans L. J. L. L.  $\overline{\phantom{a}}$  $\overline{\mathbf{v}}$ 砂  $\overline{\mathbf{v}}$  $\Box$ L,  $\overline{\mathbf{v}}$ L, 16 Sans L. ш,  $\Box$ L.  $\overline{\phantom{a}}$ ۰  $\overline{|\cdot|}$  $\overline{\mathsf{OK}}$ 

JobControl passe alors en mode administrateur.

Le mode administrateur permet de verrouiller et de déverrouiller des matériaux ou des groupes de matériaux ou toute la bibliothèque des matériaux. Les matériaux verrouillés sont identifiés par une clé.

© TROTEC Produktions- u. Vertriebs GmbH Linzer Straße 156<br>A – 4600 Wels

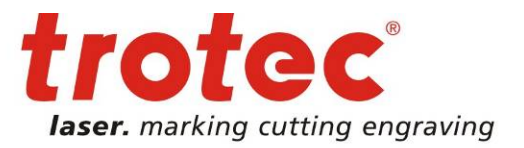

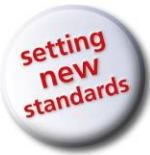

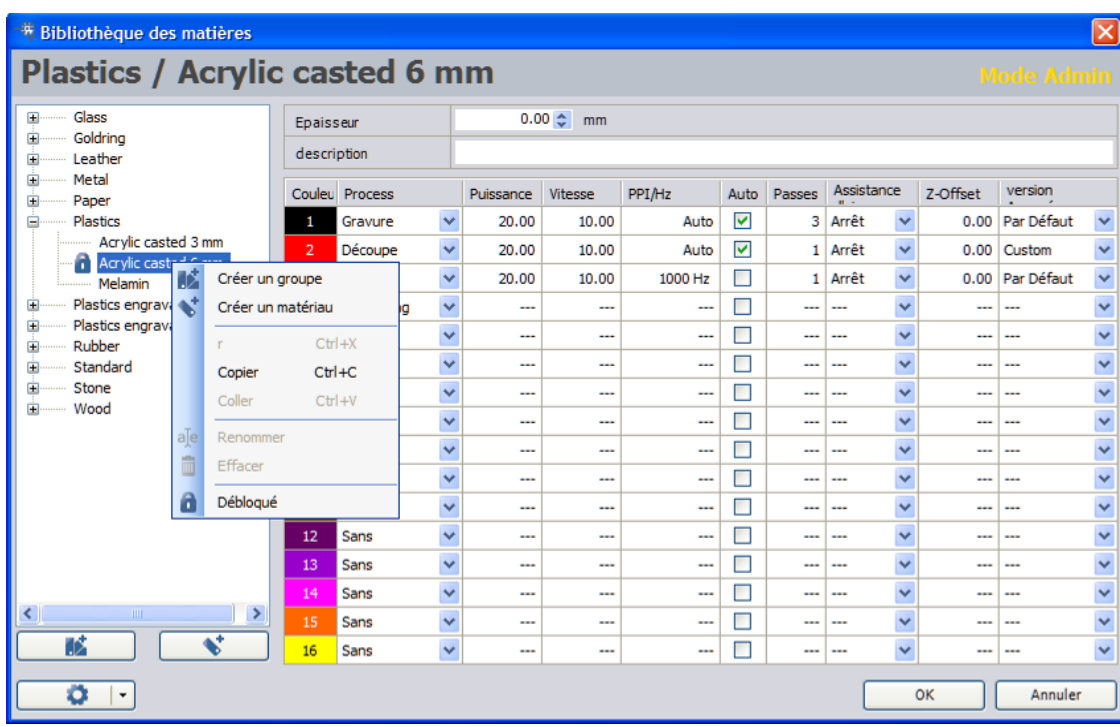

Le menu contextuel de matériau permet également de passer du mode administrateur au mode normal.

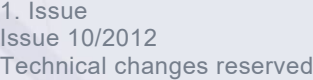

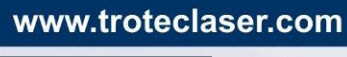

 $\rightarrow$ 

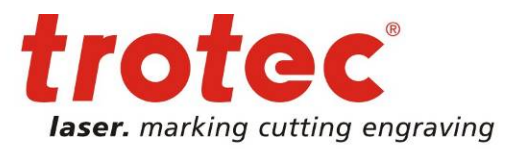

www.troteclaser.com

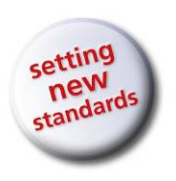

#### **2.6.2.1 Paramétrages des matériaux**

<span id="page-19-0"></span>Des paramètres de matériaux pour les applications les plus diverses peuvent être gérés dans la bibliothèque des matériaux.

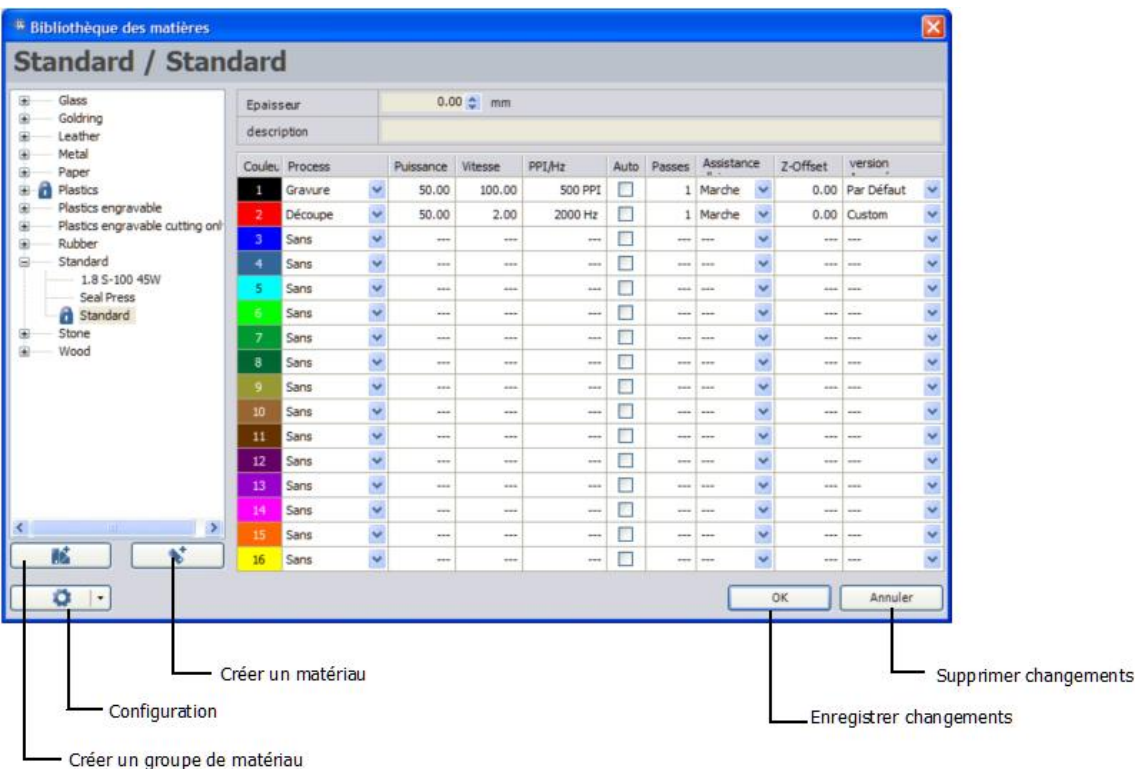

#### **Epaisseur**

L'épaisseur du matériau est affichée en millimètres ou en pouces. Cette valeur est employée pour calculer le trajet de déplacement Z lors de l'utilisation de l'option de mise au point du logiciel dans JobControl X.

#### **Description**

Permet de décrire brièvement l'application ou le matériau employé dans ce champ. (le retour à la ligne peut être effectué avec CTRL + Entrée).

#### **Couleur**

Il existe 16 couleurs auxquelles différents processus peuvent être attribués. Si l'on déplace la souris sur un rectangle de couleur, l'intitulé de couleur RVB (rouge/vert/bleu) respectif s'affiche. Cette couleur doit être également employée dans l'application graphique à partir de laquelle on imprime.

Un nuancier CorelDraw<sup>®</sup> spécifique au laser Trotec est fourni avec le CD d'installation de JobControl X.

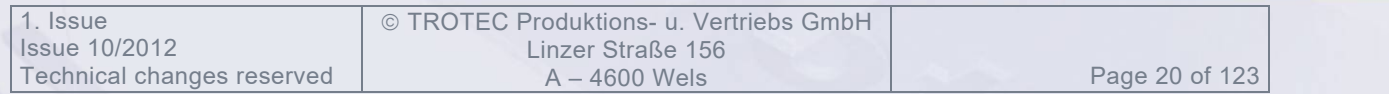

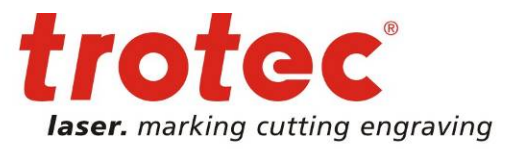

www.troteclaser.com

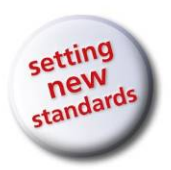

En indiquant les bons paramètres, l'application correcte peut être attribuée à chaque couleur. Par exemple, la couleur noir peut être employée pour la gravure d'une photo tramée et le rouge pour la découpe de vecteurs. La couleur bleu permet de graver des commentaires.

Les processus de gravure sont toujours exécutés avant les processus de découpe, indépendamment de la couleur. L'ordre du processus de gravure et de découpe s'aligne toutefois sur la couleur choisie. La couleur 1 est d'abord traitée, puis la couleur 2, ensuite la couleur 3…

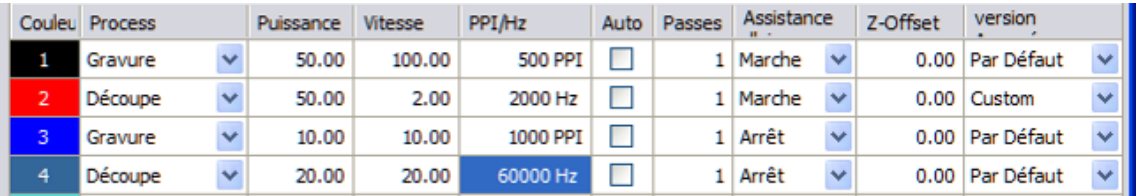

Exemple : ordre de traitement : noir (couleur 1), bleu (couleur 3), rouge (couleur 2), bleu (couleur 4)

#### **Processus**

Le processus de traitement souhaité est attribué ici à la couleur respective. Pour imprimer une tâche avec succès, il faut que le processus soit déjà correctement sélectionné avant la fin de l'impression.

Si celui-ci ne correspond pas, il se peut que les données de vecteur soient alors interprétées comme des données Bmp et inversement.

Pour augmenter la vitesse de traitement, il faut que seules les couleurs qui sont également employées soient activées. Le reste des couleurs doit être mis sur « Ignorer ».

#### • **Gravure, Gravure CO2, Gravure FLP, Gravure YAG**

La couleur pour laquelle ce processus a été sélectionné, est gravée. Le traitement se fait par ligne. Les vecteurs imprimés avec cette couleur sont ignorés.

Pour les systèmes Flexx Laser, le nom du processus de gravure contient également la source de laser à employer  $(CO<sub>2</sub>, FLP, YAG)$ 

- **Découpe, Découpe CO2, Découpe FLP, Découpe YAG** La couleur pour laquelle ce processus a été sélectionné, est traitée en tant processus de découpe. Les vecteurs (épaisseur de ligne de 0.001 mm ou 0.00005 pouces) qui ont été dessinés dans cette couleur, sont travaillés en mode découpe. Les remplissages dans cette couleur sont ignorés. Pour les systèmes Flexx Laser, le nom du processus de découpe contient également la source de laser à employer  $(CO<sub>2</sub>, FLP, YAG)$
- **Positionnement**

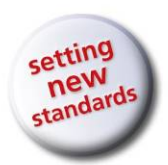

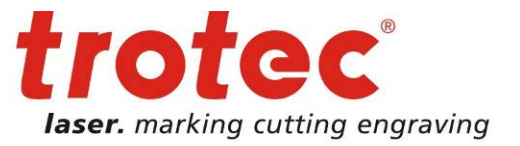

- La couleur est certes affichée dans l'aperçu (WYSIWYG) mais elle n'est pas encore traitée. Cela peut être utile pour le positionnement, par exemple pour dessiner et imprimer des rectangles d'objet.
- **Sans**

Une couleur sélectionnée en tant qu'« Ignorer » n'a pas été traitée.

#### **Puissance**

La puissance est indiquée en pourcents et se rapporte à la puissance maximale du laser de la machine.

La profondeur de gravure/découpe dépend habituellement de la puissance laser et de la vitesse employées.

Une augmentation de la puissance et/ou une réduction de la vitesse génèrent des gravures ou des découpes plus profondes.

Plage de réglage : 0-100% (100% est à assimiler à la puissance maximale du laser de la machine)

#### **Vitesse**

La vitesse est indiquée en pourcents et se rapporte à la vitesse maximale du laser. Important : la vitesse de découpe se rapporte à la vitesse maximale de gravure du laser. Il en résulte qu'un paramètre de vitesse de 1 % sur une machine avec une vitesse maximale de 3,55 m/s conduit à une vitesse utilisée de 3,55 cm/s et cela indépendamment du fait qu'il s'agisse d'un processus de gravure ou de découpe.

#### **PPI – Pulses Per Inch (impulsions du laser/pouce)**

Ce réglage définit la résolution des impulsions du laser au sein d'une ligne de gravure. La résolution est indiquée en nombre d'impulsions laser par pouce employé dans un processus de gravure. Plage de configuration : 500 - 1000 PPI

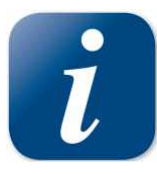

Pour obtenir le meilleur résultat, il convient que la valeur PPI soit toujours supérieure ou égale à la résolution DPI de la tâche définie dans le pilote d'imprimante. (Paramétrable sous Option processus – Résolution) Par ex., il faut choisir une valeur minimale de 500 PPI pour une résolution d'impression de 500 DPI.

Contrairement à la résolution, une modification de la résolution PPI n'a aucune influence sur le temps de gravure.

#### **Hz**

Ce réglage définit la fréquence des impulsions du laser dans un processus de découpe et détermine ainsi le nombre d'impulsions du laser qui sortent du laser par seconde.

Contrairement aux processus de découpe, il n'est pas nécessaire de régler les contours les plus fins, ainsi le rapport PPI local peut être remplacé par un rapport de fréquence temporel.

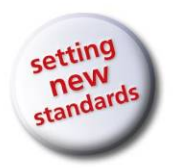

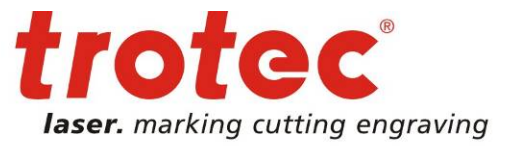

Plage de configuration : 1000 – 60000 Hz pour les processus avec laser au  $CO<sub>2</sub>$ . 10000 – 150000 Hz pour les processus avec laser YAG. 20000 – 80000 Hz pour les processus avec laser fibré. Le mode fréquence peut être également utilisé dans les systèmes YAG.

#### **Auto**

Les paramètres de PPI/Hz sont calculés automatiquement par JobControl X.

#### **Passes**

Cette valeur définit à quelle fréquence un processus de découpe doit être répété. Les répétitions fonctionnent aussi bien pour les processus de gravure que les processus de découpe.

#### **Assistance d'air**

L'assistance d'air en option peut être activée ou désactivée individuellement pour chaque couleur de processus.

#### **Décalage Z**

Le décalage z permet de définir un décalage de l'axe z positif ou négatif en mm/pouces qui doit être effectué avant le traitement de la couleur de processus respective.

Ainsi, il est possible pendant un processus de tenir compte de différentes positions de mise au point. A la fin de la couleur de processus, la position de mise au point initiale est rétablie.

Les valeurs de décalage z possibles sont les suivantes : - 5 mm / -0,197" (vers le haut) jusqu'à 25 mm / 0,984" (vers le bas).

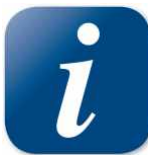

Si une tâche a été interrompue et que la position initiale de l'axe z n'a donc pas pu être rétablie, il faut refaire la mise au point pour le traitement suivant.

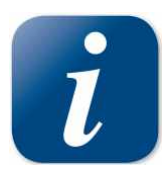

#### **Version Avancé**

La plupart des fonctions décrites ci-après peuvent être définies globalement dans les paramètres de JobControl. Les paramètres de JobControl sont prioritaires sur les configurations dans le menu « Avancé ». Ainsi, des fonctions qui ont été activées dans les paramètres de JobControl ne peuvent pas être désactivées par le

menu Avancé. Les fonctions suivantes peuvent être paramétrées dans le menu Avancé.

#### **Correction**

Cette valeur est employée pour les processus de découpe uniquement et définit la puissance minimale du laser en pourcentage de la puissance du laser réglée.

© TROTEC Produktions- u. Vertriebs GmbH Linzer Straße 156<br>A – 4600 Wels

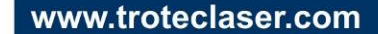

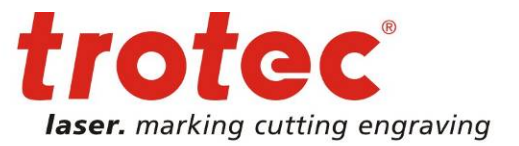

www.troteclaser.com

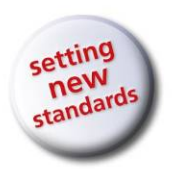

Une augmentation de cette valeur peut être intéressante pour des pièces qui n'ont pas de comportement linéaire vis-à-vis du laser (par ex. : métal revêtu). Une valeur trop basse se reconnaît au fait que les points de départ et de fin des lignes ou des arcs de cercle ne sont pas exécutés ou sont exécutés avec une puissance de laser trop faible. Une valeur trop élevée aura pour conséquence que les points de départ et de fin des lignes ou des arcs de cercle seront fortement augmentés.

#### **Liens**

Cette valeur est utilisée uniquement pour les processus de découpe et définit si des liens doivent être activés.

Si des liens ont été déjà activés dans les paramétrages globaux de JobControl, ce paramètre est ignoré.

Les liens sont de petites interruptions des lignes de découpe qui évitent que la pièce ne chute. Les liens sont souvent utilisés pour les lignes de découpe des tampons. Les liens peuvent être paramétrés dans les paramétrages de JobControl.

#### **IPC – Intelligent Path Control / Optimisation de découpe par calcul préalable**

Cette valeur est utilisée uniquement pour les processus de découpe et définit si la fonction IPC doit être activée.

Si l'optimisation de découpe par calcul préalable (IPC) a déjà été activée dans les paramètres globaux de JobControl, ce paramètre est ignoré. IPC optimise l'accélération et la vitesse des processus de découpe en termes de performance et de qualité. La fonction IPC peut être réglée tant pour la vitesse la plus élevée que pour la précision la plus élevée.

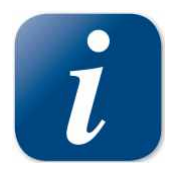

IPC nécessite une valeur de correction correcte pour éviter des interruptions de puissance dans les points de départ et de fin des vecteurs.

#### **Qualité optimisée**

Cette valeur est utilisée uniquement pour les processus de gravure et définit si « Qualité optimisée » est activée.

Si « Qualité optimisée » a déjà été activée dans les paramètres globaux de JobControl, ce paramètre est ignoré.

La qualité optimisée a pour effet que chaque ligne de gravure présente la même longueur. Ce paramètre peut améliorer la qualité de la gravure mais présente toutefois l'inconvénient d'augmenter éventuellement fortement le temps de traitement.

#### **Correction de tramage**

Cette valeur est utilisée uniquement pour les processus de gravure et définit si « Correction de tramage » est activée.

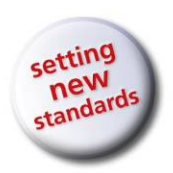

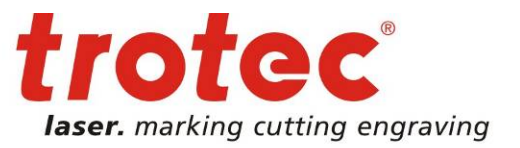

Si « Correction de tramage » a déjà été activée dans les paramètres globaux de JobControl, ce paramètre est ignoré. La correction de tramage améliore la qualité de la gravure.

### **2.6.3 Option du processus**

<span id="page-24-0"></span>Les options suivantes se rapportent au processus choisi

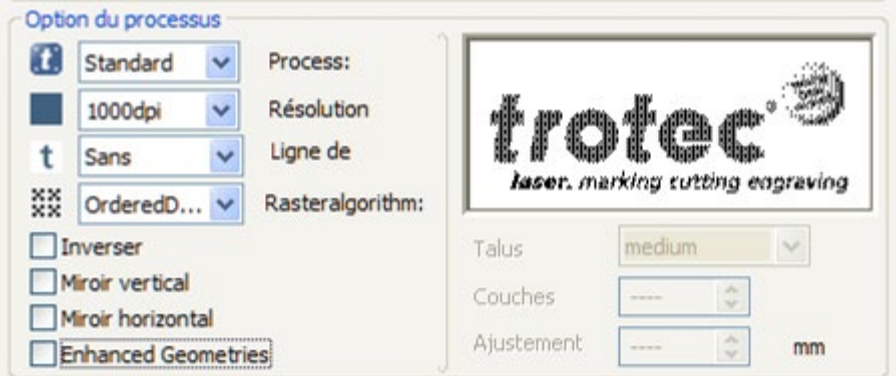

**Processus**

**Standard**

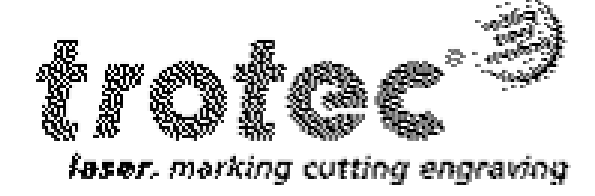

Employé pour un grand nombre de tâches de gravure et de découpe. En fonction des paramètres de matériau (voir **Erreur ! Source du renvoi introuvable.**) et des options de traitement employées, une ou plusieurs

couleurs sont gravées ou découpées. Ce type de processus est employé pour de nombreuses tâches de gravure et de découpe.

#### **Tampon**

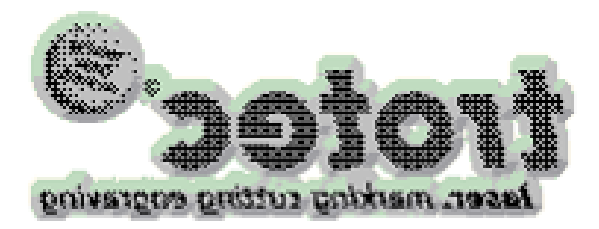

Employé pour créer de plaques-textes, principalement en caoutchouc à graver au laser.

Les données sont automatiquement rendues symétriques et inversées comme l'exige la fabrication des tampons.

La couleur de brouillon recommandée pour ce traitement est généralement le noir. Si vous utilisez des graphiques en couleurs ou en niveaux de gris, un tramage automatique est effectué (conversion en graphique noir-et-blanc). Dans un processus de tampon, la couleur de gravure sera toujours le noir !

© TROTEC Produktions- u. Vertriebs GmbH Linzer Straße 156 A – 4600 Wels Page 25 of 123

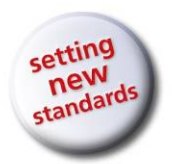

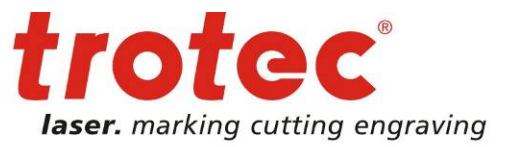

Toutes les couleurs sont autorisées pour les lignes de découpe en fonction des paramètres de matériau employés (voir **Erreur ! Source du renvoi introuvable.**).

**Relief**

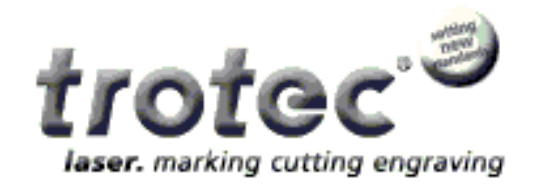

Ce type de traitement commande la puissance du laser en fonction de la valeur des niveaux de gris du graphique. Cela signifie que le blanc est traité sans puissance, les zones claires avec une puissance faible, les zones sombres avec une puissance plus élevée et le noir avec la puissance maximale. Pour cela, il

faut un graphique en niveaux de gris de 8 bits (256 niveaux de gris). Les images en couleurs sont converties automatiquement en images en niveaux de gris pendant l'impression. Le but de ce processus est de créer des effets tridimensionnels et nécessite plutôt des matériaux souples qui permettent un plus grand enlèvement de matière en une passe.

#### **Couche**

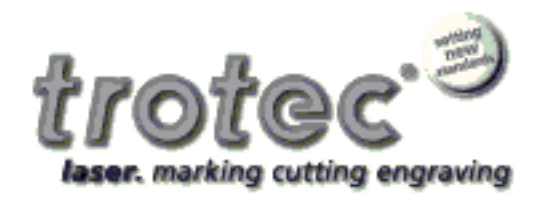

Dans le mode de traitement par couche, les graphiques en niveau de gris sont gravés en plusieurs passes. Le nombre de passes réglable dans les options de traitement est de 2 à 255. Dans ce processus, les niveaux de gris existants sont divisés en le nombre de passes configuré. Les valeurs de gris sont alors

gravées dans les passes correspondantes. La valeur de niveau de gris et des passes détermine à quelle fréquence un point précis doit être gravé. En outre, il est possible d'indiquer un décalage de l'axe z (réglage en hauteur de la table) dans les options de processus. Ce décalage de l'axe z de 0,00 à 5,00 mm (0,000 – 0,196 pouces) déplace la table de travail vers le haut entre les passes de gravure pour conserver la bonne mise au point.

Cette méthode de traitement permet d'obtenir des gravures tridimensionnelles avec une variation de hauteur particulièrement élevée.

#### **Optimisé photo**

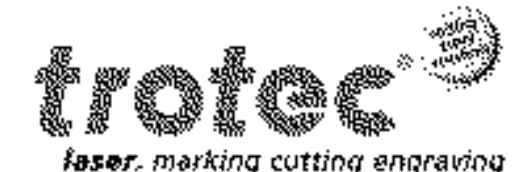

Le mode Optimisé photo permet d'imprimer des images haute résolution avec des paramètres spéciaux qui fournissent un maximum de qualité. Les tâches d'impression Optimisé photo sont toujours traitées en mode « Qualité optimisée ».

© TROTEC Produktions- u. Vertriebs GmbH Linzer Straße 156<br>A – 4600 Wels

Page 26 of 123

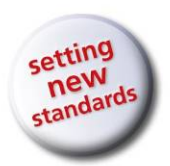

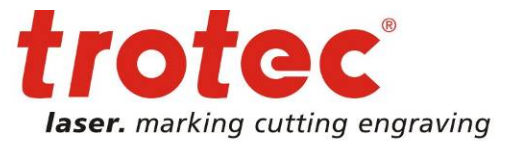

#### **Résolution**

Permet de sélectionner la résolution souhaitée en dpi (dots per inch-points par pouces). Correspond au nombre de lignes à graver par pouce (25,4 mm). Une valeur élevée améliore le résultat de gravure mais augmente, les autres paramètres restant identiques, la profondeur de gravure et en allonge la durée car le laser doit traiter plus de lignes. Plage de réglage : 125, 250, 333, 500, 600 ou 1000 dpi

Pour les gravures standards, le réglage doit être de 500 dpi. La résolution à sélectionner dépend fortement du matériau employé ainsi que de la distance focale de la lentille.

#### **Ligne de découpe**

Permet de sélectionner des lignes de découpe générées automatiquement. Le type de ligne de découpe automatique paramétré est affiché dans l'aperçu.

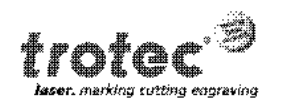

aucune – aucune ligne de découpe n'est générée automatiquement.

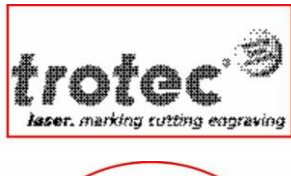

rectangulaire – une ligne de découpe est générée qui suit exactement le bord de la tâche (taille)

circulaire - une ligne de découpe circulaire est générée, dont la taille est déterminée par la taille de la tâche

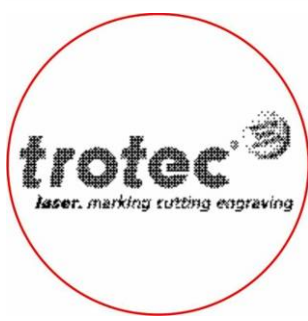

graver

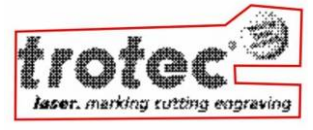

optimisée - une ligne de découpe est générée qui s'adapte au contour du contenu à

Attention : les lignes de découpe générées automatiquement sont toujours de couleur rouge (deuxième couleur dans le menu de matériaux ; R=255, G=0, B=0). Il faut donc veiller lorsqu'on utilise des lignes de découpe automatiques, à ce que le rouge soit activé comme couleur de découpe et que les paramètres correspondants lui soient attribués.

© TROTEC Produktions- u. Vertriebs GmbH Linzer Straße 156<br>A – 4600 Wels

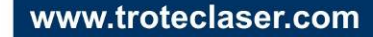

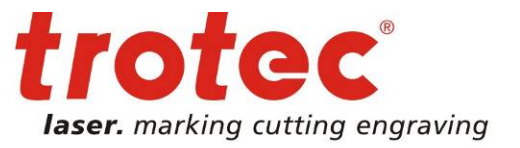

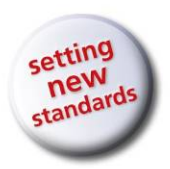

Les lignes de découpe générées automatiquement n'on aucune influence, dans le fichier, sur les lignes de découpe manuelles éventuellement existantes (vecteurs). Cela signifie que des lignes de découpe automatiques ou manuelles peuvent être employées ensemble ou individuellement.

Si des lignes de découpe automatiques et manuelles sont employées ensemble dans une même tâche, l'utilisateur doit en tenir compte lorsqu'il génère le graphique. Dans certaines conditions, cela peut créer des surdécoupes non souhaitées des deux types de lignes de découpe.

La configuration du pilote « Ligne de découpe : aucune » ne bloque pas les lignes de découpe générées manuellement.

#### **Tramage**

tramer = conversion d'images en niveaux de gris ou en couleurs en images en noiret-blanc, sachant que l'impression d'une image en niveaux de gris est produite par différentes tailles de points et distances entre les points.

Le tramage n'est pas disponible dans les types de procédé Relief et Couche étant donné que ces processus ont besoin de graphiques en niveaux de gris et qu'un tramage n'est donc pas souhaité.

#### **Tramage commandé**

Le paramètre de tramage standard génère des contrastes faibles entre les degrés de clarté.

#### **Stucki, Jarvis, Floyd Steinberg**

Algorithmes de tramage avancés pour la photogravure.

#### **Couleur**

Ce réglage désactive le tramage par le pilote d'imprimante et est utilisé lorsque différentes couleurs de gravure doivent être traitées ou lorsque le tramage a déjà eu lieu dans l'application graphique. Désactive les niveaux de gris via le pilote.

Le paramètre « Couleur » n'est pas disponible pour les tampons étant donné que ceux-ci sont toujours tramés en tant que graphique en noir-et-blanc.

#### **Noir & Blanc**

Une valeur seuil détermine si les pixels imprimés sont noirs ou blancs.

#### **Inverser**

Toutes les couleurs sont inversées dans la tâche d'impression.

#### **Miroir vertical**

L'image imprimée est mise verticalement en symétrie.

#### **Miroir horizontal**

L'image imprimée est mise horizontalement en symétrie.

A – 4600 Wels Page 28 of 123

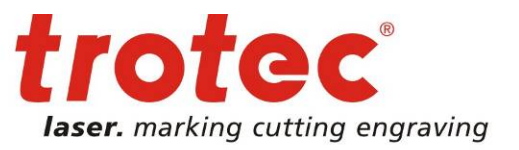

www.troteclaser.com

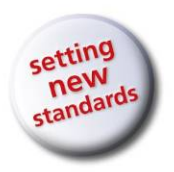

#### **Géométries optimisées**

Avec ce paramètre, les données de contour d'une tâche d'impression sont constituées non seulement de vecteurs mais également d'arcs de cercle et permettent une précision supérieure des contours ronds. Pour pouvoir utiliser ce paramètre, il faut que l'application graphique supporte l'édition de courbes de Bezier sur le pilote d'imprimante.

#### **Talus**

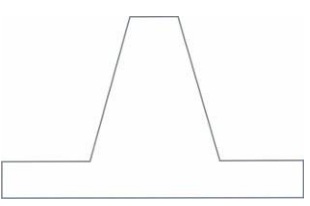

Ce paramètre n'est disponible que pour les processus Tampon.

Possibilité de choisir entre « flat » (plat), « medium » (moyen) et « steep » (raide).

Les talus sont utilisés pour donner plus de stabilité à la base des lettres et caractères d'une plaque-texte de

tampon sur la base (voir Graphique à gauche).

#### **Couches**

Actif uniquement dans le processus « Couche ».

Permet de régler le nombre de couches de gravure souhaitées (passes de gravure) entre 2 et 255.

#### **Ajustement**

Actif uniquement dans le processus « Couche ». Saisie du mouvement vers le haut de la table effectué à la fin de chaque couche. Plage de réglage de 0,00 à 5,00 mm (0,000 à 0,196 pouces).

### **2.6.4 Fonctions de commande**

#### <span id="page-28-0"></span>**Position automatique**

Les tâches imprimées avec la Position automatique sont positionnées automatiquement sur la plaque de JobControl. Chaque tâche supplémentaire en « Position automatique » est ajoutée sur la place libre suivante sur la plaque. Cette fonction est utilisée pour remplir la plaque partiellement ou complètement avant le traitement.

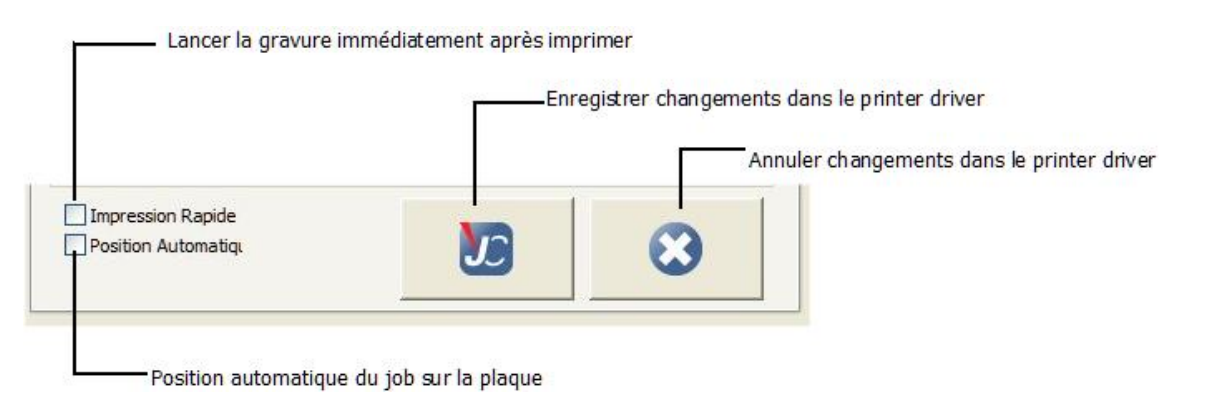

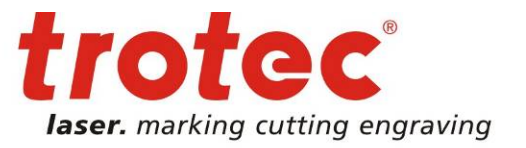

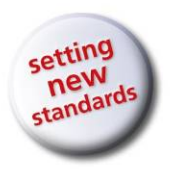

#### **Impression rapide**

Si la case Impression rapide est activée, les tâches sont imprimées sans requête du nom et du numéro de la tâche, positionnées automatiquement sur la plaque dans JobControl et la machine à graver est lancée. Une fois la gravure terminée, la tâche est effacée.

Cela permet de largement automatiser le déroulement de la production et réduit les actions nécessaires de l'utilisateur à un minimum.

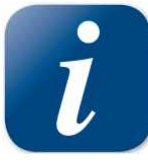

Si le laser n'est pas activé, une tâche en Impression rapide ne pourra pas être traitée automatiquement. Elle sera placée dans la file d'attente.

**Enregistre tous les paramètres du pilote d'imprimante** Enregistre tous les paramètres du pilote d'imprimante pour une utilisation ultérieure.

#### **Supprime tous les paramètres du pilote d'imprimante**

Supprime toutes les modifications et ferme la boite de dialogue du pilote d'imprimante.

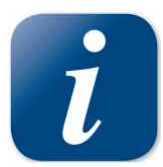

A la fin des paramètres de l'impression, il faut saisir un nom de tâche et éventuellement un numéro de tâche. Les caractères suivants < > " / ? | ; \ : ne peuvent pas être utilisés dans le nom d'une tâche.

La tâche créée est enregistrée sous ce nom et ce numéro et copiée dans JobControl où elle s'affiche dans la file d'attente.

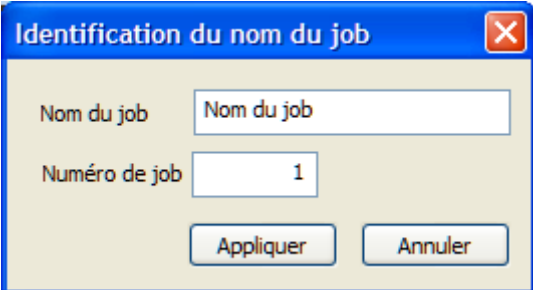

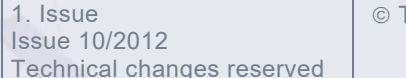

 TROTEC Produktions- u. Vertriebs GmbH Linzer Straße 156<br>A – 4600 Wels

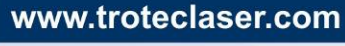

Page 30 of 123

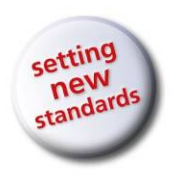

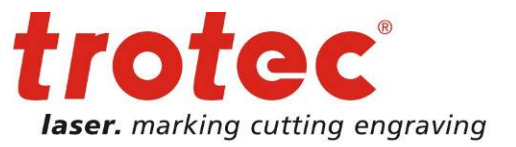

# <span id="page-30-0"></span>**2.7 Utilisation de Trotec JobControl**

### **2.7.1 Aperçu de JobControl**

<span id="page-30-1"></span>Trotec JobControl X existe en trois versions (Basique, Avancé, Expert). TROTEC JobControl effectue les tâches principales suivantes :

- Gestion des tâches générées par le pilote d'imprimante
- Positionnement précis des tâches
- Transfert des données de la tâche au graveur laser
- Visualisation des messages du graveur laser
- Saisie des données de la tâche et du graveur laser
- Surveillance des paramètres du graveur laser
- Gestion des modèles de matériaux
- Archivage des tâches de gravure

Voici Trotec JobControl X en version **Basique** :

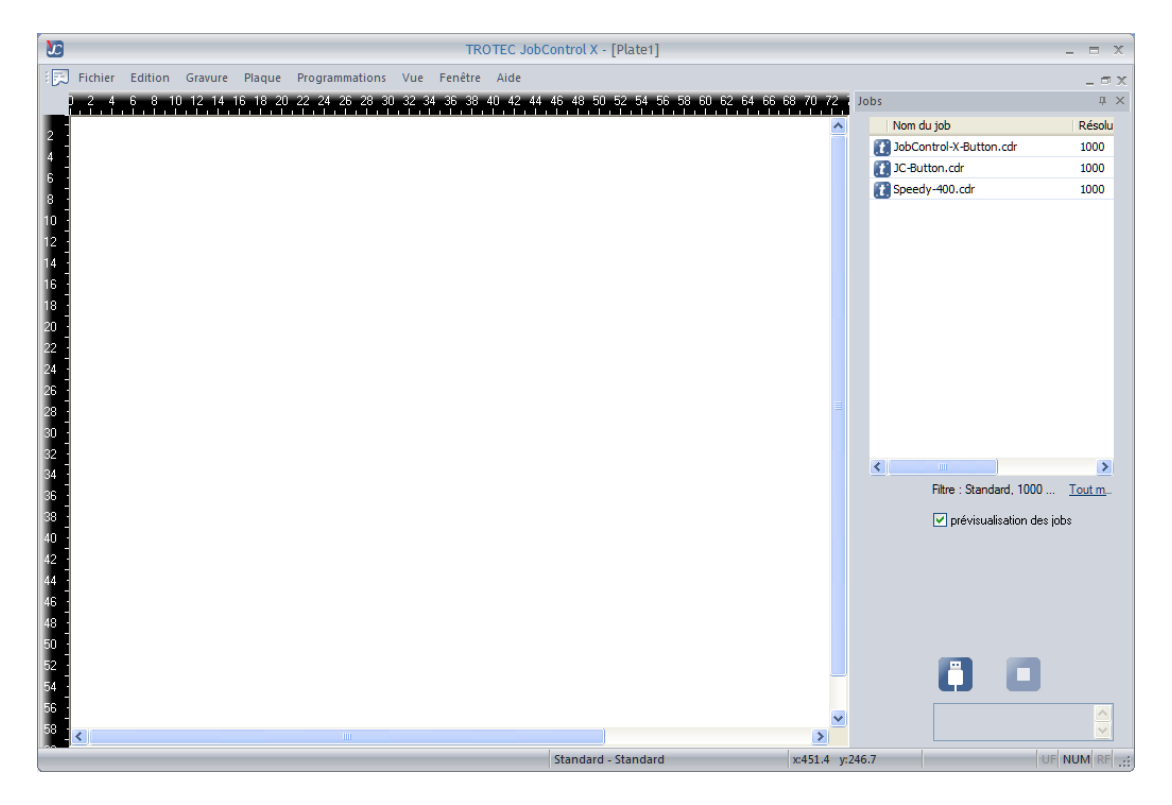

Page 31 of 123

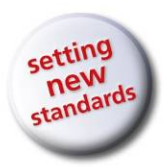

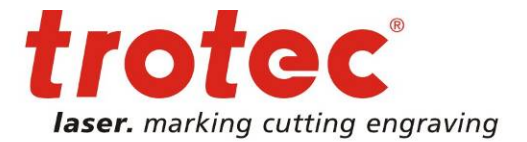

www.troteclaser.com

Voici Trotec JobControl X en version **Avancé** :  $\overline{z}$ :<br>Fichier Edition Gravure Plaque Programmations Vue Fenêtre Aide  $= 0 \times$ :<br>| Ajuster à la plaque  $-999$ mm  $Y: 148.44$  $\mathsf{mm}$   $\mathsf{m}$  $\bar{\mathbf{x}}$  $\overline{u} \times$ Nom du job Résolu **JC-Button.cdr** 1000 Speedy-400.cdr<br>all JobControl-X-Button.cdr 1000 1000  $\rightarrow$ Filtre : Standard, 1000 ... Tout m.  $\boxed{\checkmark}$  prévisualisation des jobs 80 Standard - Standard x:404.2 y:149.4 UF NUM RF

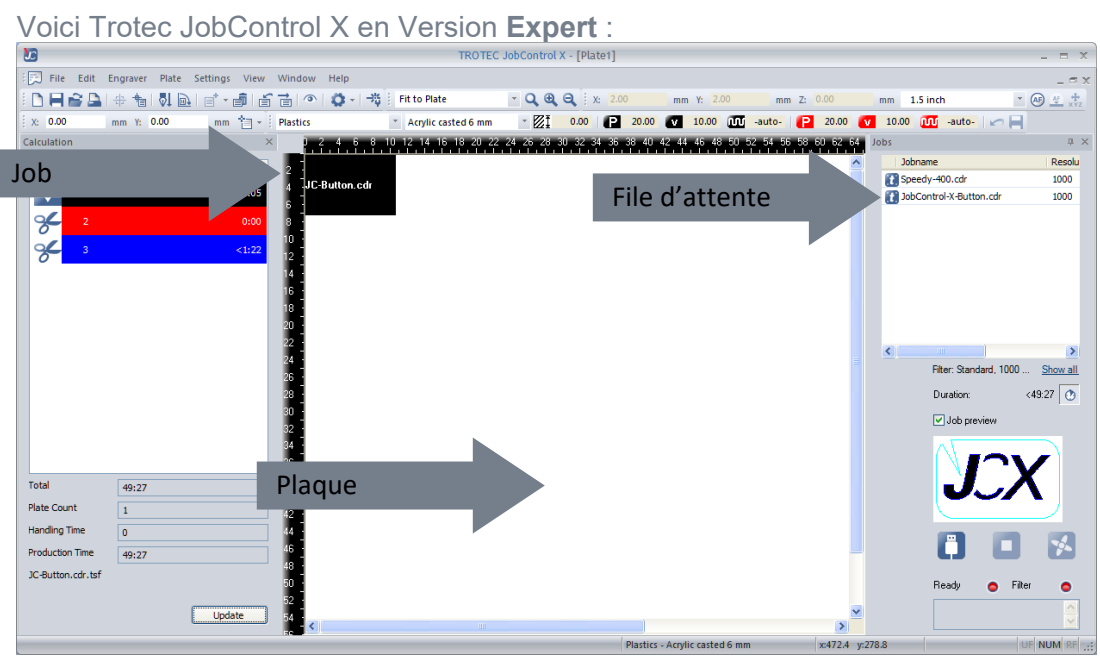

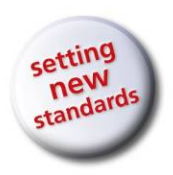

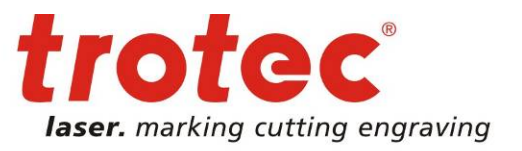

### <span id="page-32-0"></span>**2.7.2 Fonctions de commande du graveur laser pour JobControl X**

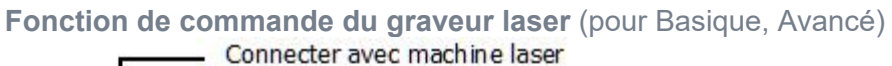

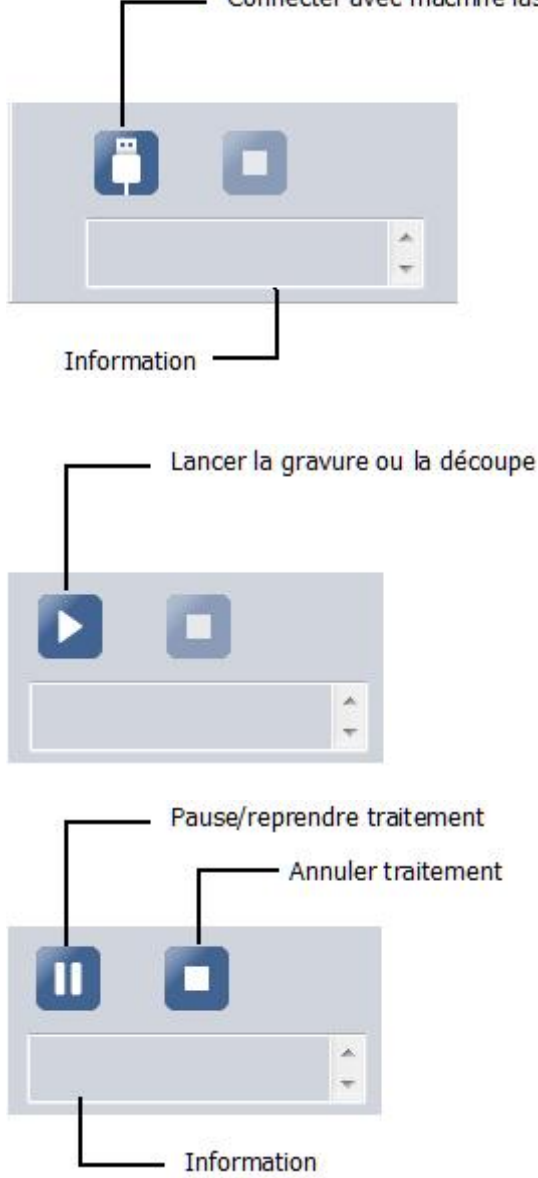

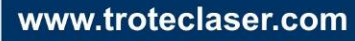

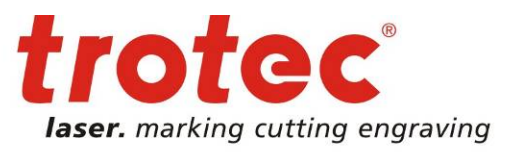

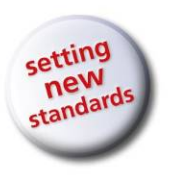

#### **Fonction de commande du graveur laser** (pour Expert)

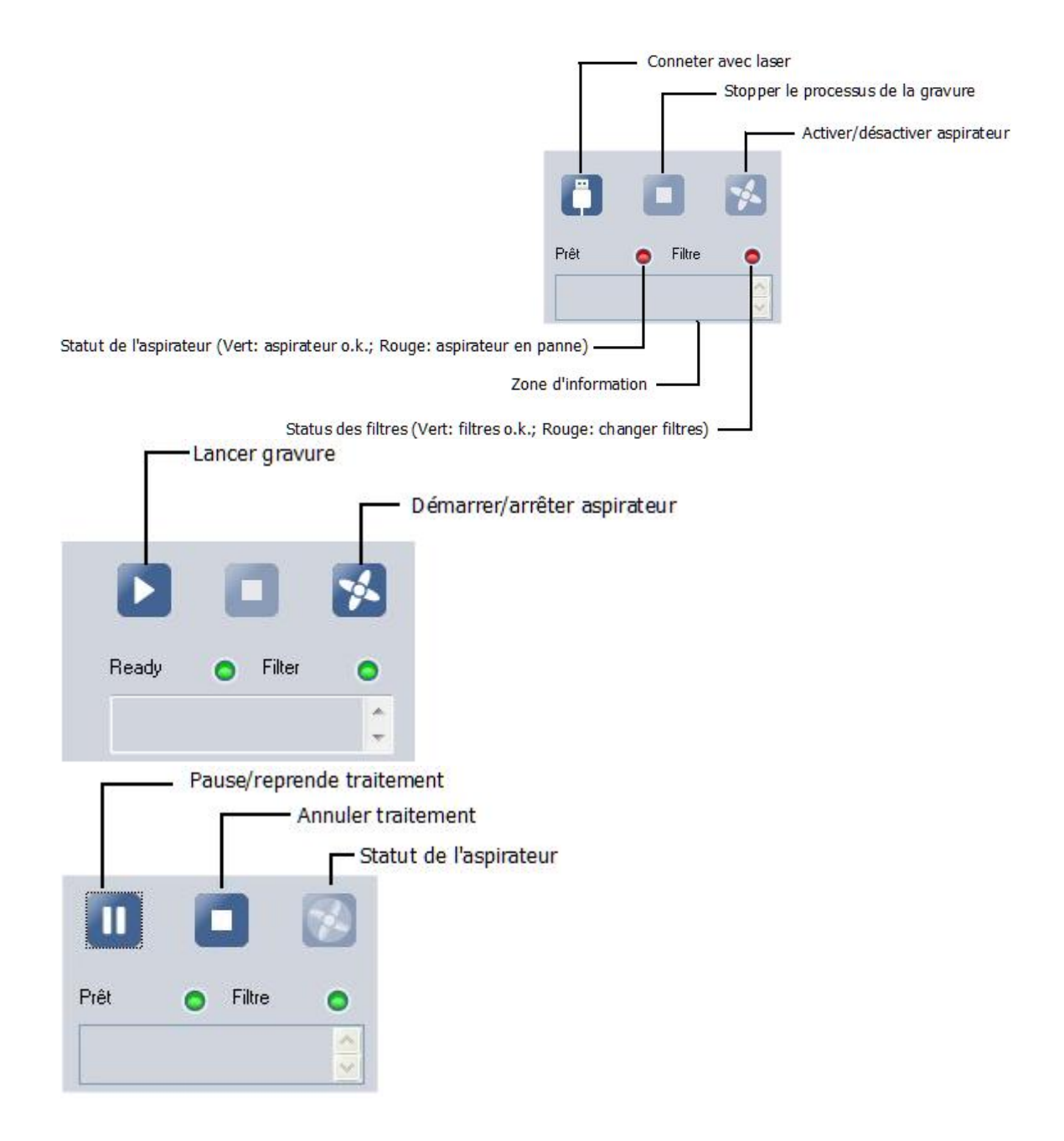

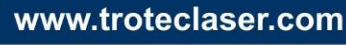

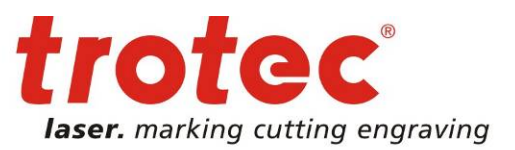

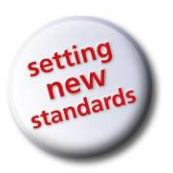

**Aperçu** (pour Basique, Avancé, Expert)

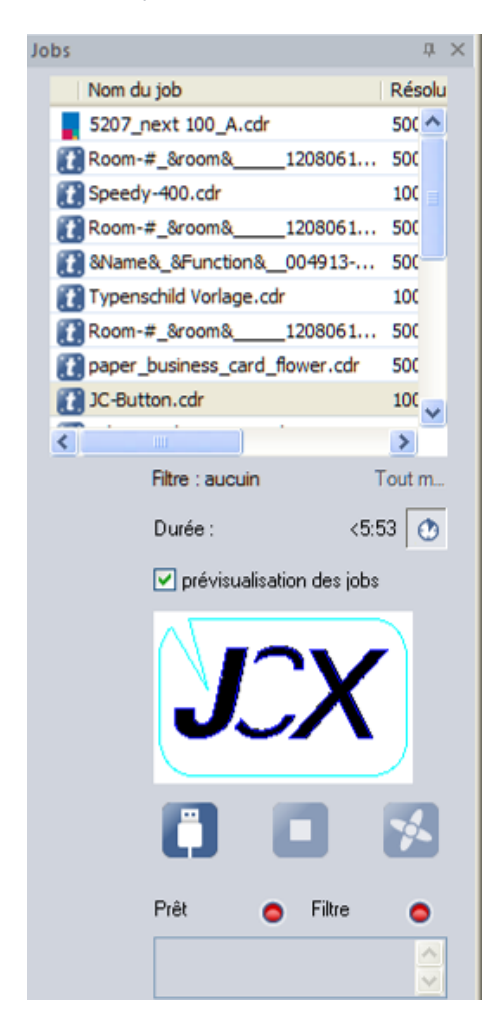

Si la case « Aperçu » a été activée, le contenu de la tâche d'impression s'affiche dans un aperçu.

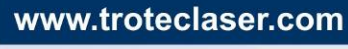

Page 35 of 123

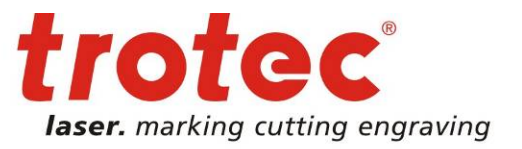

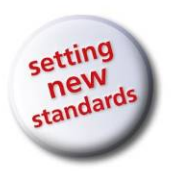

#### **Utiliser des lignes d'aide** (pour Expert) :

Pour créer une ligne d'aide, il faut cliquer avec la touche gauche de la souris et la maintenir enfoncée sur l'une des deux règles de la plaque, tout en déplaçant la souris en direction de la plaque. Les lignes d'aide déjà créées peuvent être repositionnées en les déplaçant simplement avec la souris.

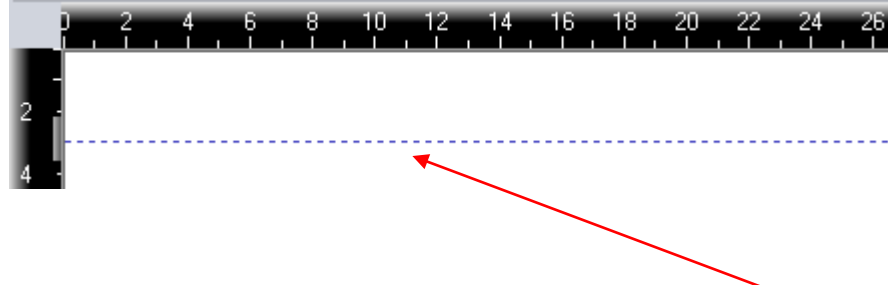

Configurer des lignes d'aide (pour Expert) : pour effacer ou configurer des lignes d'aide, vous pouvez double-cliquer avec la souris sur le rectangle gris de la ligne d'aide correspondante.

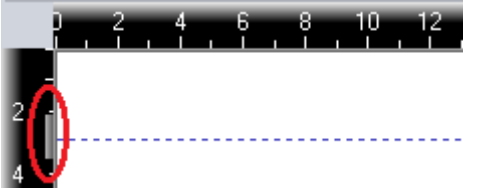

La ligne d'aide peut désormais être déplacée dans une autre position ou être supprimée.

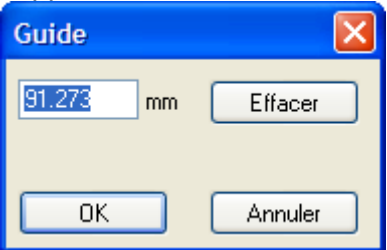

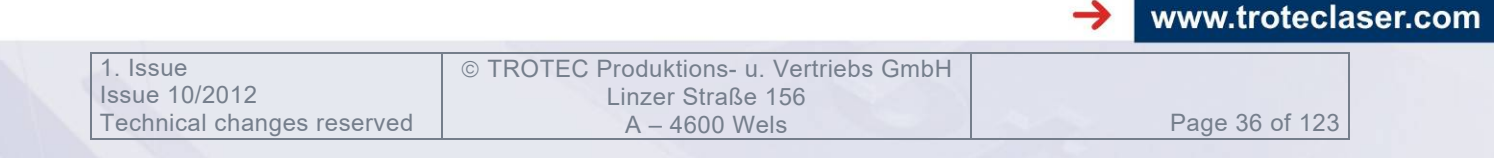
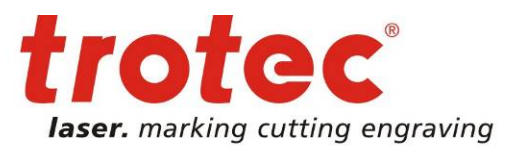

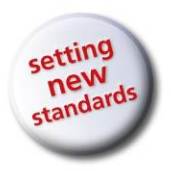

#### **Barre latérale**

Sur le côté gauche de la plaque, vous pouvez faire apparaitre la barre latérale qui comporte des onglets permettant d'afficher différentes informations sur la tâche, les propriétés, les vecteurs ou le calcul préalable du temps de gravure :

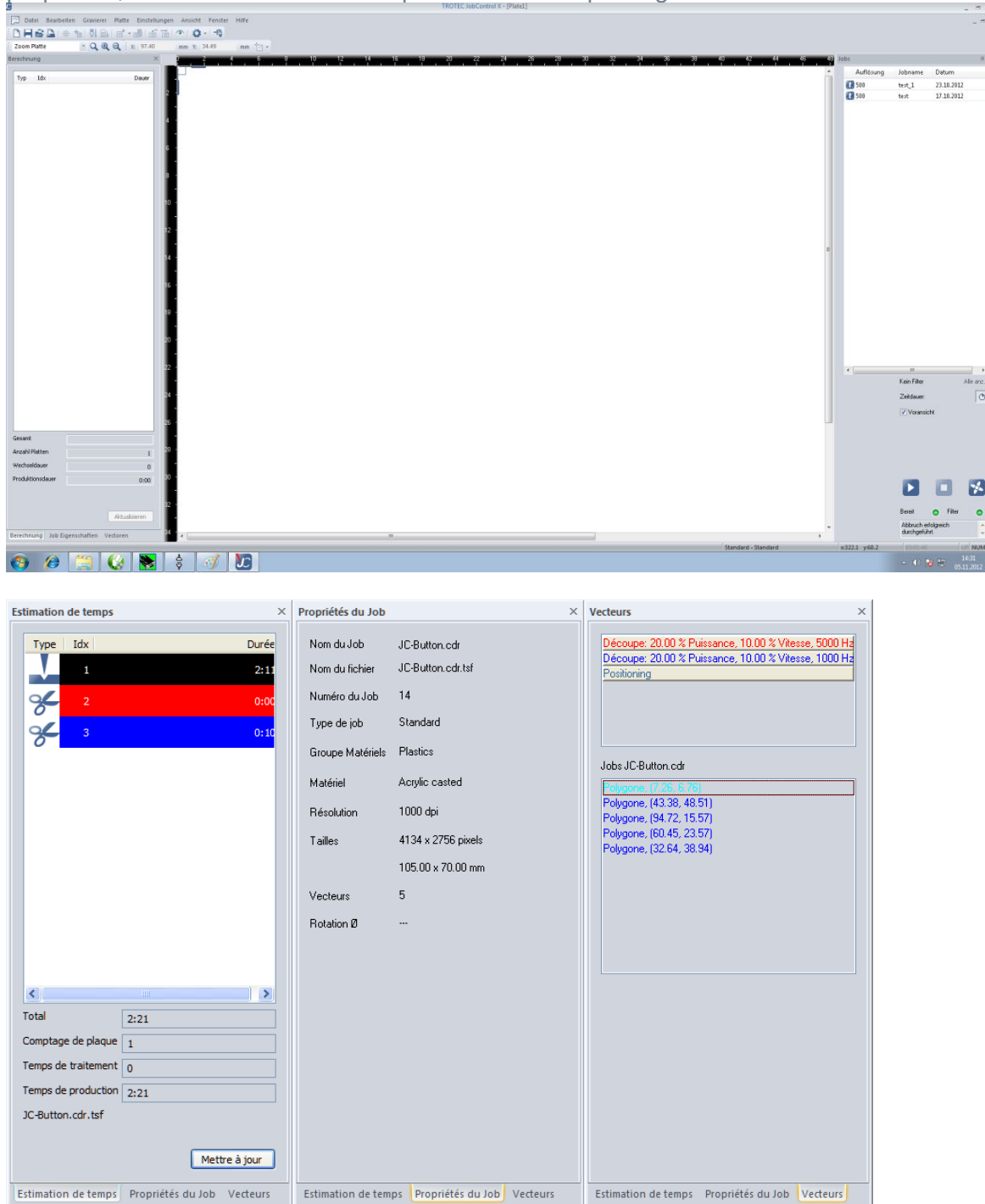

 $\rightarrow$ 

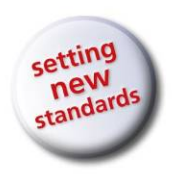

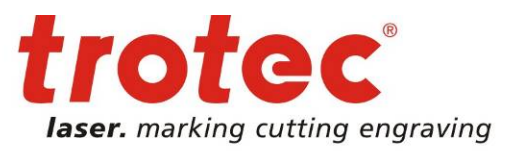

# **2.7.3 Description détaillée des fonctions de JobControl X**

# **2.7.3.1 Fichier**

**Nouveau** *Ctrl+N* (pour Basique, Avancé, Expert) : créer une nouvelle plaque.

**Ouvrir...** *Ctrl+O* (pour Avancé, Expert) : ouvrir une plaque enregistrée.

**Fermer** (pour Basique, Avancé, Expert) : fermer la plaque en cours.

**Enregistrer** *Ctrl+S* (pour Avancé, Expert) : enregistrer la plaque en cours avec ses tâches.

**Enregistrer sous...** (pour Avancé, Expert) : enregistrer la plaque en cours avec ses tâches sous un nouveau nom.

**Impression** *Ctrl+P* (pour Expert) : imprimer l'aperçu de la plaque sur papier avec une imprimante courante.

**Aperçu avant Impression** (pour Expert) : page d'aperçu de la tâche d'impression (imprimante courante, papier)

**Configuration Impression** (pour Expert) : configurer l'imprimante (imprimante courante, papier)

**Ouvrir la dernière plaque utilisée** (pour Avancé, Expert) : permet d'ouvrir une des dernières plaques ouvertes.

**Quitter** (pour Basique, Avancé, Expert) : quitter Trotec JobControl.

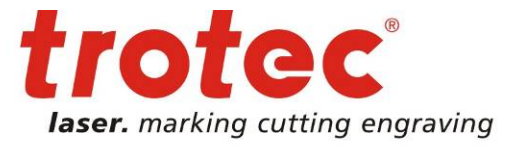

www.troteclaser.com

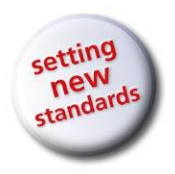

### **2.7.3.2 Traitement**

**Tout sélectionner** *Ctrl+A* (pour Basique, Avancé, Expert) : toutes les tâches sur la plaque sont sélectionnées.

**Répéter la ligne de découpe** (pour Avancé, Expert) : découper à nouveau la tâche si les lignes de découpe n'étaient pas satisfaisantes.

**Détourage de la tâche** (pour Basique, Avancé, Expert) : le cadre extérieur imaginaire de la tâche est lancé en mode découpe sans puissance laser. La vitesse du contour extérieur peut être définie dans les paramètres de JobControl. Cette fonctionnalité permet de garantir le positionnement correct d'une tâche avant le traitement.

# **2.7.3.3 Gravure**

**Connexion** Ctrl*+L* (pour Basique, Avancé, Expert) : la liaison avec la machine à graver est établie.

**Déconnecté** (pour Basique, Avancé, Expert) : la liaison avec la machine à graver est déconnectée.

**Démarrage** *Ctrl+G* (pour Basique, Avancé, Expert) : la plaque est en cours de traitement.

**Pause** *Ctrl+F* (pour Basique, Avancé, Expert) : le processus de gravure est en pause.

**Reprise** (pour Basique, Avancé, Expert) : reprise d'un processus de gravure interrompu.

**Stop** *Ctrl+E* (pour Basique, Avancé, Expert) : arrête le processus de gravure.

**Vitesse normale & Vitesse élevée** (pour Basique, Avancé, Expert) : Ces options permettent d'augmenter la vitesse maximale de gravure sur certains graveurs laser Trotec. Sur le Speedy 100, la vitesse normale est de 180 cm/s et la vitesse élevée de 280 cm/s. JobControl X est livré avec la vitesse normale et peut être mis à la vitesse supérieure avec une clé spéciale sur licence.

**Déplace le laser** (pour Expert) : déplace la tête du laser à la position X/Y/Z définie dans la fenêtre de position du laser.

**Marqueur laser** (pour Expert) : la tête du laser se déplace sur le marqueur défini. (pour régler le marqueur, voir [2.7.3.4-](#page-39-0) plaque).

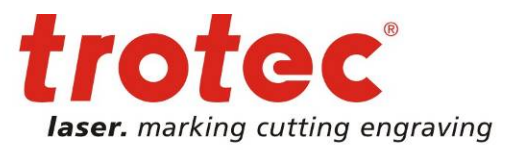

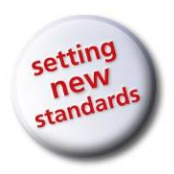

**Focus laser** (pour Basique, Avancé, Expert) : la table se déplace dans la position de focus pour le matériau choisi en cours. La position du focus est calculée en se basant sur la distance focale de la lentille, l'épaisseur du matériau et l'épaisseur de la table de travail choisie.

## **2.7.3.4 Plaque**

<span id="page-39-0"></span>**Définir le modèle de matériau...**

La bibliothèque des matériaux contient les groupes de matériaux et matériaux les plus divers.

Chaque plaque est imprimée avec un matériau correspondant.

Lorsqu'une tâche est déplacée de la file d'attente sur la plaque, celle-ci utilise le même matériau que la première tâche qui a été déplacée sur la plaque.

Si la matériau utilisé dans la tâche n'existe pas, le matériau standard est employé automatiquement.

#### **Priorité matériau**

La matériau choisi pour la plaque a toujours la priorité.

Par conséquent :

Si une tâche est positionnée sur la plaque en tant que première tâche, avec le matériau correspondant « aluminium », le matériau de la plaque passe à « aluminium ».

Si maintenant le matériau de la plaque est changé en « plastique », c'est toute la plaque avec la tâche positionnée qui sera traitée avec les paramètres de matériau « plastique ».

**Configuration plaque** *Ctrl+H* (pour Basique, Avancé, Expert)

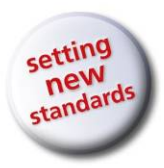

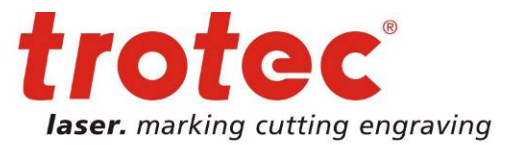

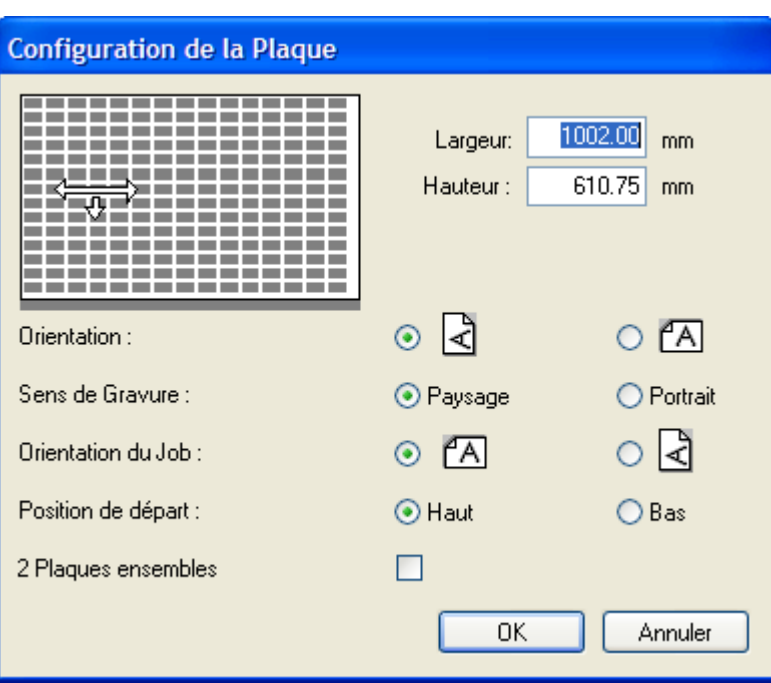

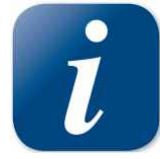

Permet de définir entre autres la taille et l'orientation d'une plaque.

**Orientation :** définit l'orientation de la plaque (portrait ou paysage)

**Sens de gravure :** définit si les lignes de gravure doivent être traitées dans le sens horizontal ou vertical.

**Orientation de la tâche :** définit si les tâches doivent être placées en format portrait ou paysage. Pour réduire le temps de gravure, il convient que les tâches de gravure soient positionnées dans le sens de leur côté le plus long.

#### **Position de départ :**

Une tâche peut être traitée de haut en bas comme de bas en haut. Ce paramètre génère un autre comportement d'aspiration et peut être employé pour certains matériaux (plastique ou bois compatible laser) pour réduire le temps de nettoyage.

**2 plaques ensemble :** si cette option a été sélectionnée, 2 plaques sont alors positionnées l'une côté de l'autre et séparées par une ligne de séparation.

**Position tâche** (pour Basique, Avancé, Expert) : positionne la (les) tâche(s) sélectionnée(s) dans la file d'attente sur la plaque.

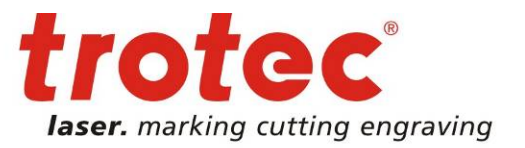

www.troteclaser.com

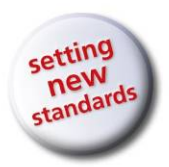

Sélectionnez la tâche souhaitée en cliquant simplement sur le nom de la tâche dans la file d'attente. La tâche apparaît en arrière-plan en couleurs et peut alors être positionnée. Il est également possible de placer plusieurs tâches en même temps de cette façon.

Une autre possibilité pour placer des tâches sur la plaque consiste à double-cliquer

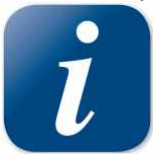

sur le nom de tâche correspondant ou à tirer la tâche sur la plaque à l'aide de la souris.

**Position multiple de tâche sur la plaque et (pour Expert)** : positionner plusieurs fois la tâche sélectionnée.

Cette fonction permet de positionner des tâches sélectionnées dans la file d'attente plusieurs fois sur la plaque, jusqu'à 100 fois.

**Duplique la tâche** *Ctrl+ D* (pour Avancé, Expert) : une tâche sélectionnée dans la file d'attente ou se trouvant sur la plaque sera dupliquée.

**Commande de vecteur** (pour Expert) : tous les vecteurs d'une tâche sont triés pour réduire le parcours et donc le temps de traitement.

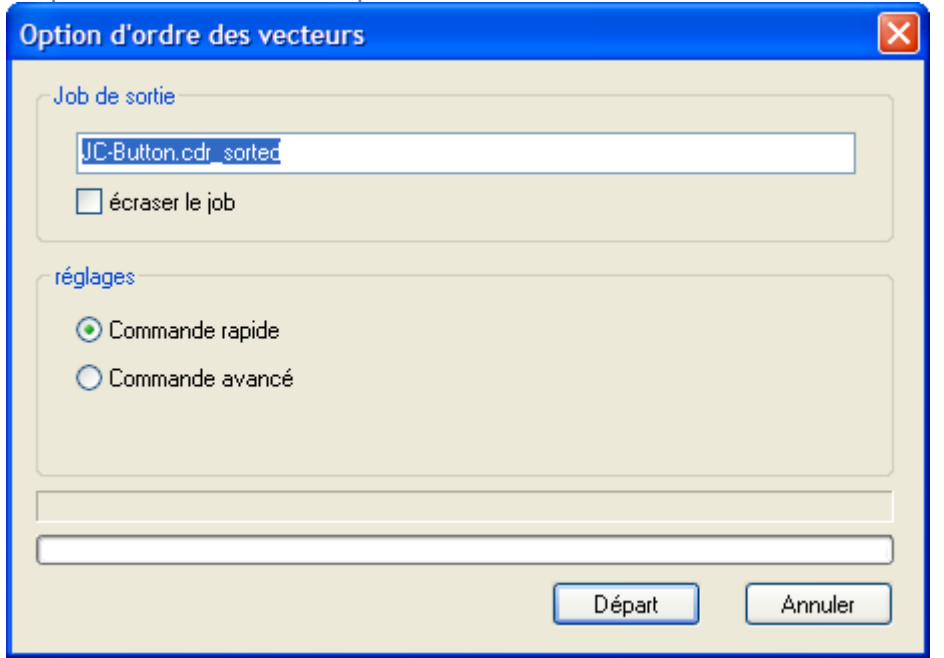

**Tri rapide** est une méthode très rapide et simple à utiliser.

Les tâches complexes avec un nombre élevé de vecteurs nécessitent éventuellement la méthode « Tri avancé » qui demande toutefois plus de temps.

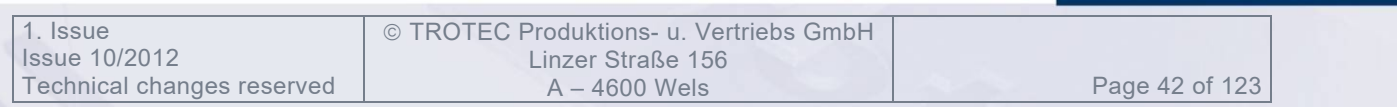

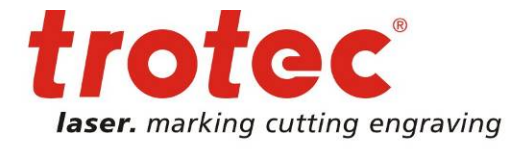

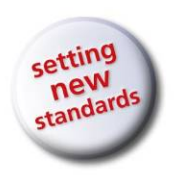

**Tri avancé** emploie deux paramètres : La variante est le nombre des copies différentes aléatoires de la tâche – chaque tâche ayant un autre tri de vecteurs. Après avoir créé n variantes, la variante 1 est comparée à la variante 2 … n, la variante 2 est comparée à la variante 3 … n et ainsi de suite.

Les meilleures variantes sont employées pour générer n nouvelles variantes. Cela correspond au nombre de passes.

Le Tri de vecteur ne peut être utilisé que si le nombre de vecteurs de la tâche se situe dans une plage entre 3 et 5000.

Le bouton « Annuler » n'a d'effet qu'entre les variantes avant qu'une nouvelle passe n'ait été lancée ! C'est pourquoi il ne réagit pas toujours instantanément.

**Tourner la tâche** *Ctrl + barre d'espace* (pour Expert) : tourne la tâche positionnée de 90° (-90° si appliqué à des tâches déjà tournées). Cette option est également disponible par le menu contextuel ou la Barre d'outils.

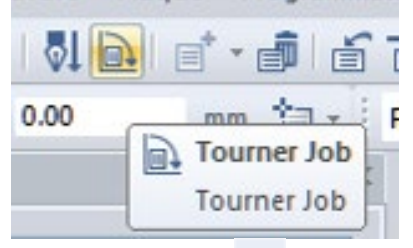

**Retrait tâche** < **直** (pour Basique, Avancé, Expert) : renvoie la tâche dans la file d'attente.

Cliquez sur la tâche souhaitée pour la sélectionner et l'enlever de la plaque.

**Réinitialiser tâche** *Ctrl+ R* (pour Avancé, Expert) : réinitialise les propriétés de la tâche. Nécessaire lorsque des tâches déjà effectuées doivent être gravées de nouveau. Sélectionnez les tâches traitées sur la plaque puis exécutez « Réinitialiser tâche ».

**Supprimer tâche** *Suppr* (pour Basique, Avancé, Expert) : supprime la(les) tâche(s) sélectionnée(s) avec tous les fichiers. Permet d'effacer des tâches, que celles-ci aient déjà été traitées ou non. Sélectionnez la tâche sur la plaque ou dans la file d'attente et cliquez sur « Supprimer tâche »

**Ajout d'un marqueur à la plaque** (pour Expert) : place un marqueur à la position donnée.

Les marqueurs sont représentés par des croix bleues sur la plaque (marqueurs sélectionnés en vert). Les marqueurs servent d'aide au positionnement des tâches. Ils possèdent des propriétés magnétiques sur les coins et au centre d'une tâche. Si vous maintenez la touche Alt enfoncée pendant que la tâche est déplacée avec la souris, vous pouvez éviter le tramage.

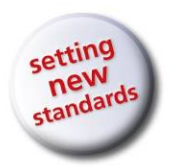

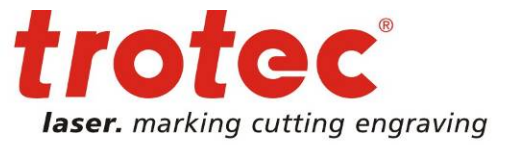

**Suppression du marqueur** *Ctrl+Suppr* (pour Expert) : supprime le marqueur sélectionné.

**Envoie la tâche vers le marqueur** (pour Expert) : déplace la tâche sélectionnée vers le marqueur sélectionné.

**Marqueur de la tâche** (pour Expert) : place un marqueur à la position de la tâche sélectionnée ou déplace un marqueur sélectionné sur la position de la tâche sélectionnée.

**Marqueur laser** *F8* (pour Expert) : définit un marqueur sur la position actuelle du laser.

**Grave immédiatement** (pour Expert) : utilisé pour insérer des tâches urgentes dans un traitement en cours. La tâche urgente doit être positionnée manuellement et sélectionnée avant que la fonction « grave immédiatement » ne puisse être sélectionnée. Le laser traite ensuite les informations déjà en mémoire, ce qui peut prendre quelques secondes. Enfin, la tâche urgente est gravée et découpée si nécessaire.

Cela permet de graver des tampons et des signalétiques pendant le traitement d'une plaque entière.

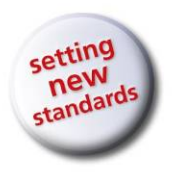

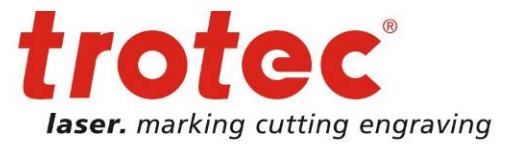

**2.7.3.5 Programmations**

**Configuration matériaux...** *Ctrl+M*

Créer, modifier et effacer des modèles de matériaux. voir **Erreur ! Source du renvoi introuvable.**.

**Configuration de la tâche** *Ctrl+W* **+ ↓** (pour Basique, Avancé, Expert)

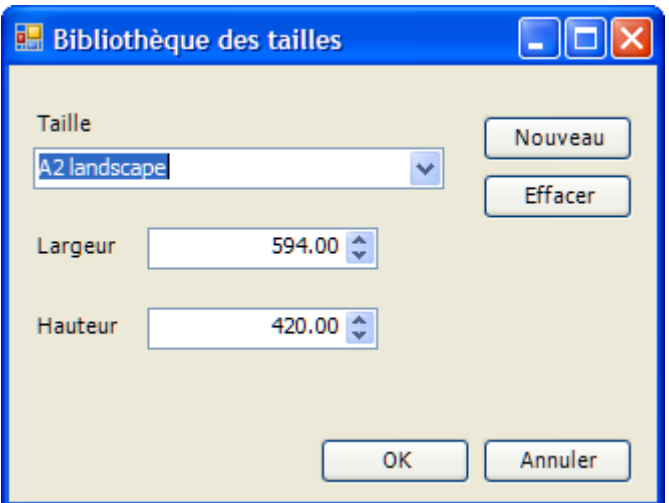

#### **Créer, modifier et effacer des modèles de tailles**

Vous pouvez sélectionner un modèle dans la liste en cliquant sur celui-ci. Vous pouvez alors modifier des paramètres comme le nom et les dimensions et les enregistrer en cliquant sur le bouton « OK ».

Pour créer une nouvelle taille, cliquez sur le bouton « Nouveau », paramétrez puis enregistrez.

Afin que les nouveaux paramètres soient actifs, cliquez sur « OK ». Cliquez sur « Annuler » pour annuler les modifications non souhaitées.

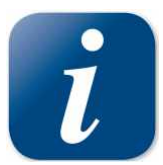

La boîte de dialogue « Définir des modèles de tailles » permet d'enregistrer des tailles récurrentes pour les récupérer depuis le pilote d'imprimante.

© TROTEC Produktions- u. Vertriebs GmbH Linzer Straße 156<br>A – 4600 Wels

www.troteclaser.com

Page 45 of 123

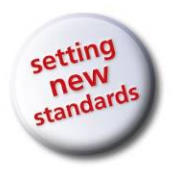

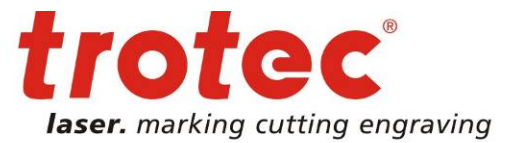

**2.7.3.6 Options...** 

(pour Basique, Avancé, Expert) : effectuer un pré-paramétrage pour la machine de gravure

#### **Général**

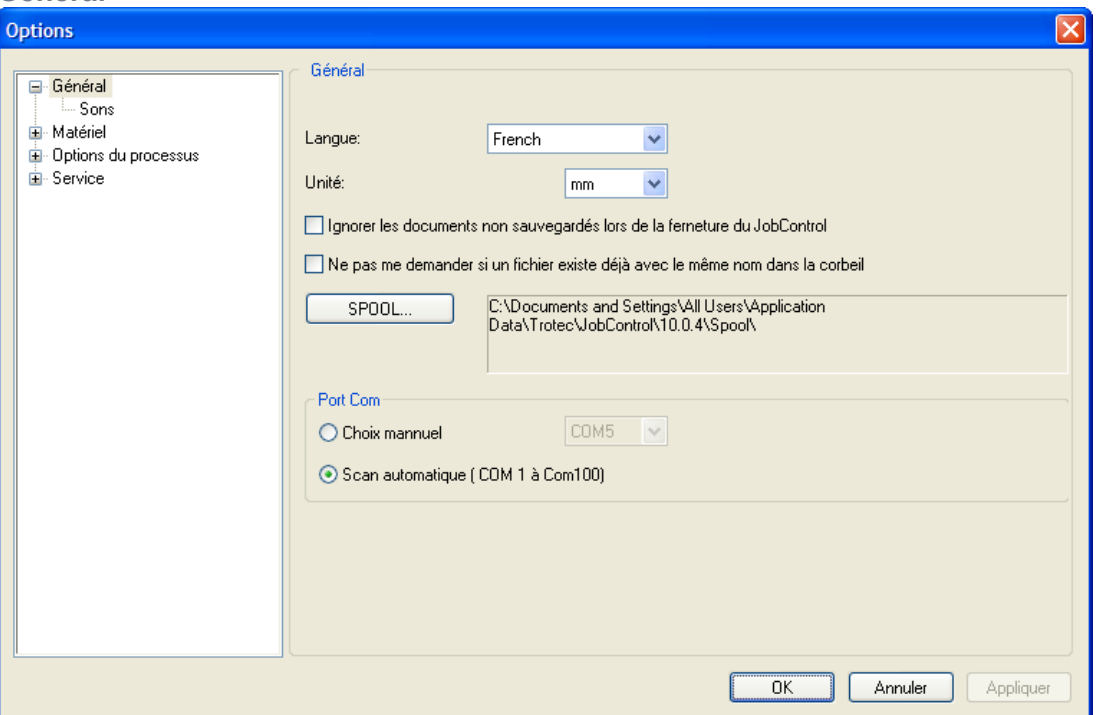

Langue : définit la langue pour l'interface de JobControl X et le pilote d'imprimante. **Unité :** saisie des tailles en mm en ou pouces

**Ignorer les documents non sauvegardés lors de la fermeture du JobControl :** JobControl peut être fermé sans requête d'enregistrer des plaques non enregistrées.

**Ne pas me demander si un fichier existe déjà avec le même nom dans la corbeille :** si une tâche a été supprimée, ne demande pas si son nom figure déjà dans la corbeille.

**Spool :** définit le répertoire dans lequel les tâches d'impression du pilote d'imprimante sont placées et chargées par JobControl.

**Port Com :**

Choix manuel: un Port COM fixe peut être défini pour la liaison avec la machine de gravure (COM1, COM2...)

Scan automatique : le Port COM est détecté automatiquement (paramètre standard)

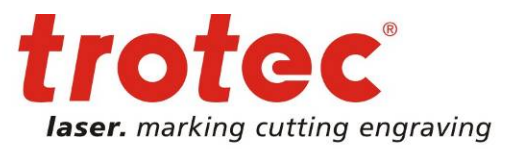

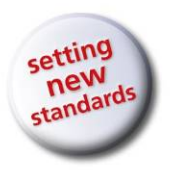

### **Général - Sons**

Des sons définis par l'utilisateur informent de la fin de la gravure ou d'une erreur de la machine. Il s'agit d'une information utilisateur supplémentaire pour le cas où le PC serait installé dans une pièce différente de la machine de gravure laser. Il est indispensable d'avoir une carte son pour cette fonctionnalité.

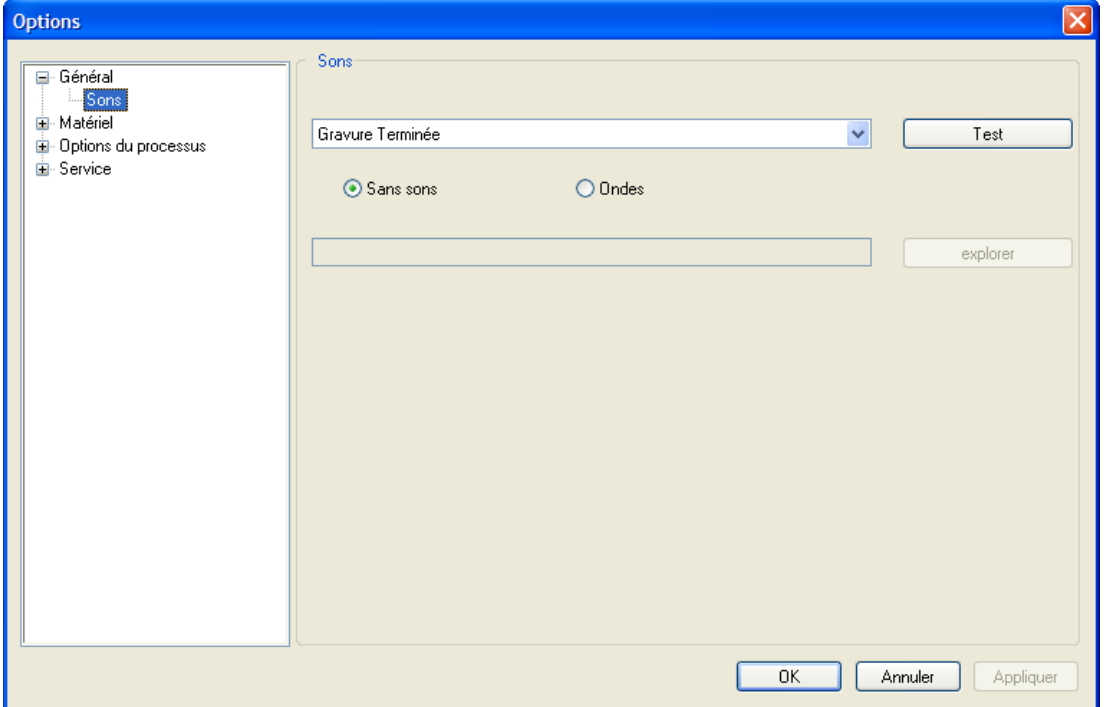

Page 47 of 123

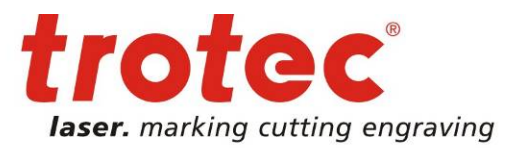

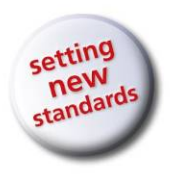

**Matériel – Graver**

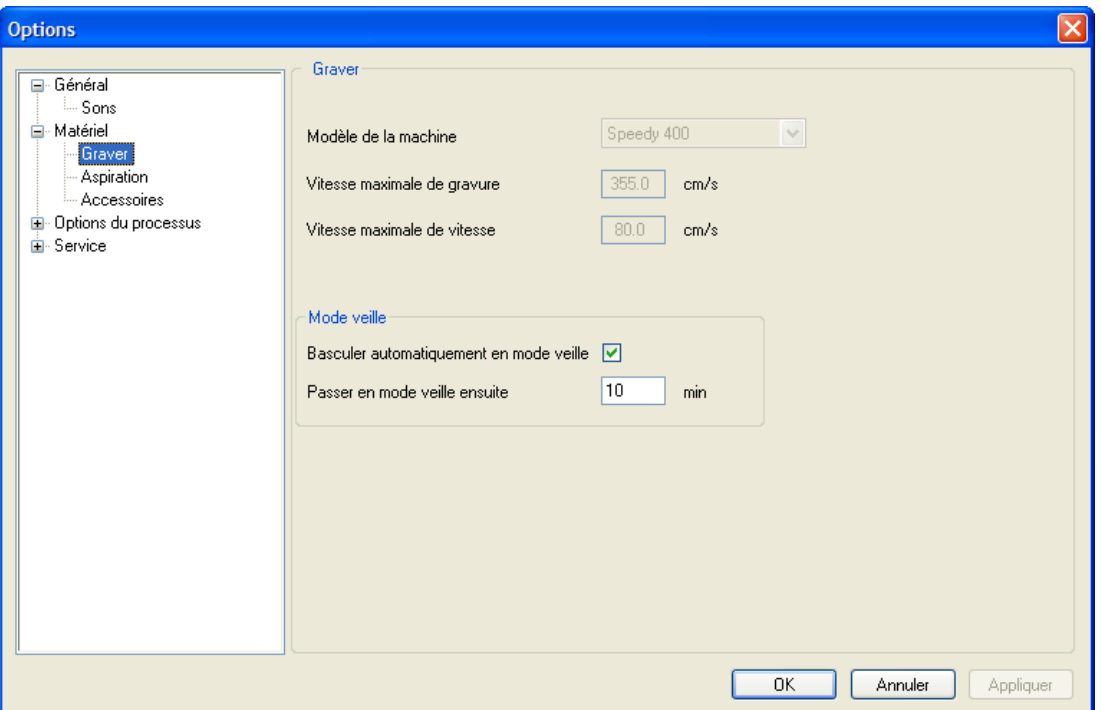

**Modèle de la machine :** type de la machine laser.

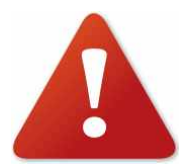

Cette information doit correspondre à la machine de gravure laser utilisée. Si le modèle de la machine laser est modifié, la configuration de celle-ci peut être erronée, les résultats de gravure défectueux ou la machine peut être endommagée.

**Vitesse maximale de gravure :** indique la vitesse maximale de la machine en mode gravure. La vitesse proportionnelle à définir dans les modèles de matériaux se rapporte toujours à cette vitesse pour les processus de vecteurs et de gravure, et non à la vitesse maximale de découpe.

**Vitesse maximale de découpe :** définit la vitesse maximale en mode découpe.

**Mode veille :** la machine peut être mise automatiquement en mode veille après un temps défini et économiser ainsi des coûts d'énergie.

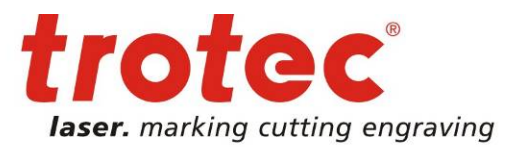

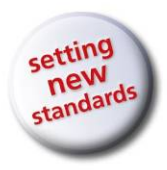

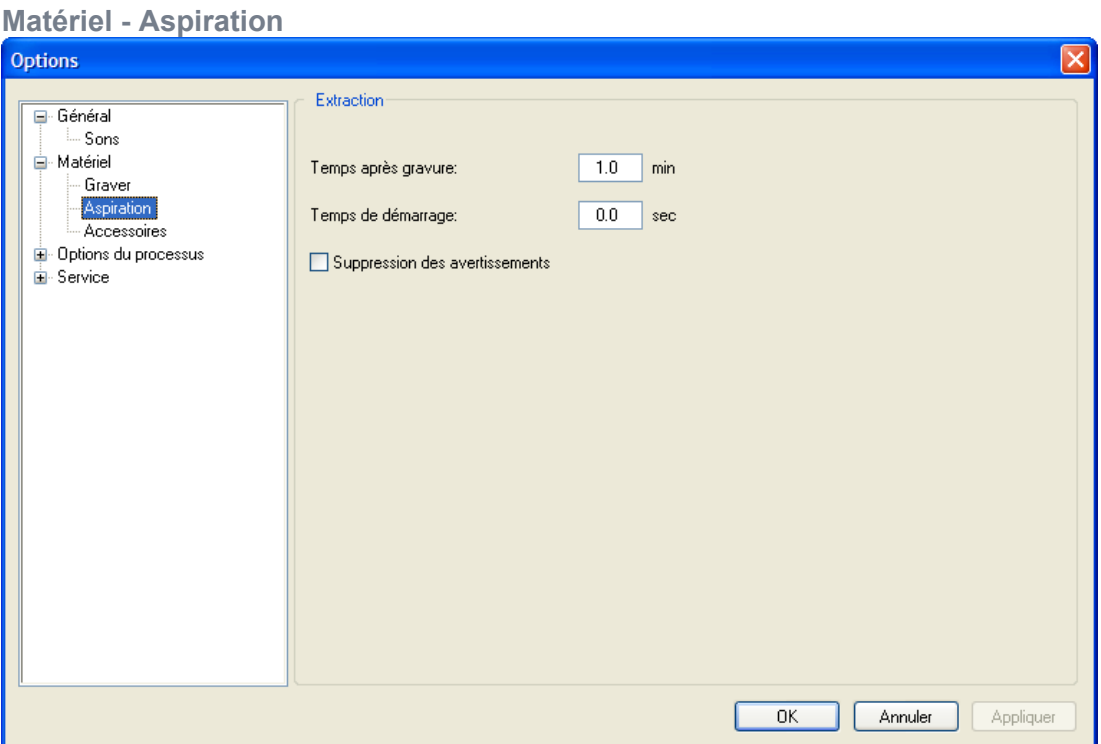

**Temps après gravure :** durée pendant laquelle l'aspiration fonctionne après la fin de la gravure.

**Temps de démarrage :** permet de démarrer l'aspiration avant qu'une tâche ne soit traitée.

**Suppression des avertissements :** les messages de l'aspiration ne sont pas affichés (utilisé pour les aspirations qui ne proviennent pas de TROTEC).

Page 49 of 123

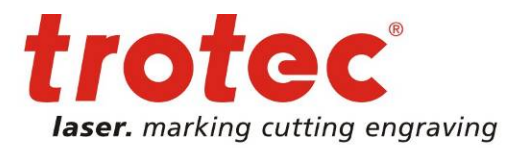

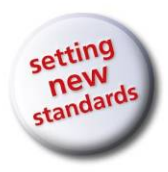

#### **Matériel - Accessoires**

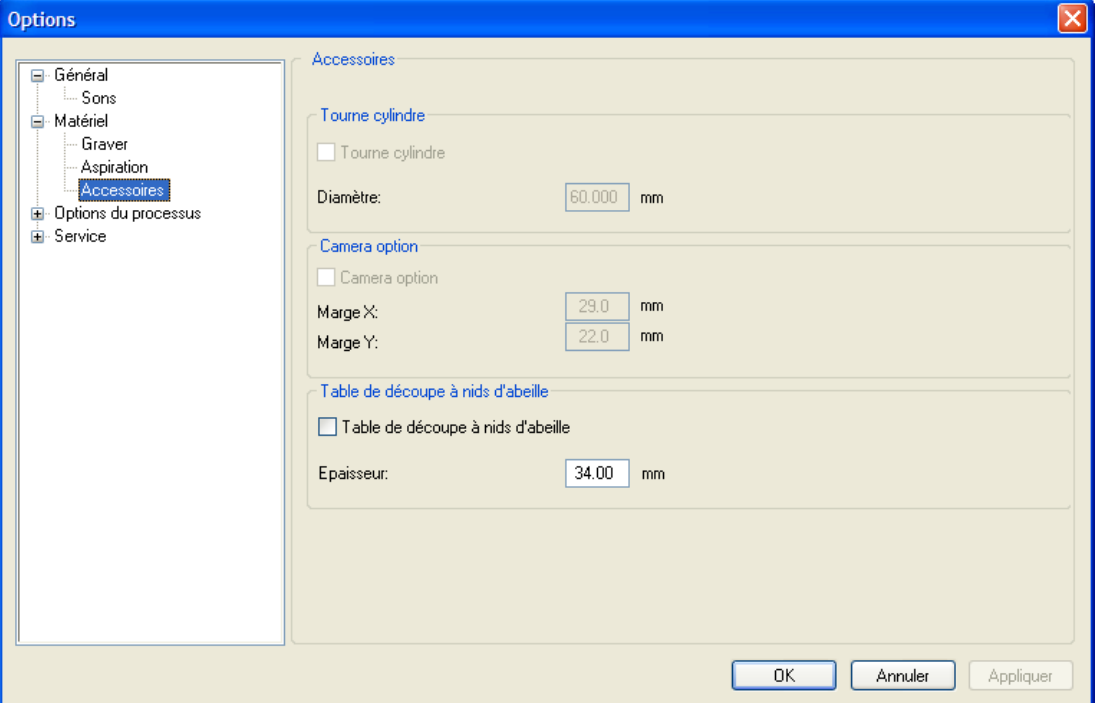

**Tourne-cylindre :** active ou désactive la fonctionnalité tourne-cylindre de JobControl X

Diamètre : spécifie le diamètre de la pièce.

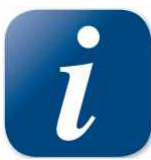

Cette option s'active automatiquement lorsqu'une tâche au tournecylindre a été positionnée sur la plaque de JobControl. Les modifications dans cette option ne sont possibles que lorsqu'aucune tâche ne se trouve sur la plaque.

**Option Caméra :** signale à JobControl que la caméra i-cut a été montée près de la tête du laser et que le parcours et la taille de la plaque doivent être limités. La taille de la plaque se réduit en fonction des valeurs « Ecart supplémentaire X » et « Ecart supplémentaire Y » paramétrées.

**Table de découpe à nids d'abeilles :** signale à JobControl si une table de découpe a été insérée.

Table de découpe épaisse : cette valeur doit correspondre à l'épaisseur de la table de découpe insérée. Elle sert à calculer : « Autofocus au démarrage de la tâche » et la position de fin de course de « Mise au point du laser ».

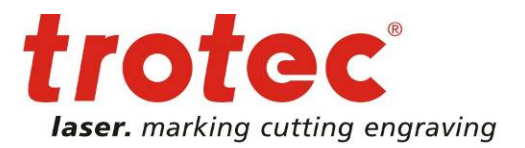

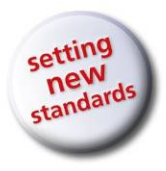

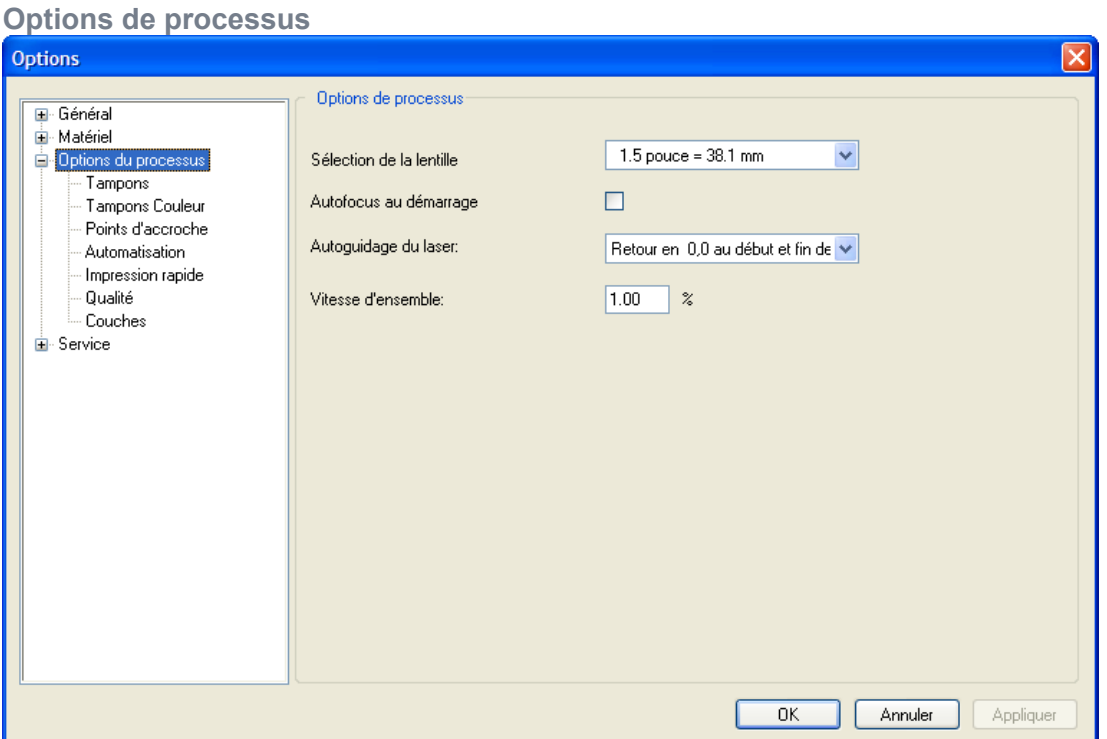

**Sélection de la lentille :** affiche la lentille actuellement sélectionnée. **Autofocus au démarrage :** si cette option a été activée, l'autofocus est effectué avant le traitement.

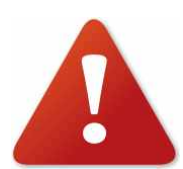

Le type de lentille, l'épaisseur de matériau et la table insérée (table de découpe...) doivent être correctement ajustés pour éviter un écrasement de la tête du laser.

Ne jamais placer des parties du corps dans le graveur laser pendant que la table se déplace !

**Autoguidage du laser :** définit la position du laser avant et après l'exécution.

- **retour en (0,0) au début et fin :** la tête du laser se déplace avant et après le traitement dans l'angle supérieur gauche (0,0).
- **pas de déplacement :** la tête du laser ne se déplace plus, une fois le traitement terminé.
- **Retour à la position de départ :** après le traitement, la tête du laser revient à la position avant le traitement.
- **Vitesse d'ensemble :** définit la vitesse de la fonction Contour extérieur en pourcentage de la vitesse maximale de gravure.

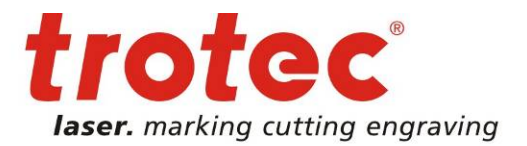

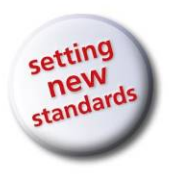

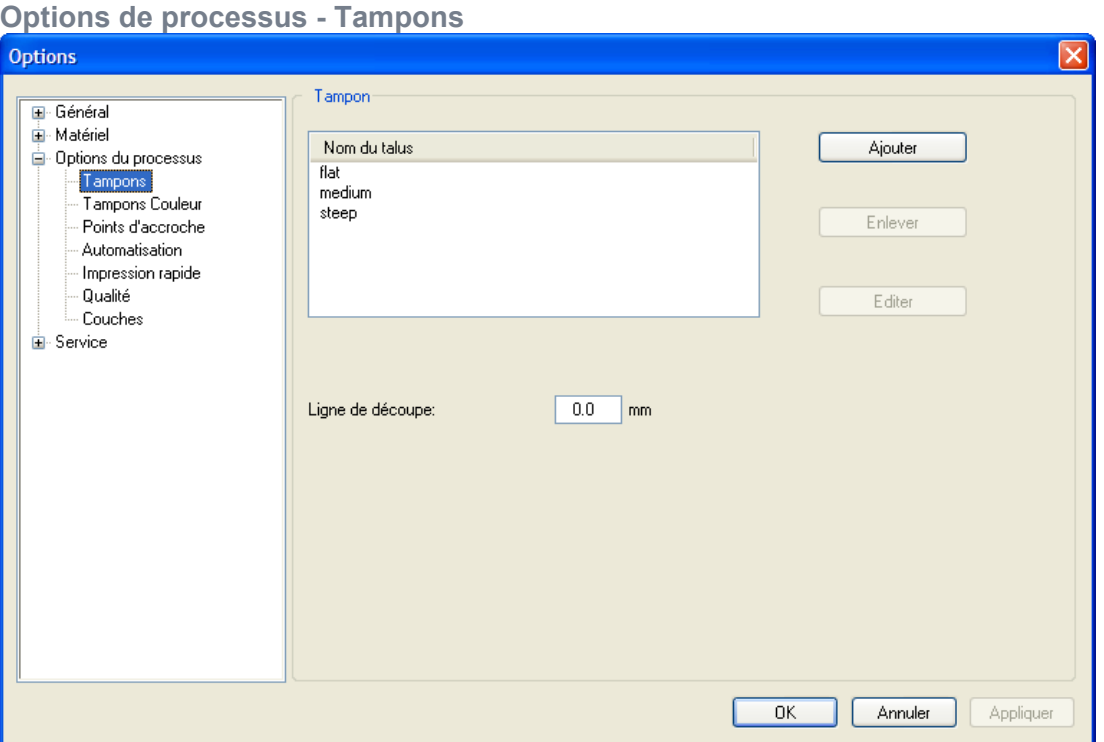

**Talus :** tous les flancs du tampon sont mis en avant et peuvent être gérés (ajouter, éditer, effacer).

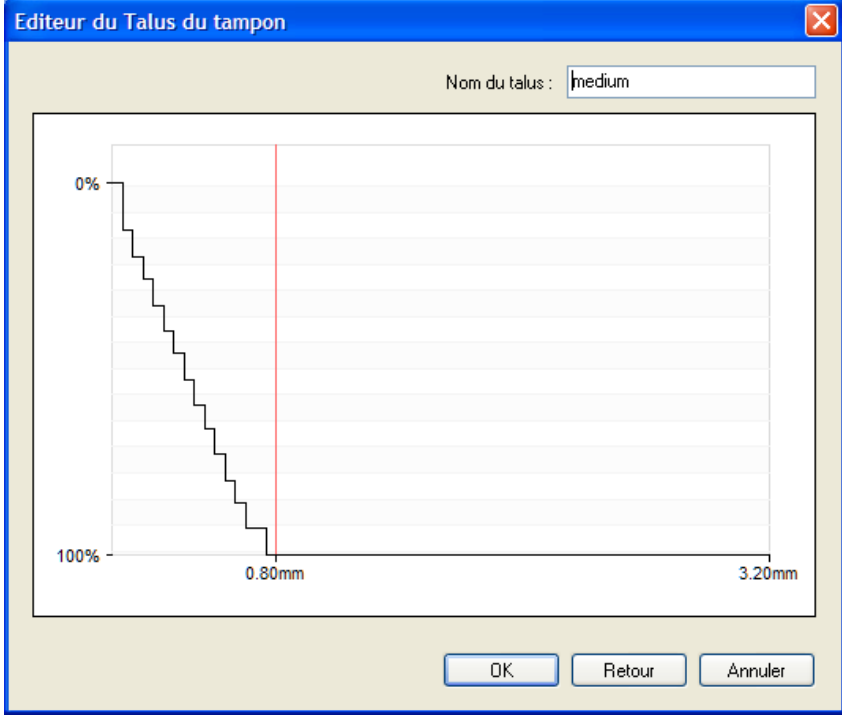

 TROTEC Produktions- u. Vertriebs GmbH Linzer Straße 156 A – 4600 Wels Page 52 of 123

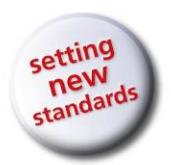

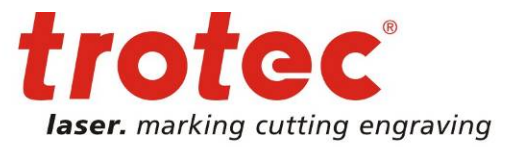

**Ligne de découpe :** distance entre la ligne de découpe et la tâche adjacente

Les flancs ainsi que les suppléments de découpe sont nécessaires pour les tampons et ne peuvent être modifiés qu'après consultation du support technique de TROTEC.

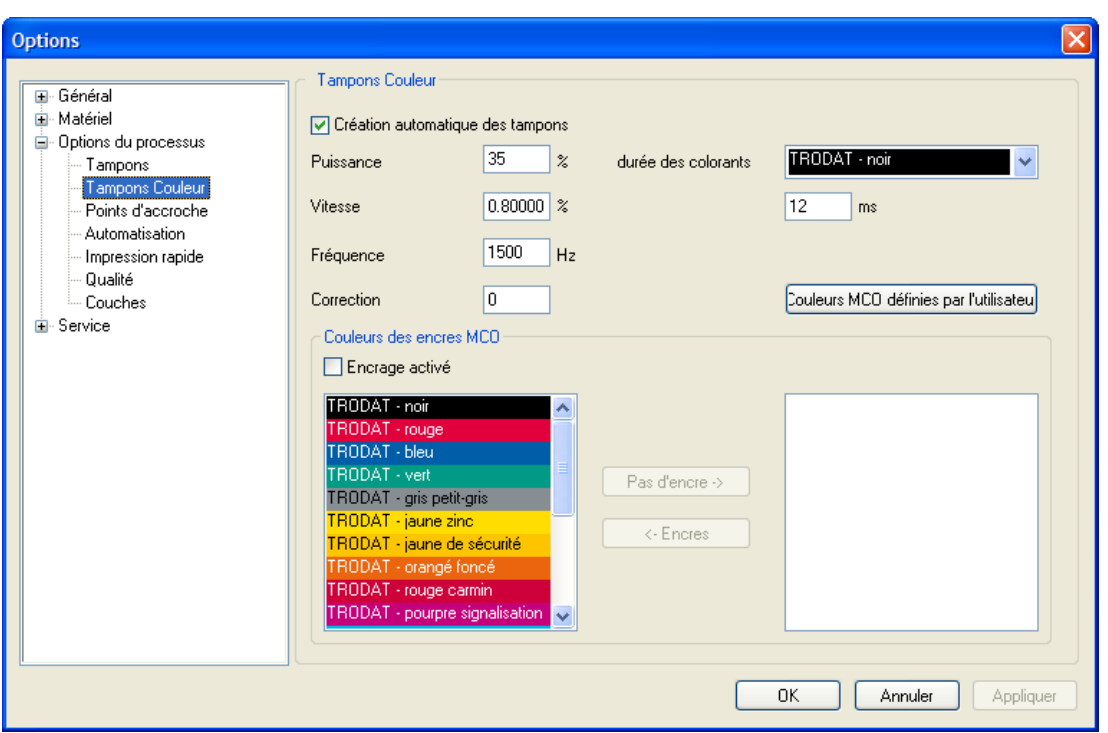

### **Options de processus – Tampons couleur**

**Création automatique des tampons :** crée des tampons automatiquement lorsque des tâches MCO sont traitées.

- **Puissance, vitesse, fréquence, correction :** paramètres du laser pour la découpe de cassettes d'encrage pour les tâches MCO
- **Durée d'encrage :** durée d'encrage de chaque couleur.
- **Couleurs MCO définies par l'utilisateur** : configuration permettant de savoir si l'encrage est actif et quelles couleurs sont utilisées.

www.troteclaser.com

Page 53 of 123

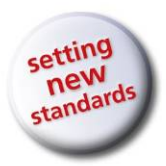

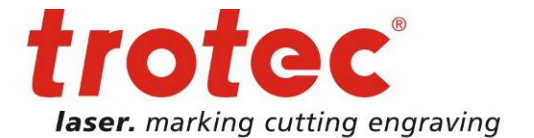

www.troteclaser.com

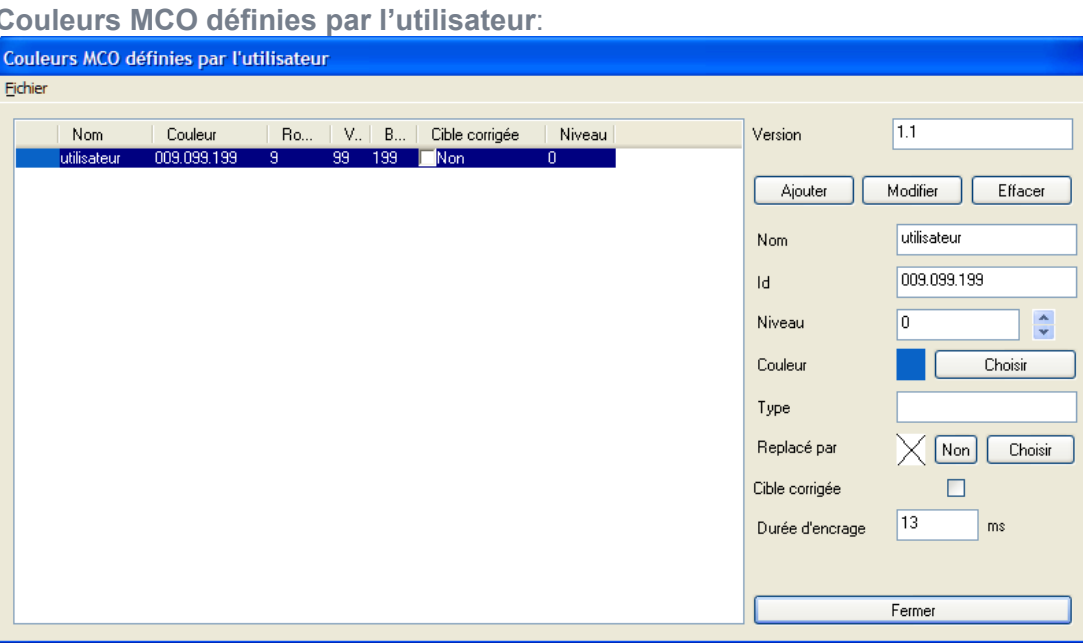

L'utilisateur peut ajouter, modifier et supprimer ses propres couleurs MCO. **Version :** version de l'ensemble des couleurs MCO utilisateur / fichiers couleurs MCO utilisateur **Nom :** nom de la couleur MCO **Id :** identification de la couleur MCO (généralement la valeur « Rouge.Vert.Bleu ») **Niveau :** champ pour utilisation ultérieure

**Couleur :** indique la couleur RVB attribuée

**Choisir :** affiche la boite de dialogue de configuration des couleurs RVB

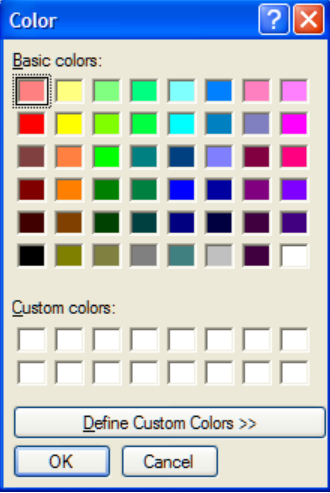

**Type :** champ pour utilisation ultérieure

**Remplacée par :** indique la couleur MCO qui remplace celle-ci **Cible corrigée :** définit si cette couleur MCO peut être corrigée au moment du traitement MCO.

**Durée d'encrage** : durée d'encrage d'un point de couleur

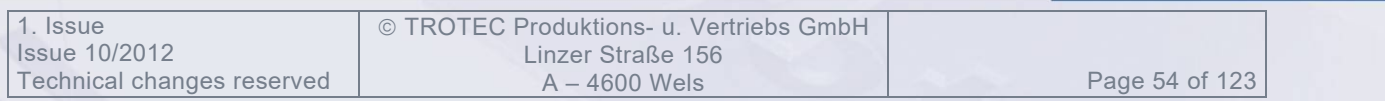

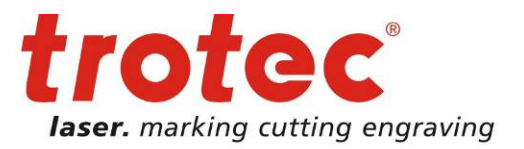

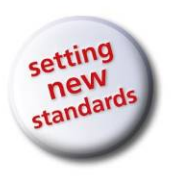

### **Options de processus – Liens**

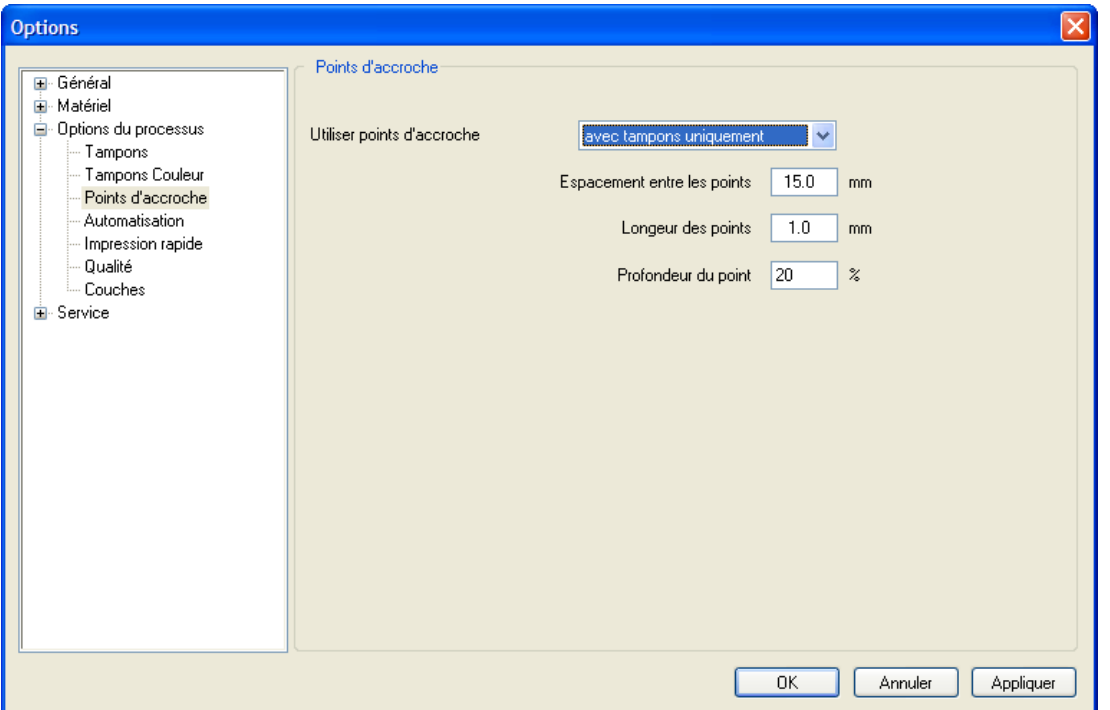

Il s'agit d'interruptions des lignes de découpe à des distances définies. Cette fonction peut être utilisée afin par exemple que des plaques-texte de tampons ne tombent pas du matériau brut. Cela permet de retirer facilement l'ensemble de la plaque à la fin du traitement.

Comme paramètres, on peut définir les distances d'un lien à l'autre, la longueur des différents liens et le pourcentage de la puissance réglée pour la découpe. **Utiliser lien :** 

- **Jamais :** ne pas utiliser de liens
- **avec tampons uniquement :** utiliser les liens uniquement pour les tampons (recommandé)
- **toujours :** utiliser les liens pour tous les processus de découpe
- **une fois seulement :** utiliser les liens pour le traitement suivant, ce paramètre est ensuite modifié en « jamais ».
- **Espacement entre les liens :** distance entre les liens
- **Longueur des liens :** longueur des liens

**Profondeur du lien :** démarrer les liens par cette fonction.

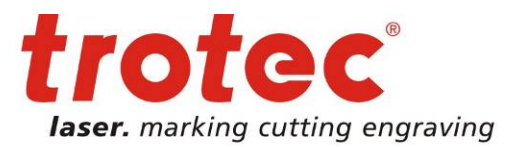

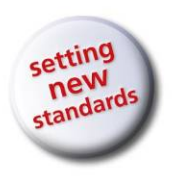

### **Options de processus – Automatisation**

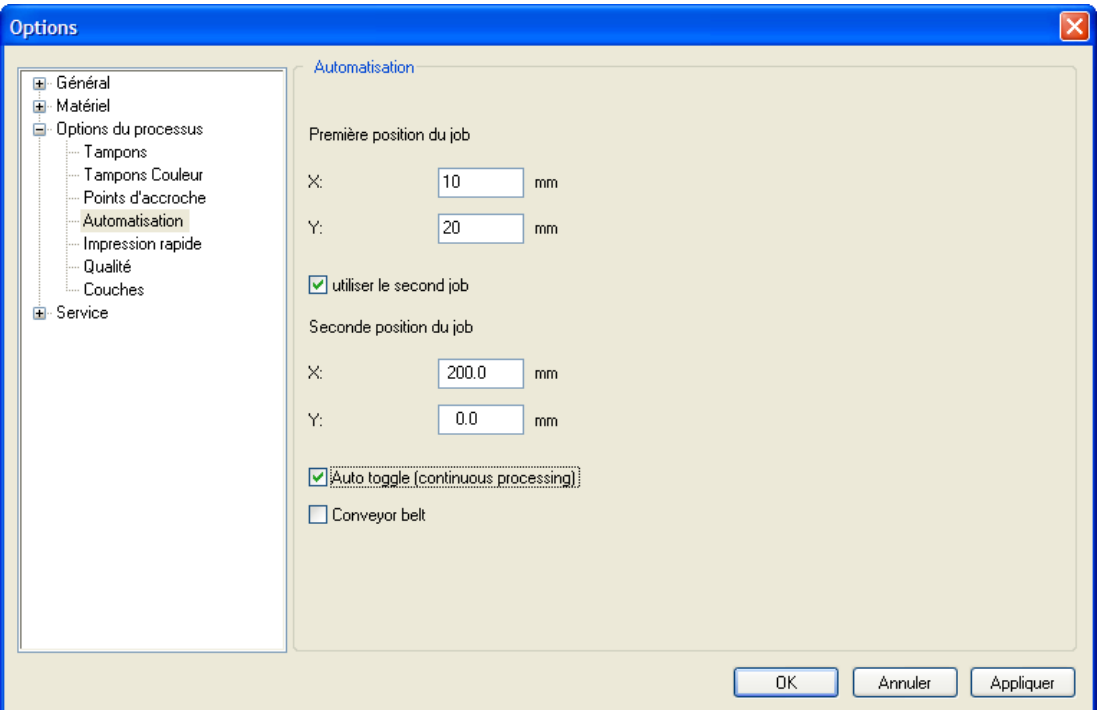

Les paramètres suivants influencent l'option d'automatisation qui peut être lancée via le menu contextuel d'une tâche dans la file d'attente.

#### **Première position de la tâche :** définit la position d'automatisation

**Utiliser la seconde tâche /la seconde position de la tâche :** définit une deuxième position d'automatisation

**Auto toggle (continuous processing) :** cette fonction passe d'une première à une deuxième position d'automatisation sans pause.

**Bande de transport :** cette fonction nécessite une bande de transport intégrée dans le graveur laser.

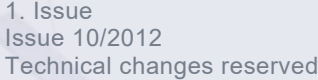

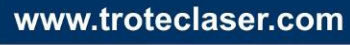

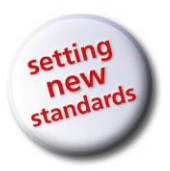

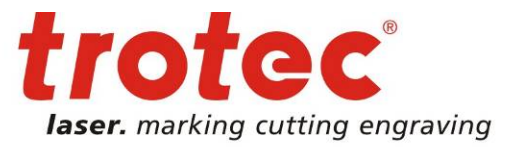

### **Lancer automatisation de la tâche**

• Il faut vider la plaque de JobControl X, puis, via le menu contextuel d'une tâche dans la file d'attente, lancer l'automatisation de la tâche.

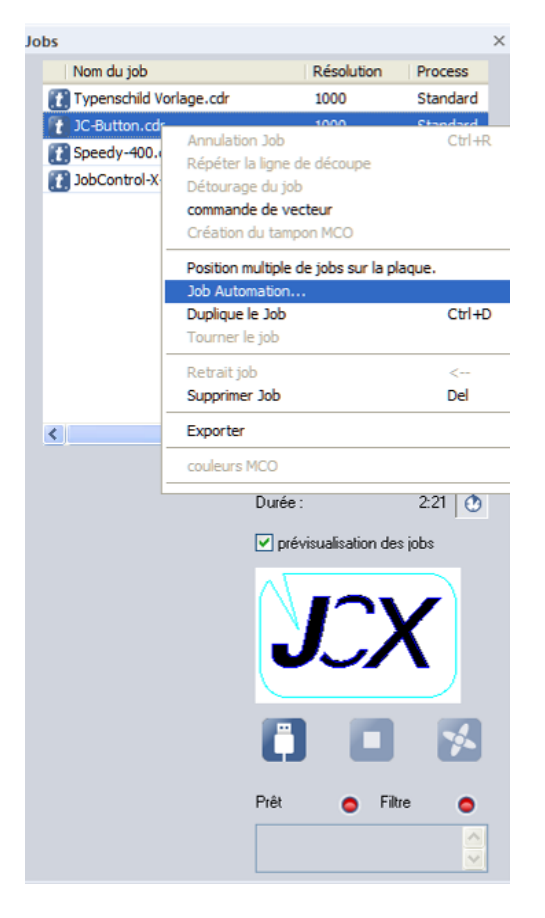

• Exécuter l'automatisation de la tâche

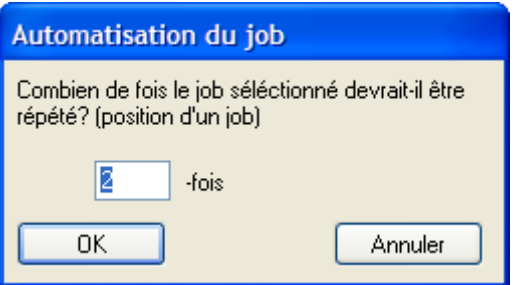

• Vous devez indiquer combien de fois la tâche sélectionnée doit être répétée.

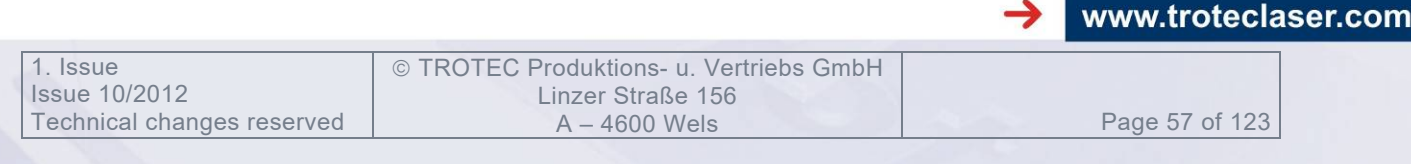

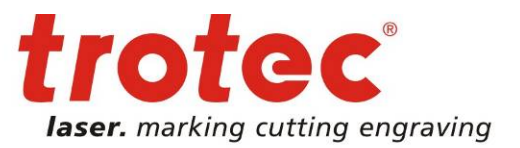

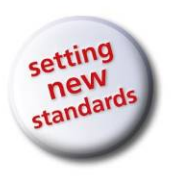

### **Options de processus – Impression rapide**

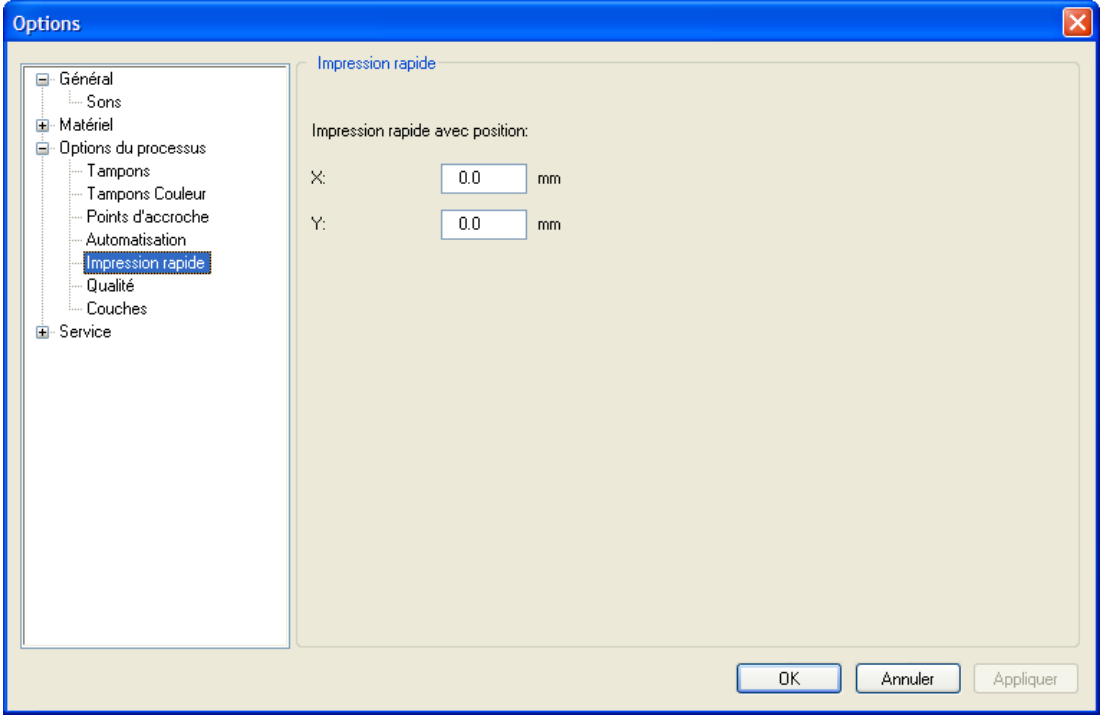

X, Y : points sur lesquels les tâches en Impression rapide sont exécutées.

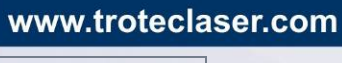

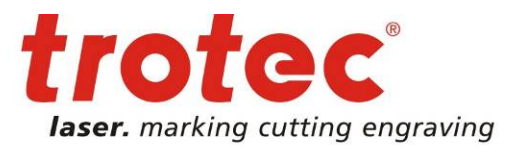

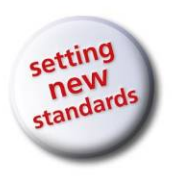

#### **Options de processus – qualité**

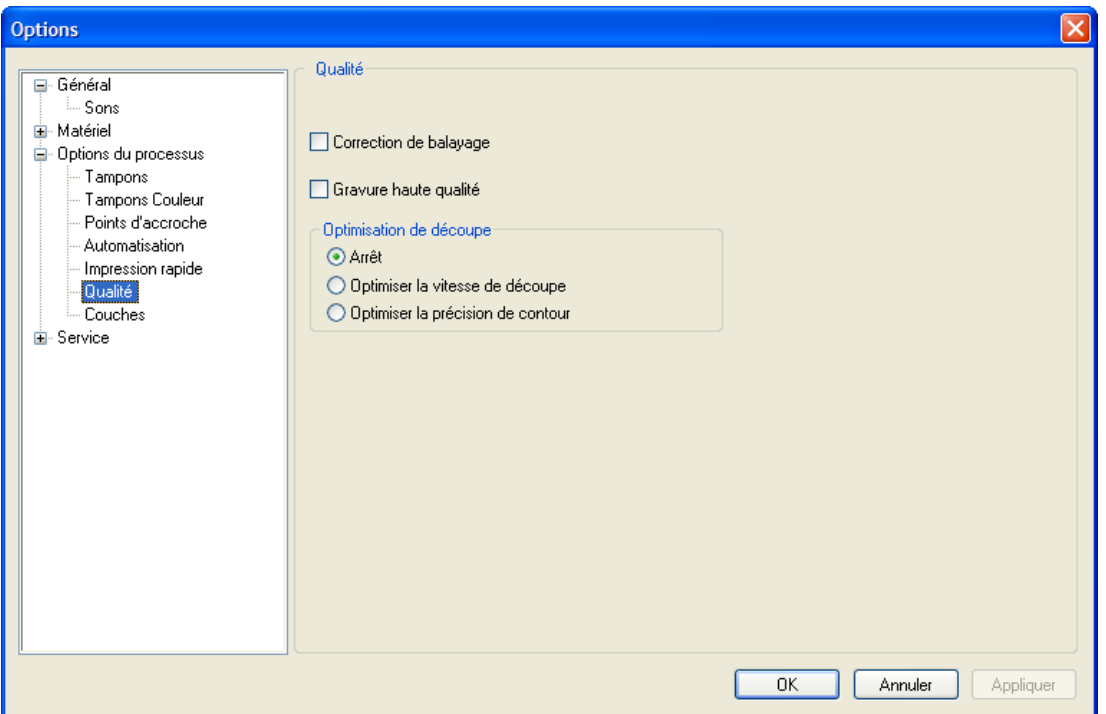

**Correction de tramage :** améliore la qualité de gravure des images tramées. **Gravure haute qualité :** toutes les tâches positionnées sont gravées avec une longueur de ligne constante. Cela peut améliorer la qualité de la gravure mais présente l'inconvénient d'être plus long.

### **Optimisation de découpe (IPC – Intelligent Path Control)**

Optimise l'accélération et la vitesse de la tâche de découpe en ce qui concerne la durée de passe et la qualité.

- **Arrêt :** le calcul préalable (IPC) est globalement désactivé mais peut toutefois être activé pour des couleurs individuelles via la bibliothèque des matériaux.
- **Optimiser la vitesse de découpe :** IPC est activé globalement pour une vitesse de découpe optimale. Les modifications d'IPC dans la bibliothèque des matériaux sont ignorées.
- **Optimiser la précision de contour** : IPC est activé globalement pour une fidélité optimale des contours. Les modifications d'IPC dans la bibliothèque des matériaux sont ignorées.

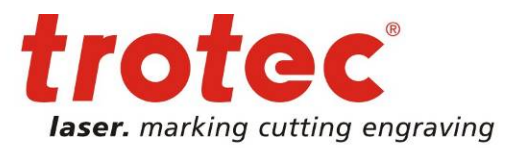

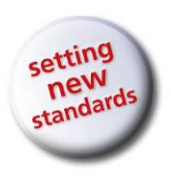

### **Options de processus - Couches**

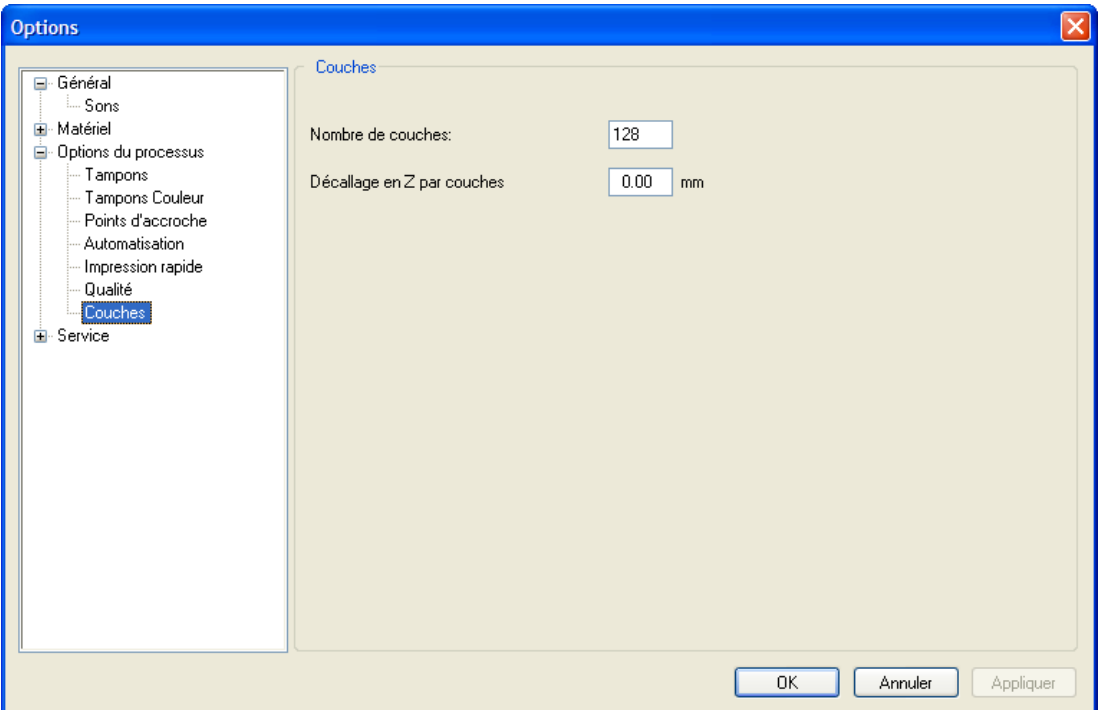

**Nombre de couches :** permet de spécifier le nombre de couches de gravure en mode couche. Pour éviter des stries indésirables, les couches sont gravées alternativement dans la direction x et y

**Décalage en Z par couche :** après chaque couche traitée, un décalage en z est effectué pour garantir le focus du faisceau laser sur toute la gravure de couche.

Page 60 of 123

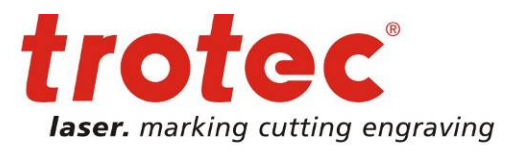

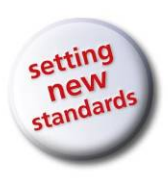

**Service (paramétrages réservés au personnel d'entretien !)**

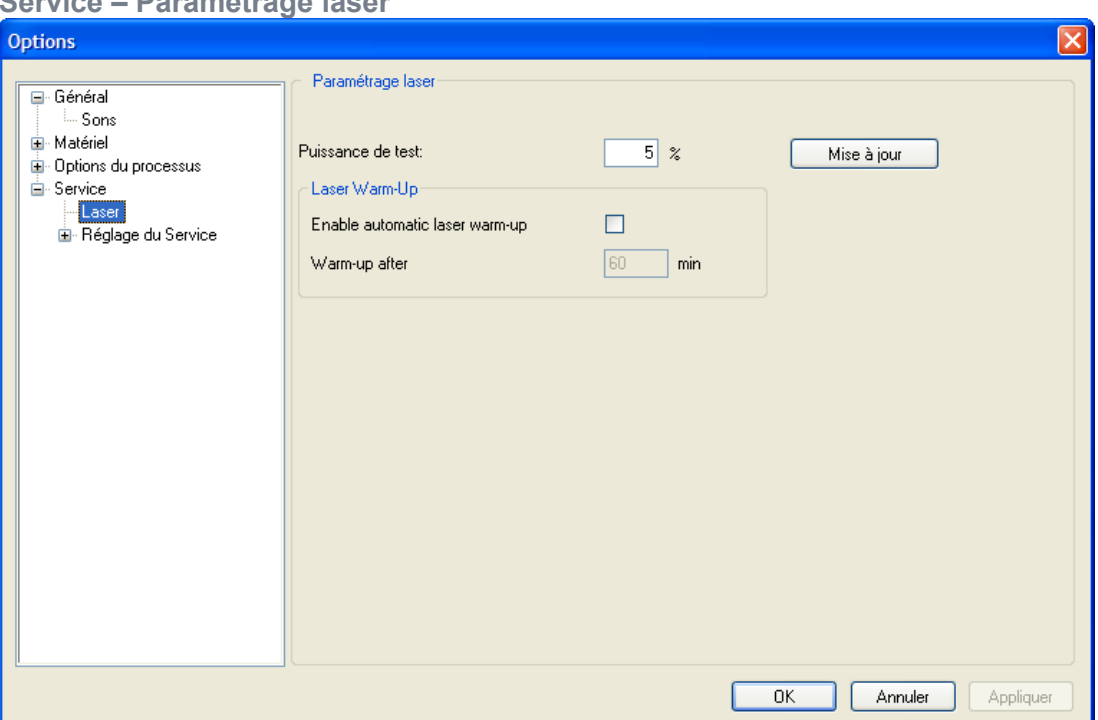

#### **Service – Paramétrage laser**

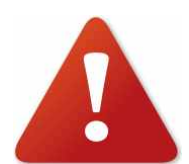

L'ensemble des paramètres du laser ne peuvent être modifiés qu'après consultation du Support Technique de Trotec !

**Puissance de test (concerne uniquement les systèmes au CO<sub>2</sub>):** active la puissance d'impulsion de test. Nécessaire uniquement pendant un entretien ! Si la puissance du laser a été réglée sur 100%, la puissance maximale est activée avec l'impulsion de test. Si une puissance inférieure a été réglée, la puissance augmente continuellement pendant une impulsion de test.

**Préchauffage du laser :** préchauffage automatique d'un système laser au CO<sub>2</sub>. Ce paramétrage aide les tubes du laser à préchauffer à la température de fonctionnement après une longue période d'inactivité.

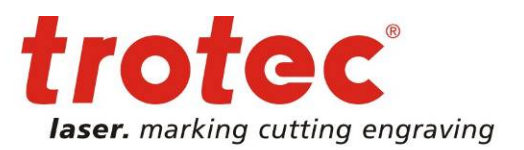

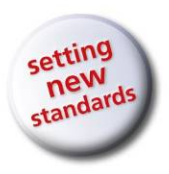

#### **Service - Réglage du service – Paramètres du laser**

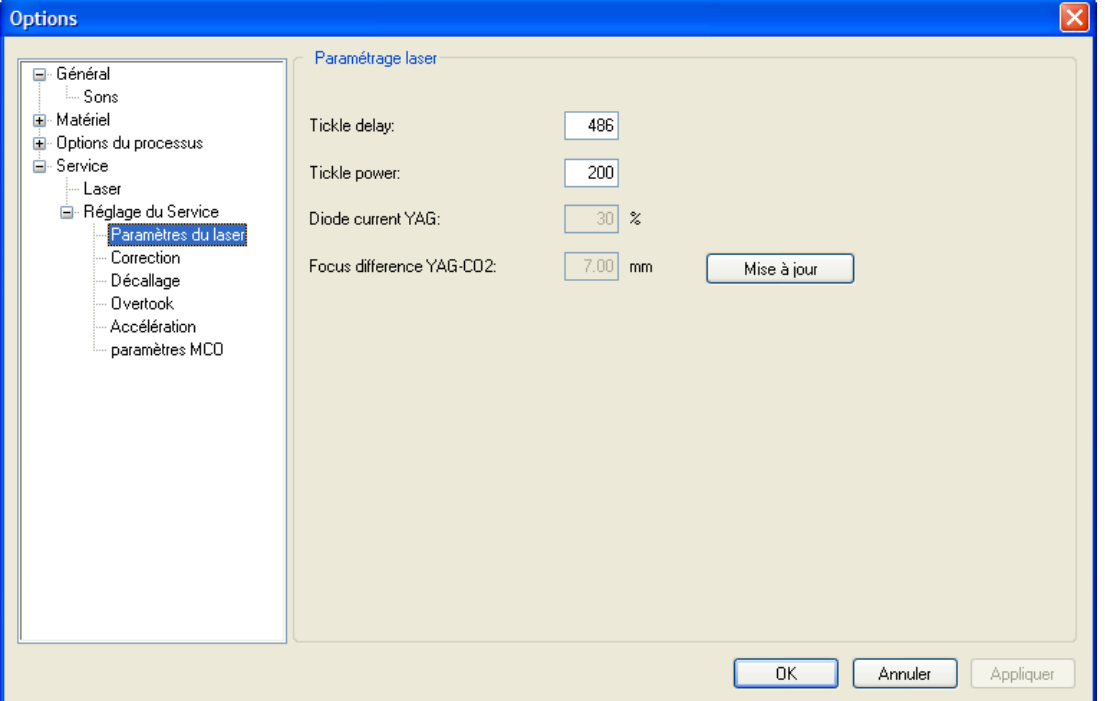

**Tickle delay (uniquement sur les systèmes laser au CO<sub>2</sub>) :** doit être augmenté si le tampon apparaît comme brouillé

**Tickle power (uniquement sur les systèmes laser au CO<sub>2</sub>) :** puissance nécessaire pour exciter les buses du laser et les rendre prêtes à fonctionner **Mise à jour :** inscrit les valeurs modifiées dans la mémoire de la machine laser **Diode Current YAG :** (uniquement pour les systèmes laser YAG/fibrés), courant seuil du laser.

**Différence de focus YAG-CO2 :** uniquement sur les machines Flexx

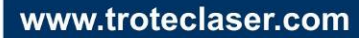

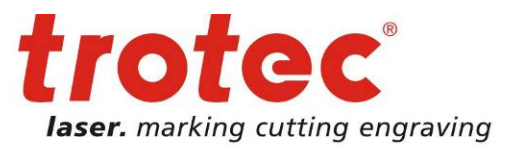

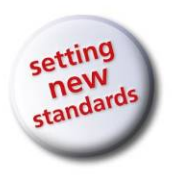

#### **Service - Réglage du service – Correction**

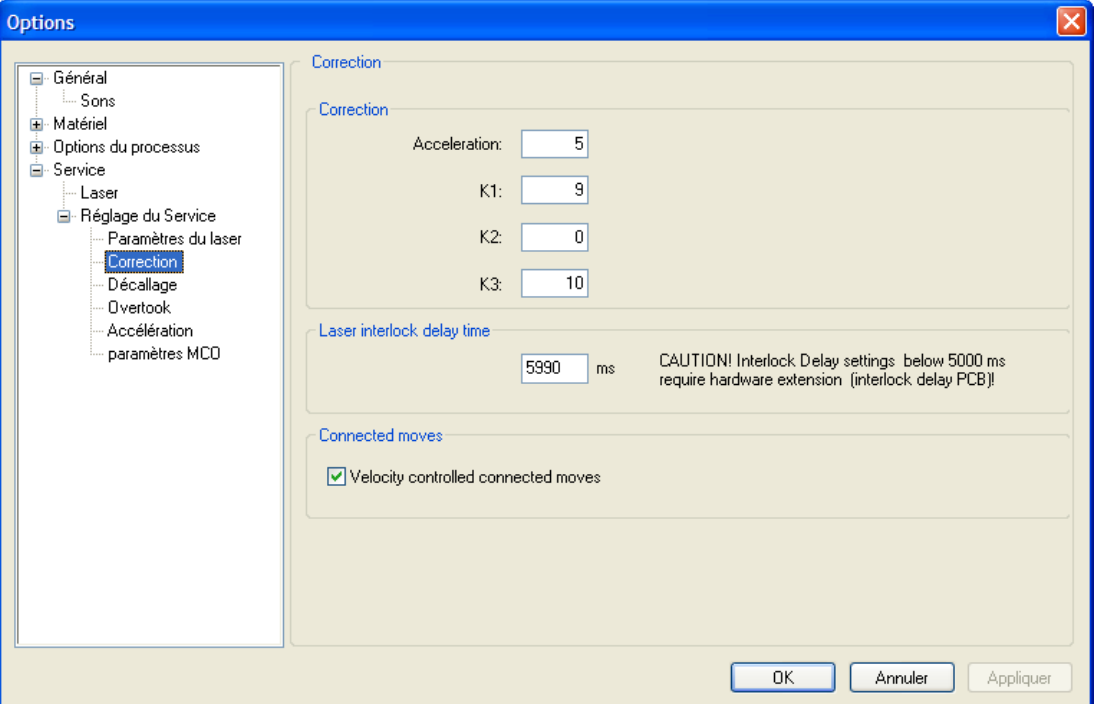

**Accélération, K1, K2, K3 :** ces valeurs influencent la qualité de la gravure **Durée de retard de verrouillage du laser :** durée avant que le laser ne soit actif après fermeture du capot. Les réglages inférieurs à 5000ms nécessitent une extension spéciale du matériel.

**Déplacements commandés par la vitesse :** active/désactive la commande de la vitesse dans le logiciel d'exploitation.

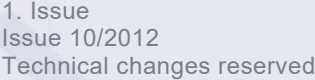

www.troteclaser.com

Page 63 of 123

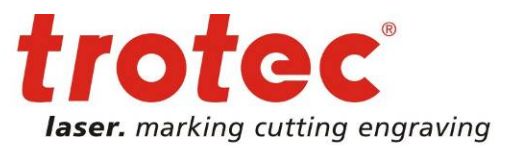

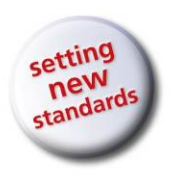

#### **Service - Réglage du service – Décalage**

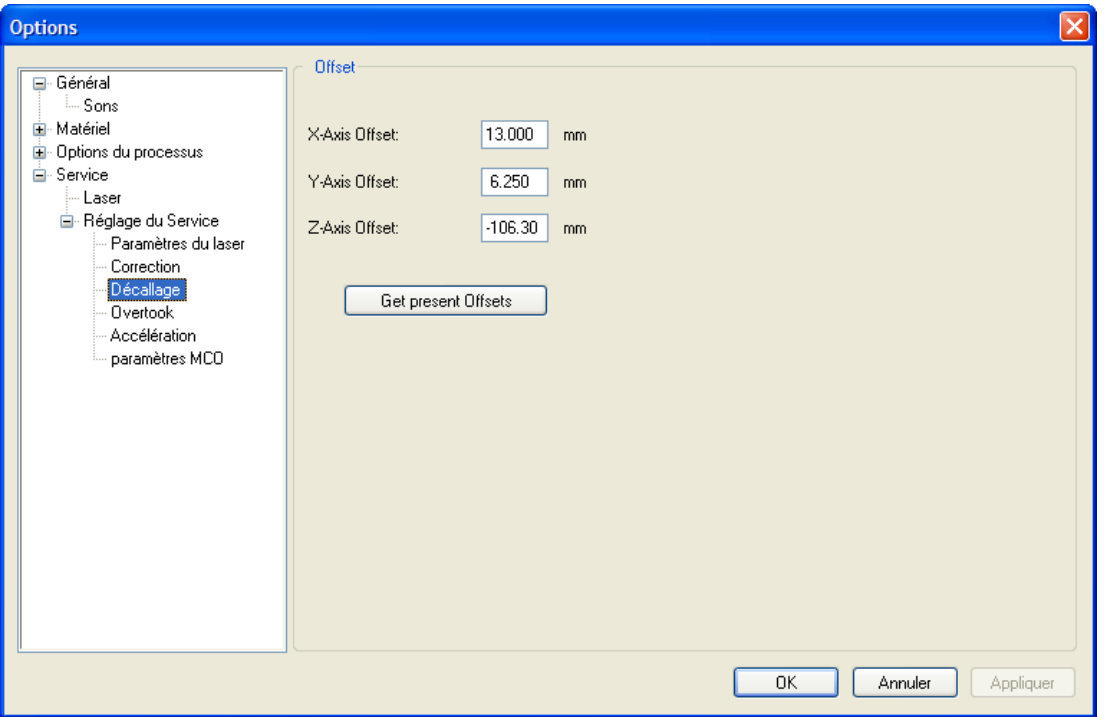

**Décalage de l'axe X, décalage de l'axe Y, décalage de l'axe Z :** valeurs de décalage qui modifient les valeurs X, Y, et Z affichées **Utiliser les décalages actuels :** utiliser la position actuelle comme décalage

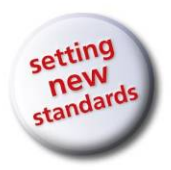

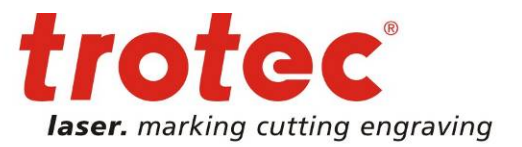

#### **Service – Réglage du service – Dépassement**

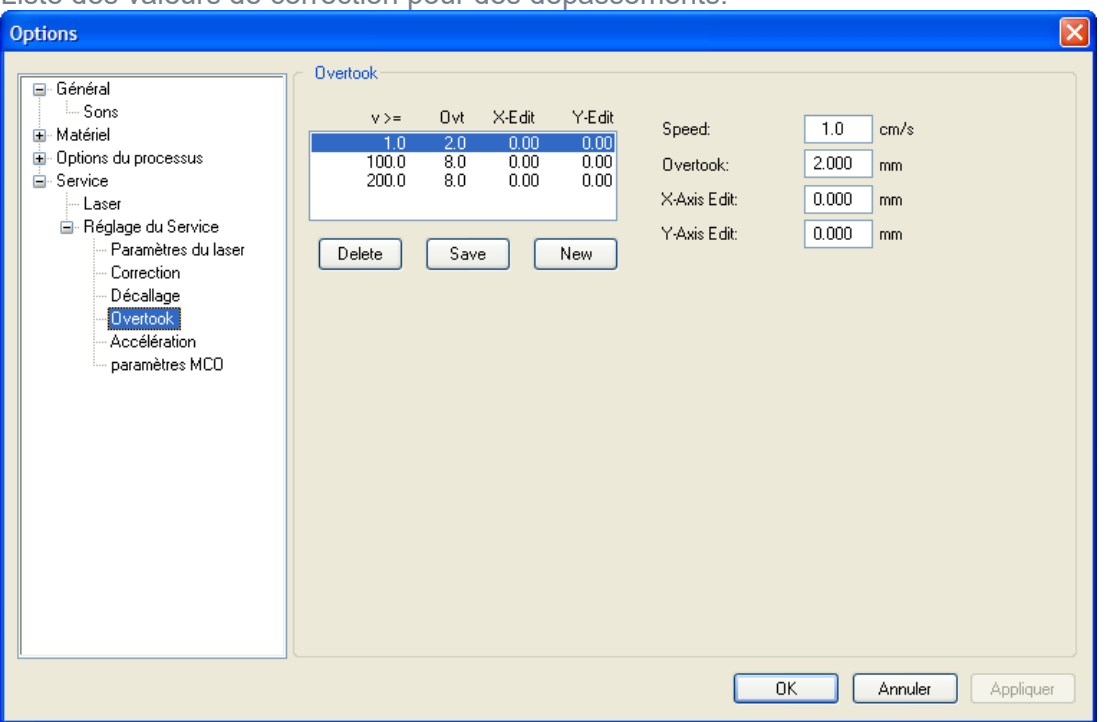

#### Liste des valeurs de correction pour des dépassements.

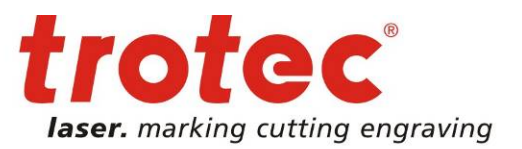

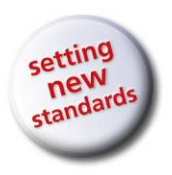

### **Service – Réglage du service – Accélération**

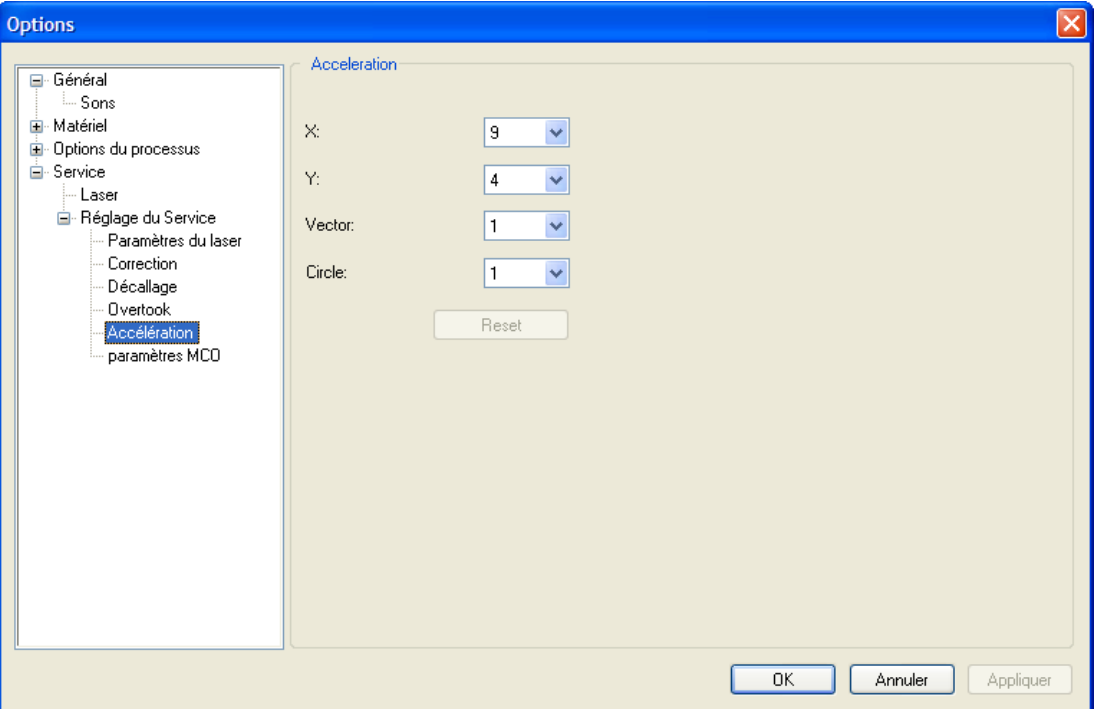

Valeur de l'accélération pour X, Y, vectorielle et circulaire. « Réinitialiser » permet de rétablir les valeurs par défaut pour le graveur laser.

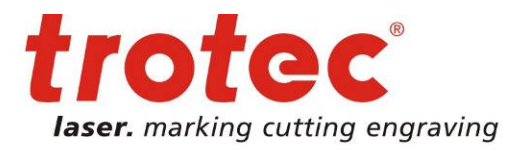

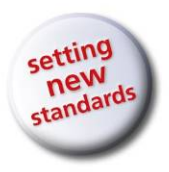

## **Service – Réglage du service – Paramètres MCO**

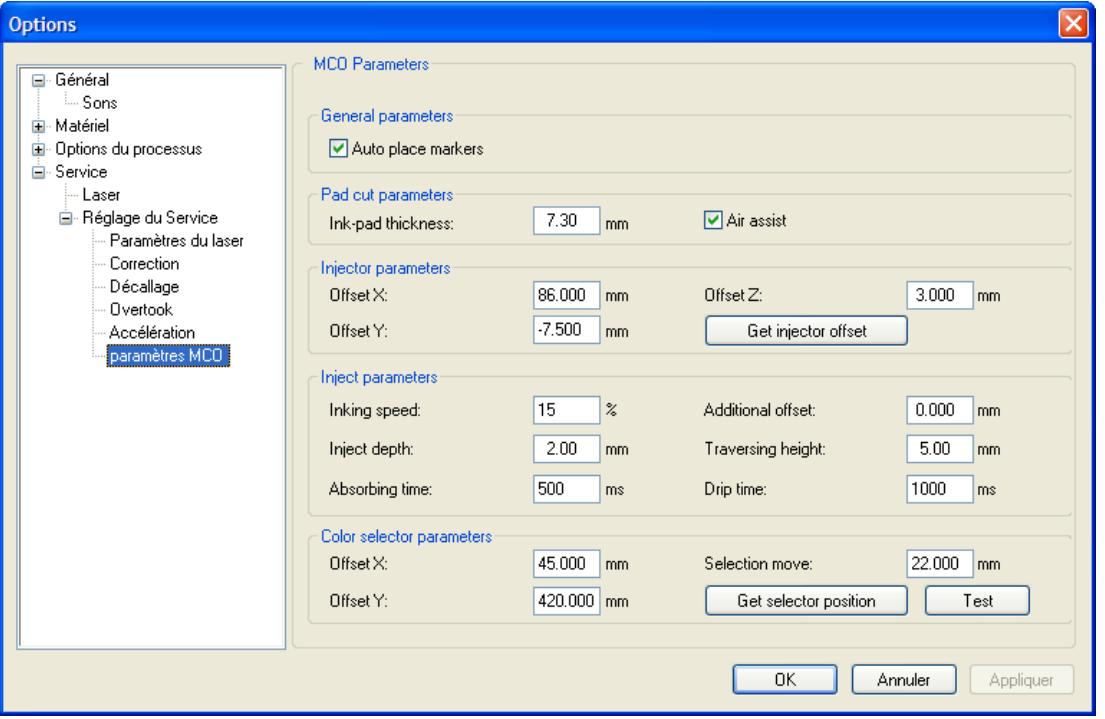

 $\rightarrow$ 

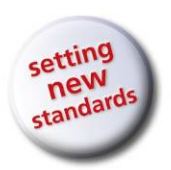

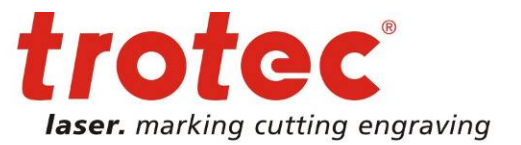

www.troteclaser.com

### **Crée le fichier service (pour Basique, Avancé, Expert)**

Crée le fichier d'information (.TSI) du logiciel du laser.

En cas de problèmes inattendus avec le logiciel, cette fonction sert à créer un fichier qui permet au support technique de TROTEC d'effectuer des analyses. Ce fichier contient : les modèles de matériaux et de tailles, les paramètres du laser, les tâches de gravure positionnées et le numéro de version du logiciel TROTEC ainsi que le système d'exploitation.

#### **Mode de fonctionnement :**

Positionnez la/les tâche(s) qui ont posé problème sur la plaque. Ouvrez le menu Créer un fichier service.

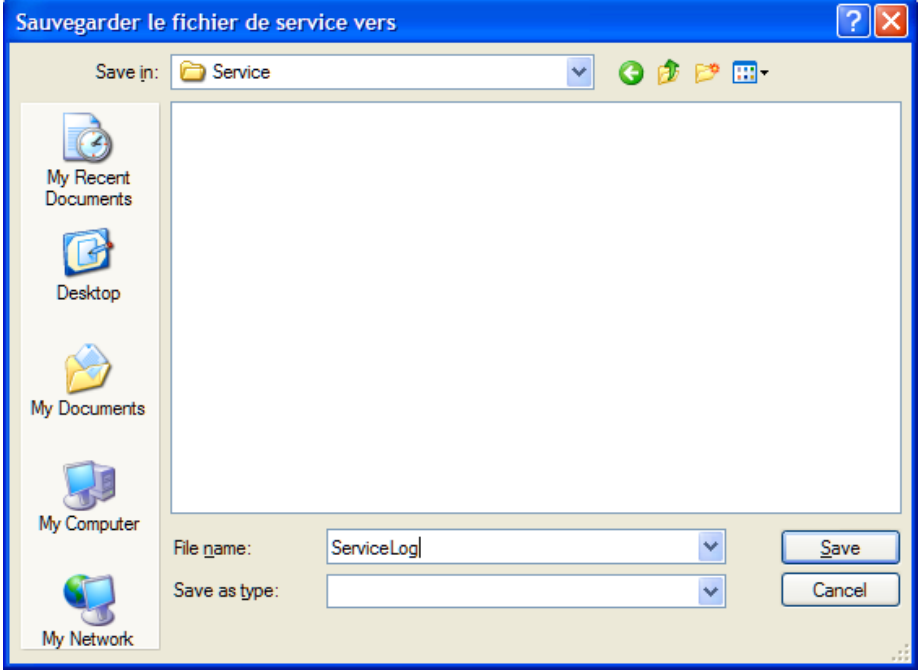

Sélectionnez le chemin d'accès pour le fichier service et cliquez sur Enregistrer.

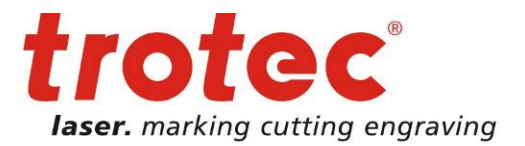

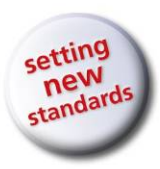

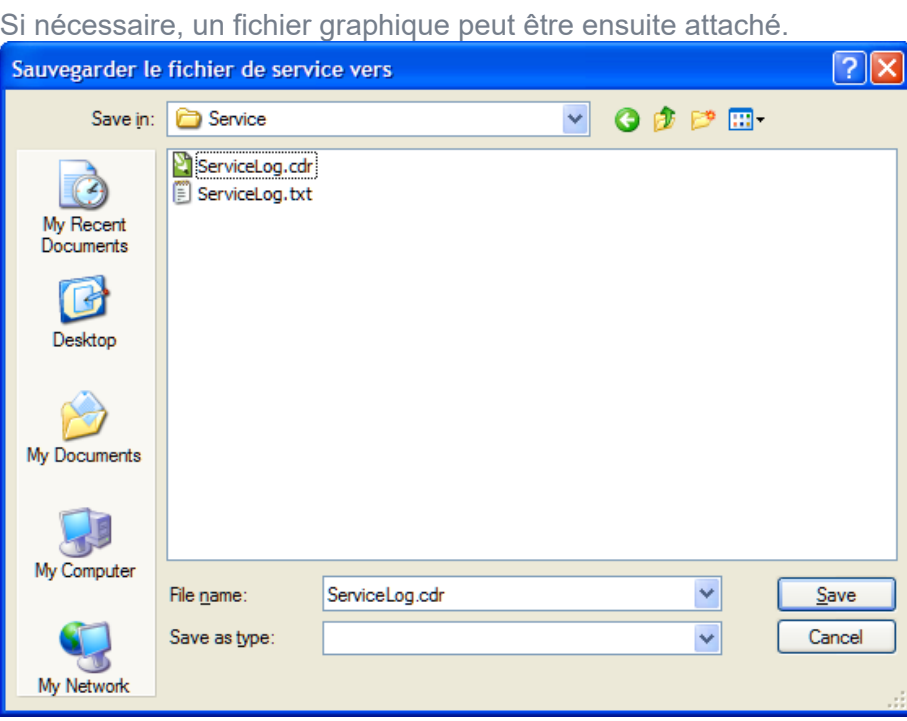

Sélectionnez le fichier graphique utilisé pour créer la tâche et cliquez sur Ouvrir. Cliquez sur Annuler si vous ne voulez pas attacher de fichier graphique. Le fichier Service est maintenant enregistré automatiquement dans le chemin d'accès sélectionné précédemment. Ce fichier (ServiceLog.TSI) doit être envoyé par e-mail au support technique accompagné d'une description du problème.

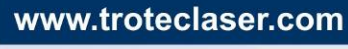

Page 69 of 123

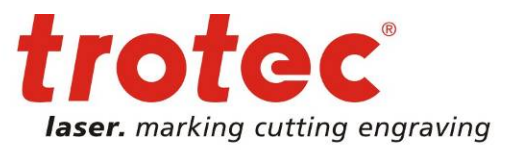

www.troteclaser.com

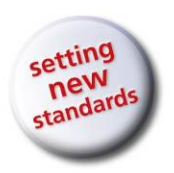

### **Informations** (pour Basique, Avancé, Expert)

Affiche les parcours et la durée de fonctionnement du laser, le modèle de la machine de gravure et la version du logiciel de la machine de gravure. La connexion avec la machine de gravure doit être établie afin de pouvoir récupérer ces informations.

#### **Mise à jour Firmware**

Il vous est demandé d'indiquer l'emplacement de sauvegarde du fichier de mise à jour TROTEC (.tuz). Les paramètres sont alors modifiés automatiquement sur le graveur laser.

La mise à jour du logiciel du graveur laser n'est autorisée que si le support technique vous l'a demandé.

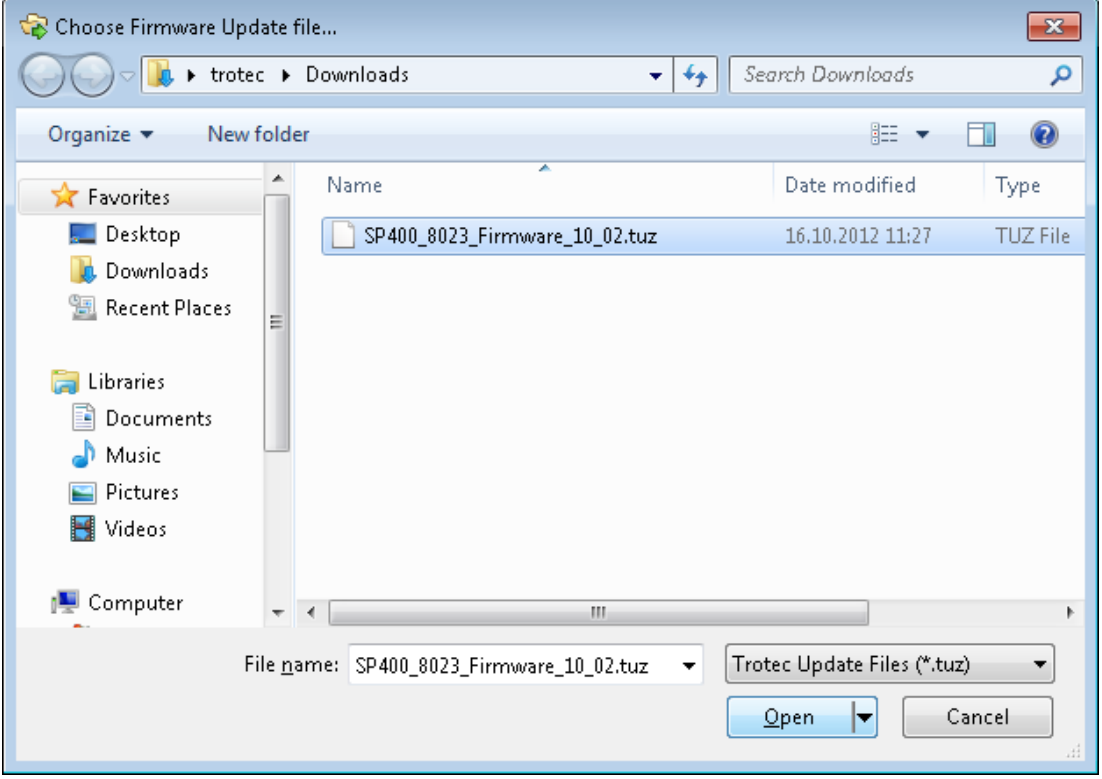

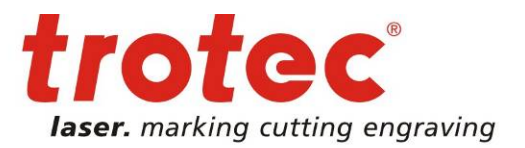

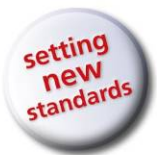

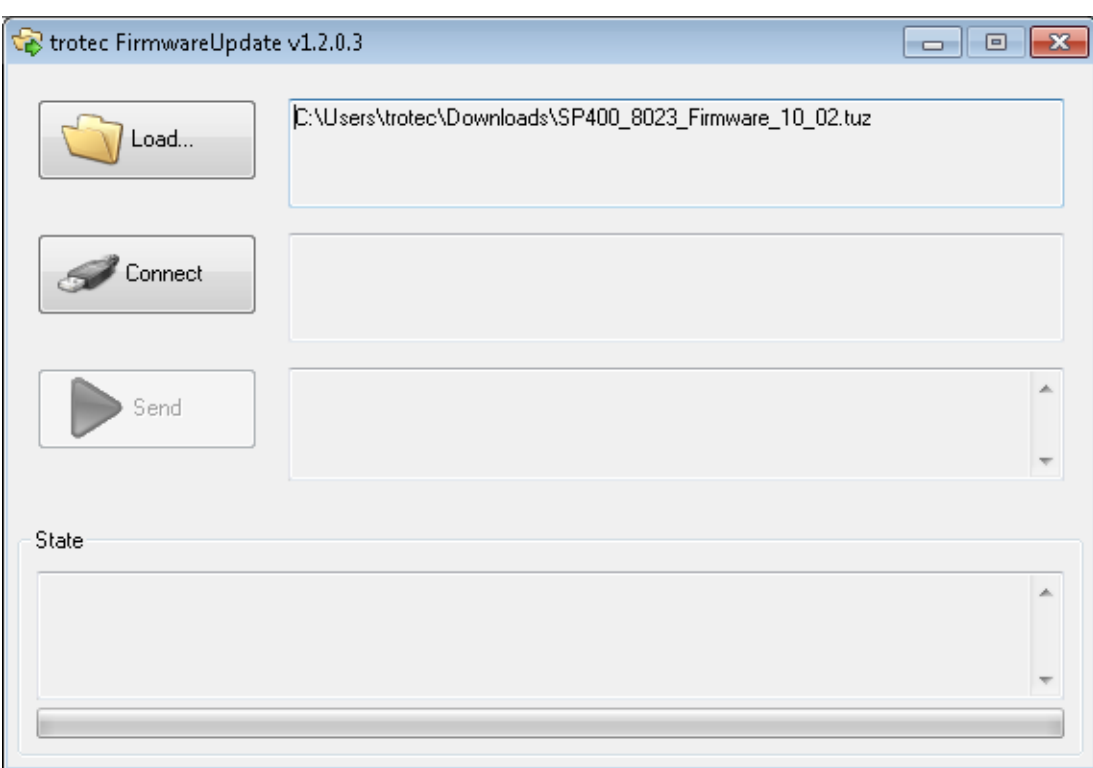

Sélectionner le fichier Firmware .

Etablir la liaison avec la machine de gravure (la machine doit être sous tension avec le couvercle ouvert ou bien le référencement doit être terminé). Lancer la mise à jour du Firmware en cliquant sur Envoyer.

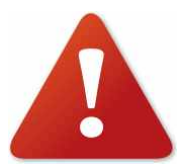

N'ANNULER EN AUCUN CAS LA MISE A JOUR DU FIRMWARE !

Une fois la mise à jour du Firmware terminée, il faut relancer la machine de gravure laser.

Page 71 of 123

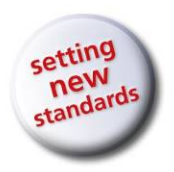

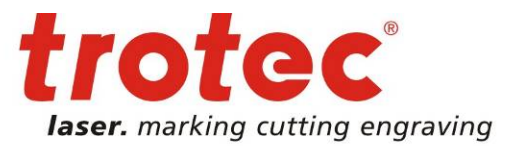

### **2.7.3.7 Vue**

#### **Barre d'états**

Affiche les informations générales sur les paramètres de matériau employés de la plaque active.

#### **Barre d'outils JobControl X (pour Avancé)**

Cette barre d'outils permet d'accéder aux fonctions les plus couramment utilisées.

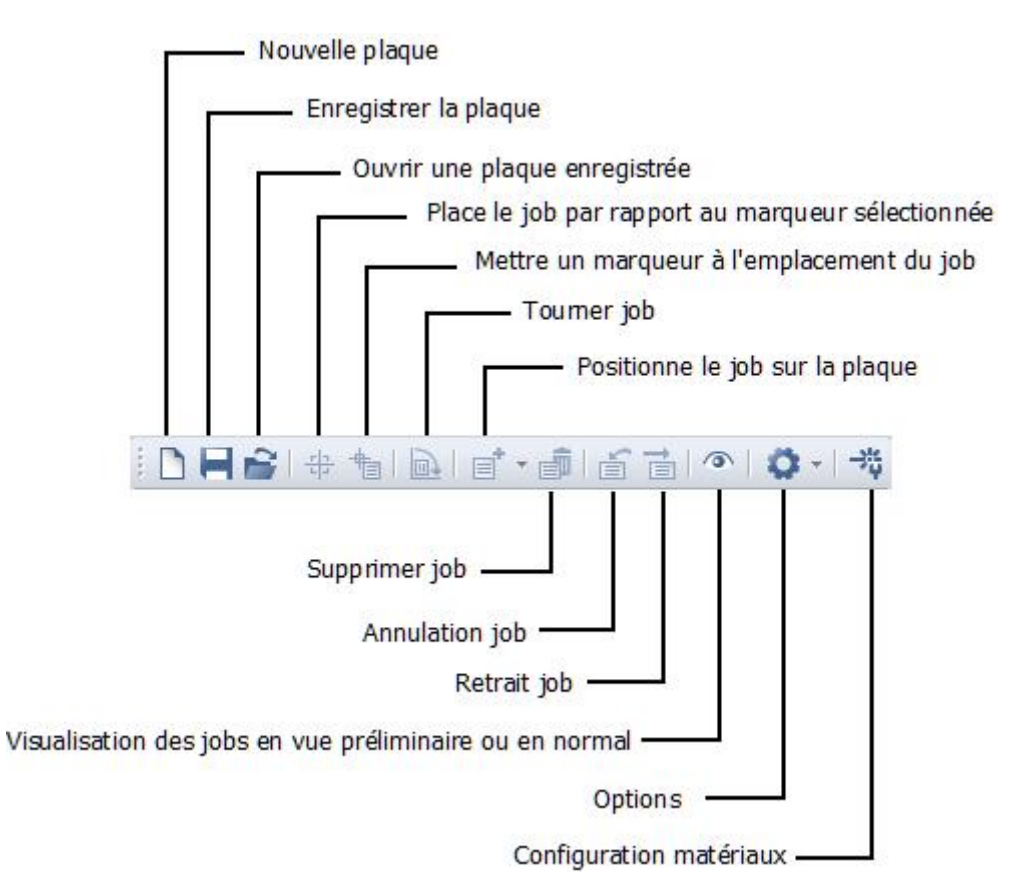

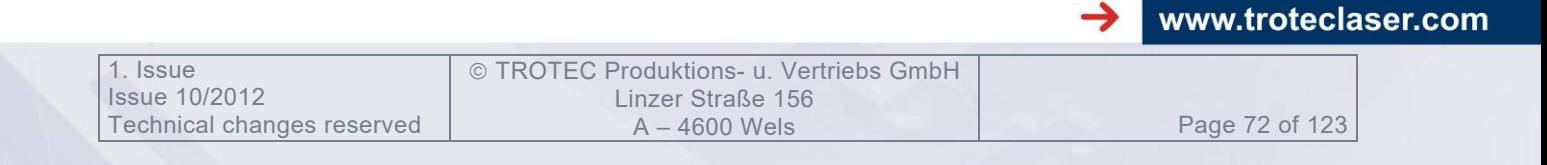
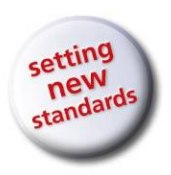

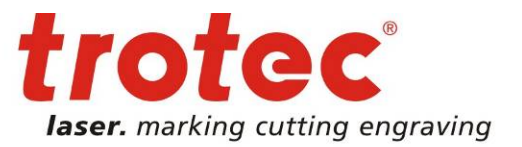

## **Barre d'outils JobControl X (pour Expert)**

Cette barre d'outils permet d'accéder aux fonctions les plus couramment utilisées.

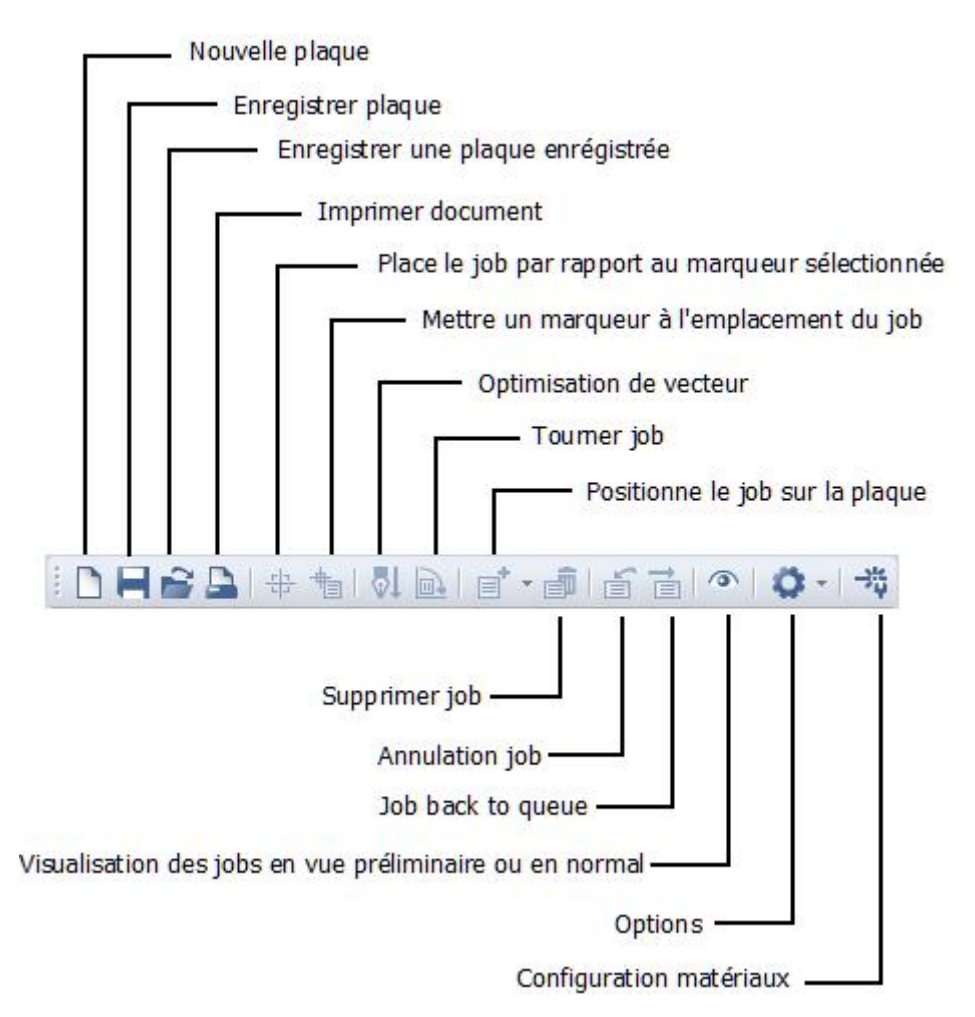

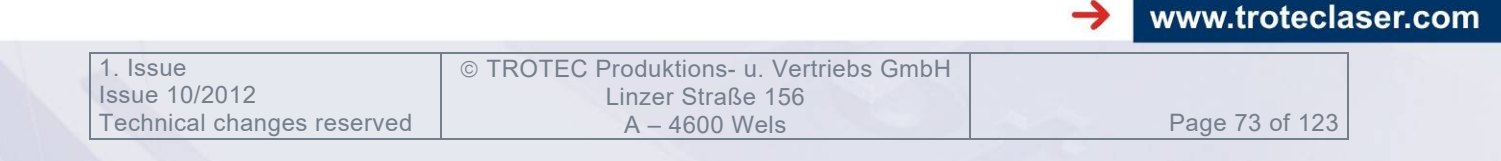

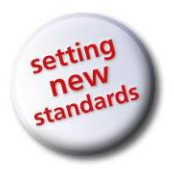

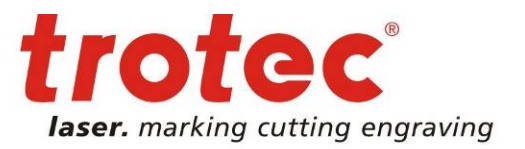

**Menu zoom** (pour Avancé, Expert)

La barre de zoom permet d'afficher la plaque à l'agrandissement souhaité. Pour naviguer dans une plaque agrandie, vous pouvez utiliser les barres de défilement à droite et en-dessous de la plaque.

Les touches F3 et F4 permettent d'accéder rapidement à l'aperçu Réduire et Agrandir.

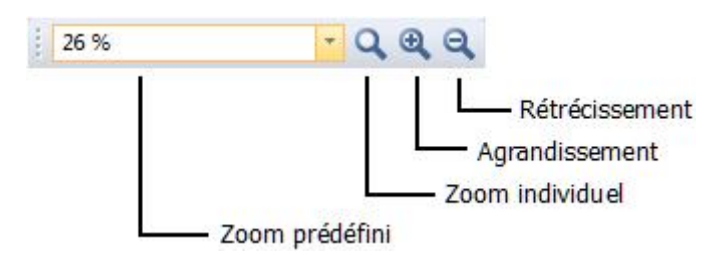

**Position de la tâche** (pour Avancé, Expert)

La barre de position de la tâche informe sur la position X et Y d'une tâche sélectionnée figurant sur la plaque. Il est possible de positionner précisément une tâche en saisissant manuellement les coordonnées souhaitées. Selon la référence choisie, les coordonnées sont affichées à l'angle supérieur gauche ou au centre de la tâche.

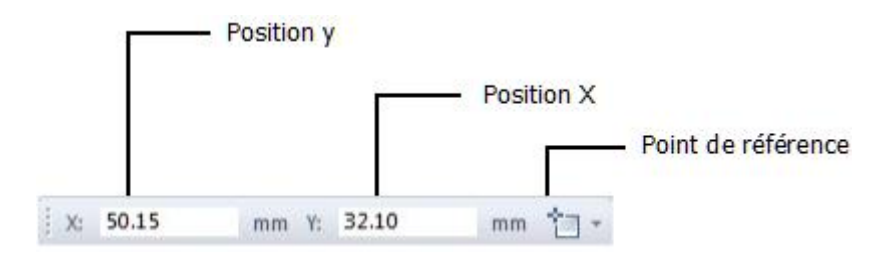

## **Paramètres matériau** (pour Expert)

La barre de paramètres de matériau affiche les principales propriétés du matériau actif respectif. Tous les paramètres peuvent être modifiés. Les modifications peuvent être annulées ou enregistrées via les deux boutons de droite. Les modifications de la puissance, de la vitesse et des valeurs PPI/Hz s'appliquent avec un léger décalage temporel sur les processus en cours. Vous devez confirmer les valeurs modifiées avec la touche de Tabulation ou Retour.

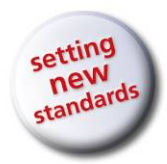

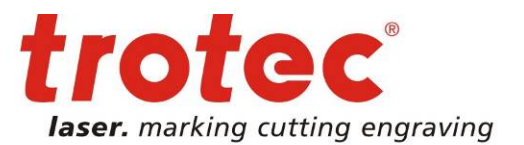

www.troteclaser.com

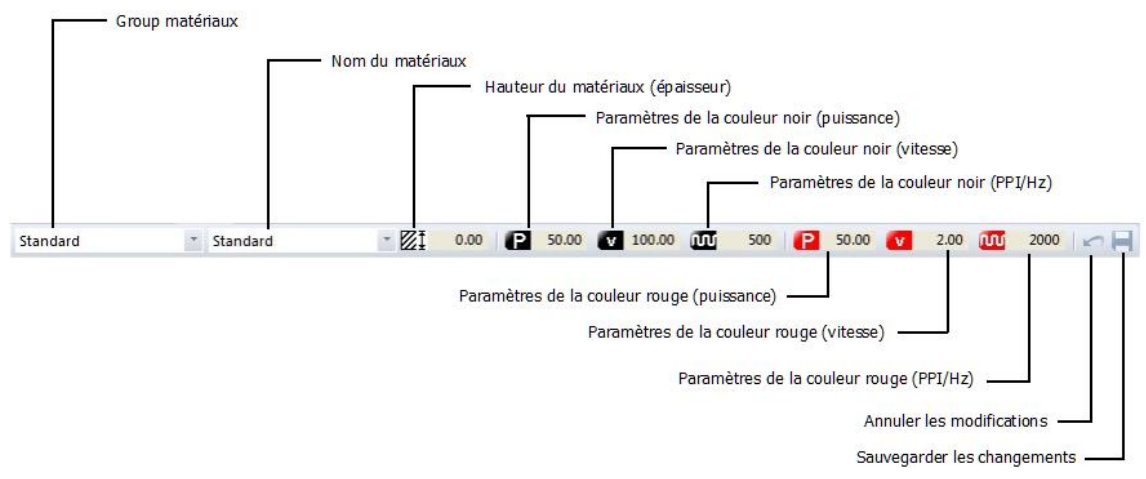

## **Position du laser** (pour Expert)

Affiche la position actuelle de l'axe X, Y et Z.

Le bouton « Déplacer les axes » permet à la mécanique d'être déplacée à une position X/Y/Z valable au choix.

Le bouton « Mise au point » amène la table à la position de mise au point en fonction de l'épaisseur du matériau et en tenant compte de la lentille sélectionnée et d'une table de découpe activée.

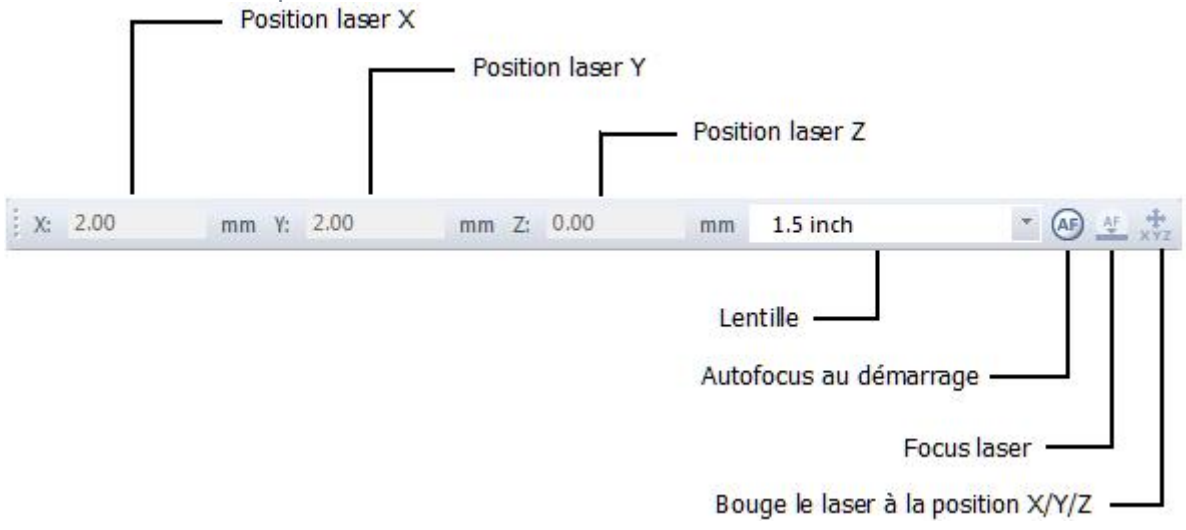

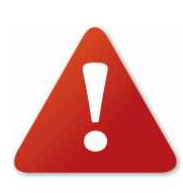

Ne jamais cliquer sur le bouton « Déplacer les axes » si quelqu'un à une partie du corps dans la machine laser !

Ne jamais tenir de parties du corps dans la machine laser pendant que la table se déplace !

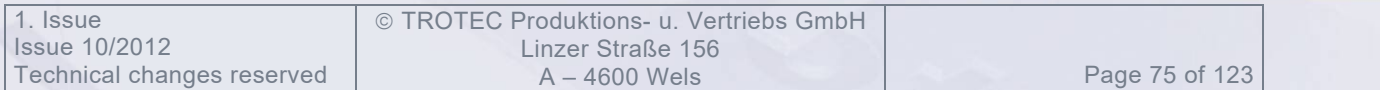

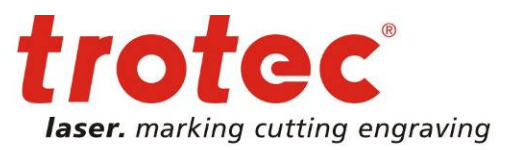

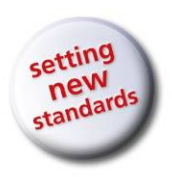

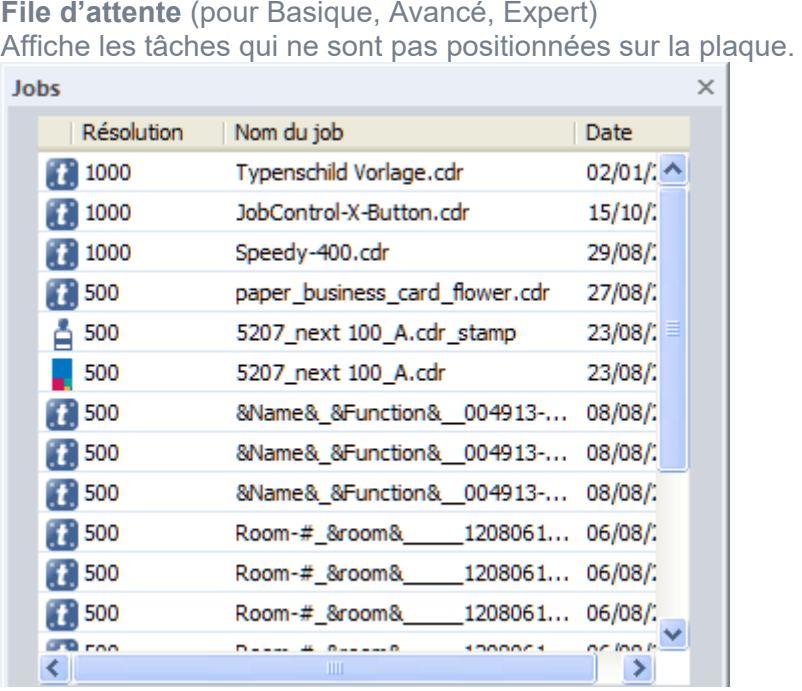

Possibilité de trier par colonne en cliquant sur le nom de la colonne respective avec la souris.

Pour trier tous les tâches par leur nom, vous devez cliquer sur Nom tâche.

Le menu contextuel (clic de souris droit) de la file d'attente des tâches permet également de modifier les intitulés.

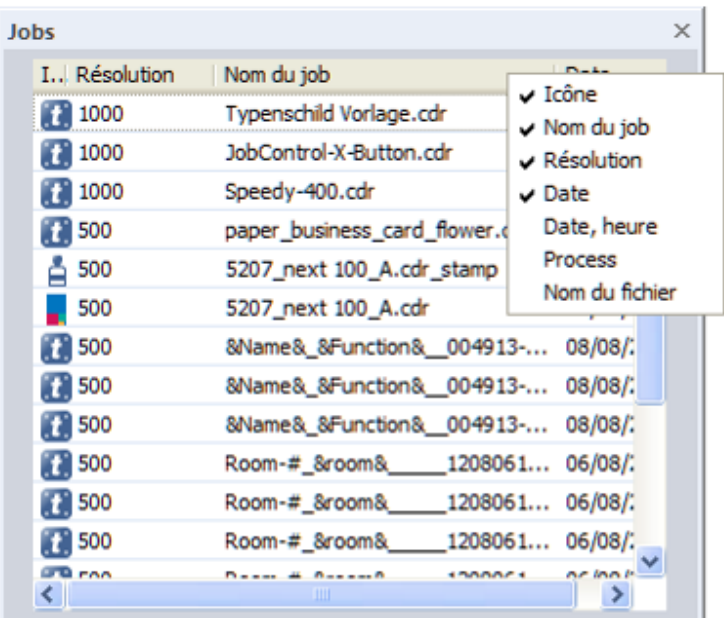

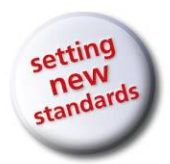

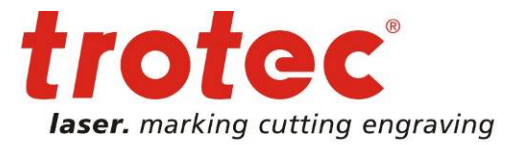

**Icône Processus** Cette icone représente le processus en cours.

## **Nom de la tâche**

Affiche le nom de la tâche. Ce nom est attribué dès le processus d'impression.

## **Résolution**

Affiche la résolution d'impression en points-par-pouce (dpi). La résolution est déjà définie dans le processus d'impression.

## **Date**

Format de la date : mm/jj/aaaa

## **Date, heure :**

Format : mm/jj/aaaa hh:mm

## **Processus :**

Standard, Tampon, Couche, Relief, Optimisé Photo...

## **Nom de la tâche:**

\*.tsf, nom de fichier de la tâche d'impression

Les colonnes peuvent être également déplacées à d'autres positions par « glisserdéposer ».

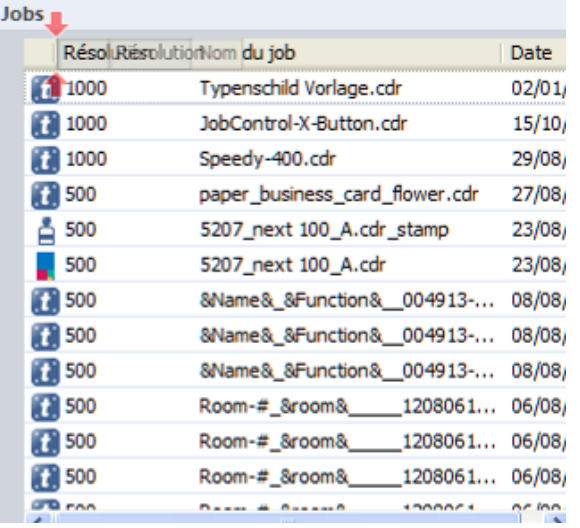

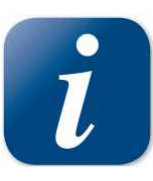

Si une tâche a été déplacée de la file d'attente sur la plaque, le filtre est automatiquement mis à la résolution de la tâche positionnée.

 TROTEC Produktions- u. Vertriebs GmbH Linzer Straße 156<br>A – 4600 Wels

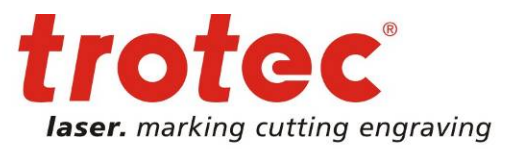

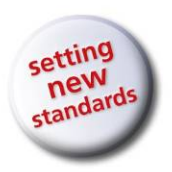

**Export tâches :** les tâches peuvent être également exportées directement depuis la file d'attente via le menu contextuel à des fins d'archivage. Elles sont alors enregistrées au format « zip ».

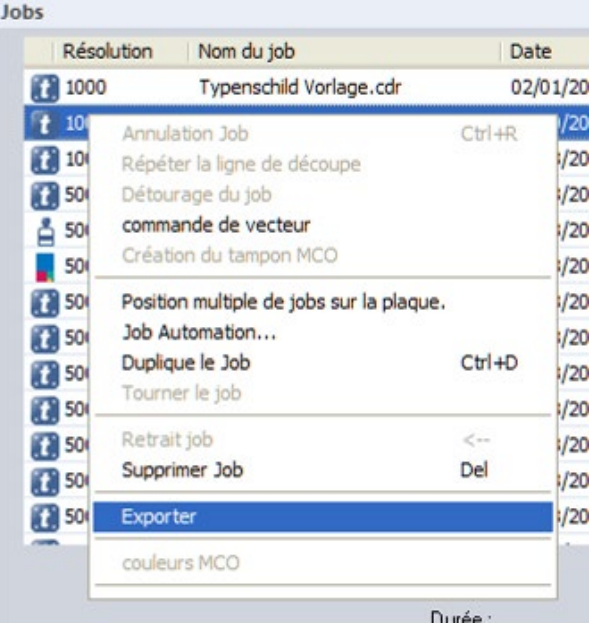

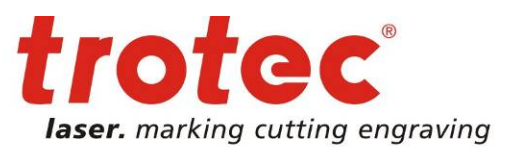

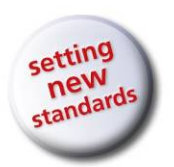

D

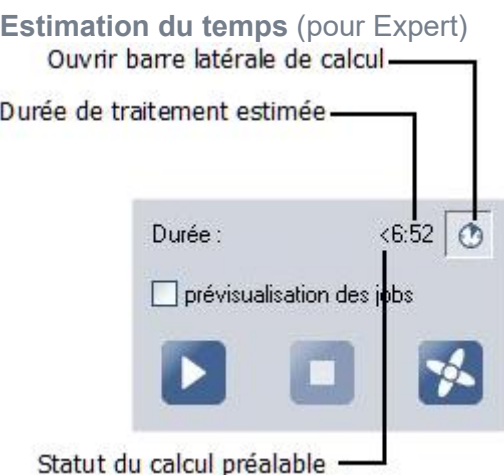

Le calcul préalable de la durée de gravure calcule le temps de traitement à prévoir de la tâche sélectionnée dans la file d'attente ou sur la plaque.

En standard, la durée de traitement est estimée grossièrement. Reconnaissable au symbole <.

Pour obtenir un calcul précis de la durée de traitement, afficher la barre latérale avec le calcul préalable de la durée de gravure et cliquer sur Actualiser.

Page 79 of 123

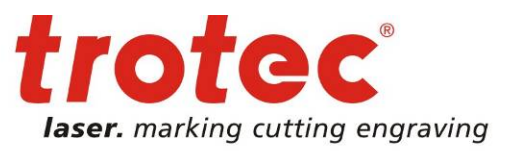

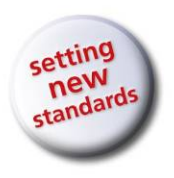

## **Barre latérale de calcul**

Pour un calcul précis du temps de gravure, vous devez cliquer sur Actualiser. Ce calcul peut prendre plus de temps si la tâche est complexe.

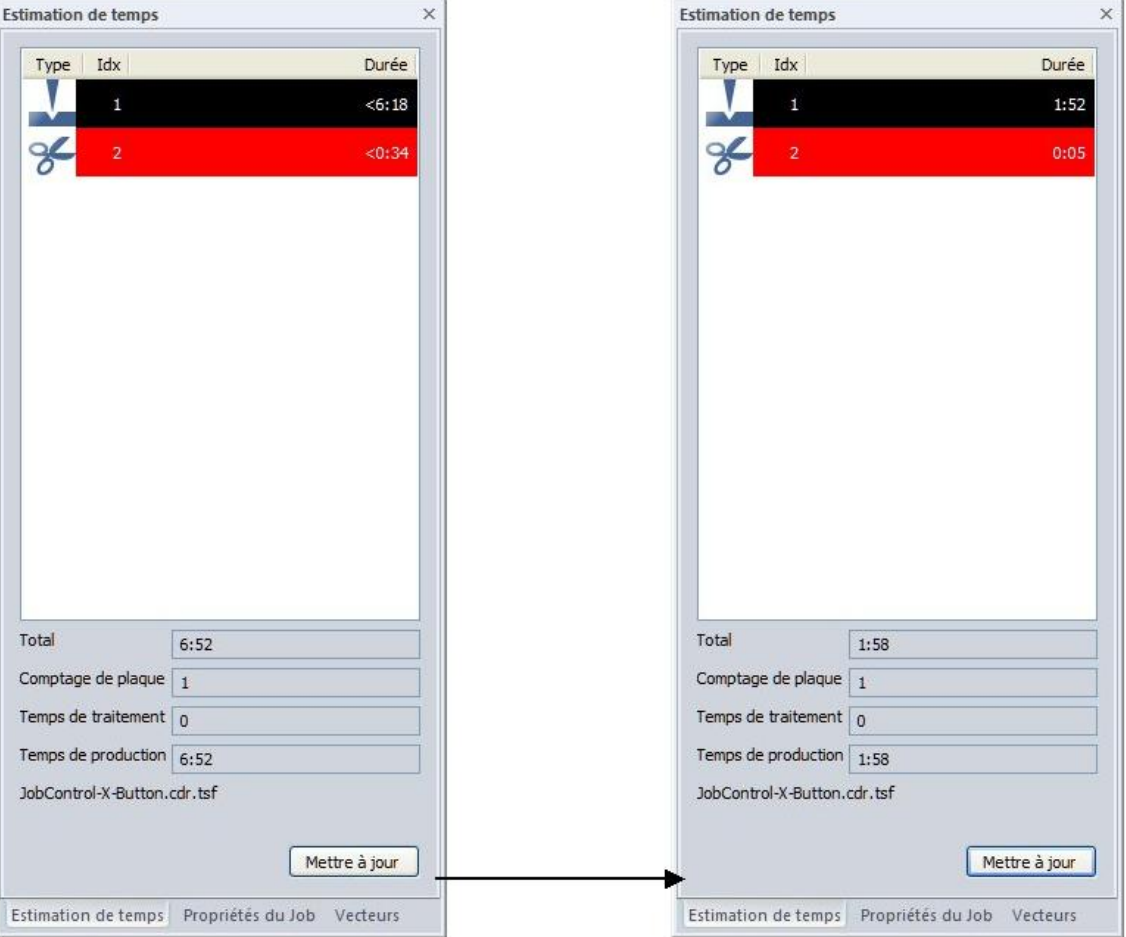

#### Estimation du temps de traitement

Calculation du temps de traitement

La différence entre le temps estimé et le temps calculé peut s'élever à plus de 100 pourcents, ainsi l'estimation du temps de gravure ne constitue qu'une valeur approximative pour le temps de traitement auquel on doit réellement s'attendre.

L'erreur maximale entre la durée de passe calculée et la durée de passe réelle est inférieure à 10 pourcents.

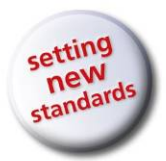

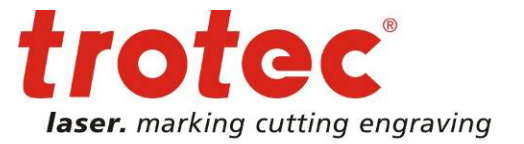

Statut du calcul préalable :

 $\epsilon$ 

La durée de passe a été estimée. Cette durée est une valeur approximative seulement.

\*

La durée de passe a déjà été calculée, des paramètres de matériau ont cependant été modifiés. Un nouveau calcul est nécessaire.

Si aucun caractère ne figure devant la durée de passe, c'est que le calcul préalable du temps de gravure a été déjà effectué et la durée de passe à prévoir calculée.

Page 81 of 123

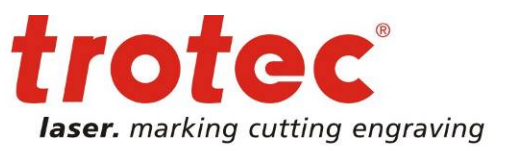

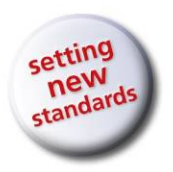

## **Propriétés** (pour Basique, Avancé, Expert)

Ouvre la barre latérale des Propriétés de la tâche qui contient des informations sur la tâche sélectionnée dans la file d'attente, ou sur la plaque. Les propriétés contiennent le nom de la tâche, le nom du fichier et une série de paramètres de procédé.

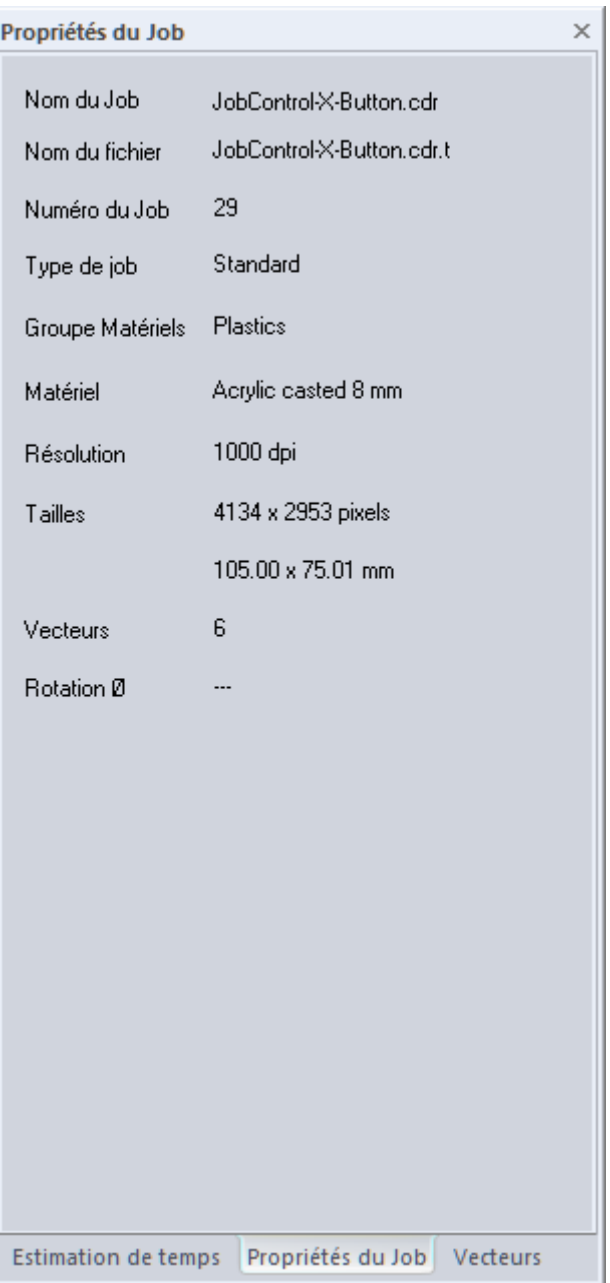

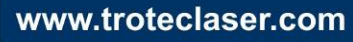

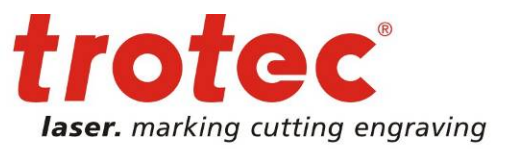

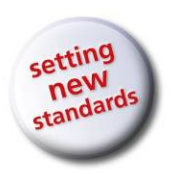

**Vecteurs** (pour Basique, Avancé, Expert) Affiche tous les polygones et arcs de cercle utilisés dans la tâche.

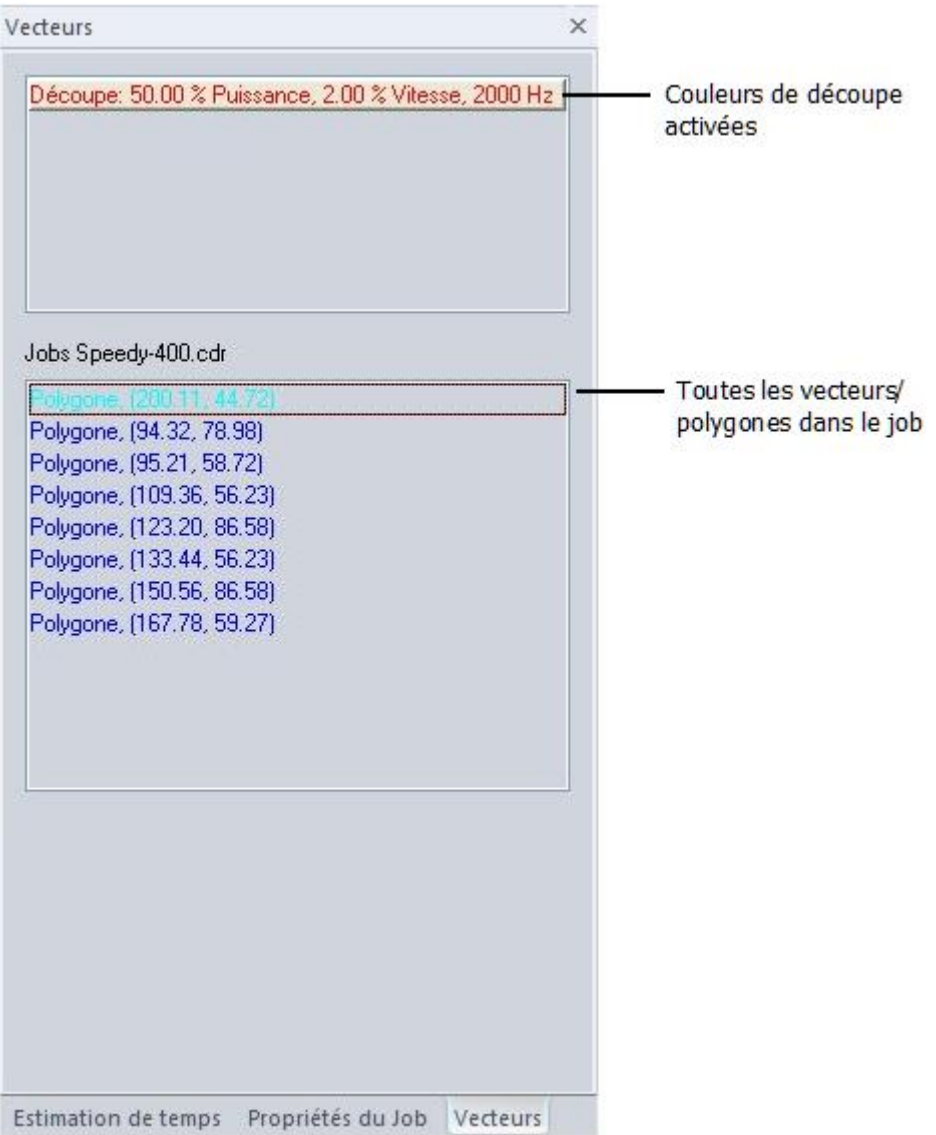

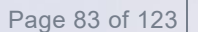

→

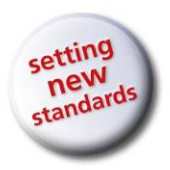

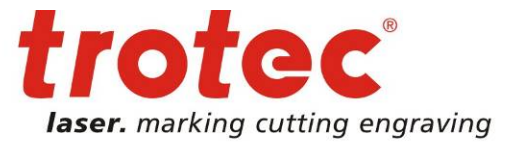

## **Historique des tâches (**pour Avancé, Expert)

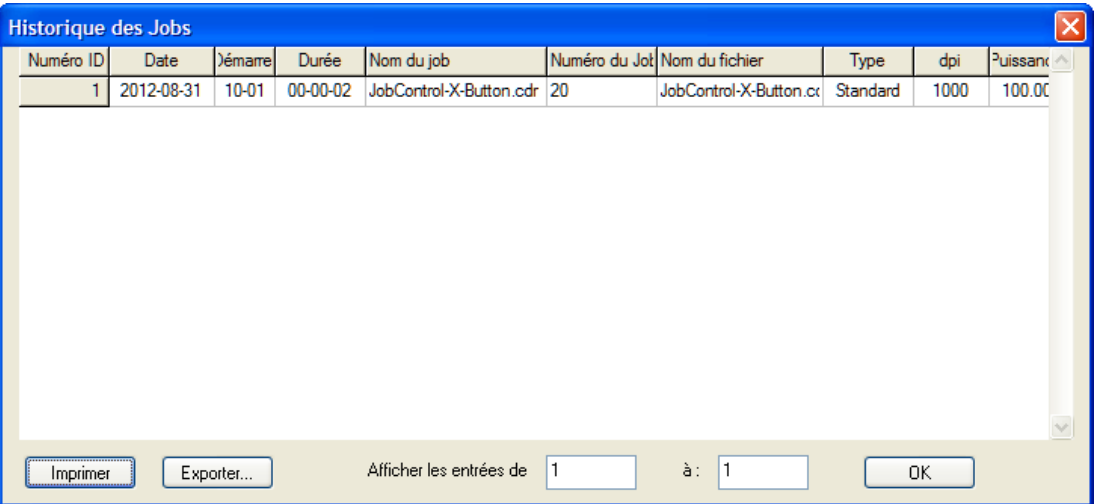

Affiche une liste de toutes les tâches traitées avec la date et le temps de traitement. L'utilisateur peut utiliser celle-ci pour créer des statistiques ou effectuer des calculs. Une fonction Exporter intégrée permet de créer si besoin un fichier qui peut être exploité avec Microsoft Excel<sup>®</sup> par exemple.

**Corbeille** (pour Basique, Avancé, Expert)

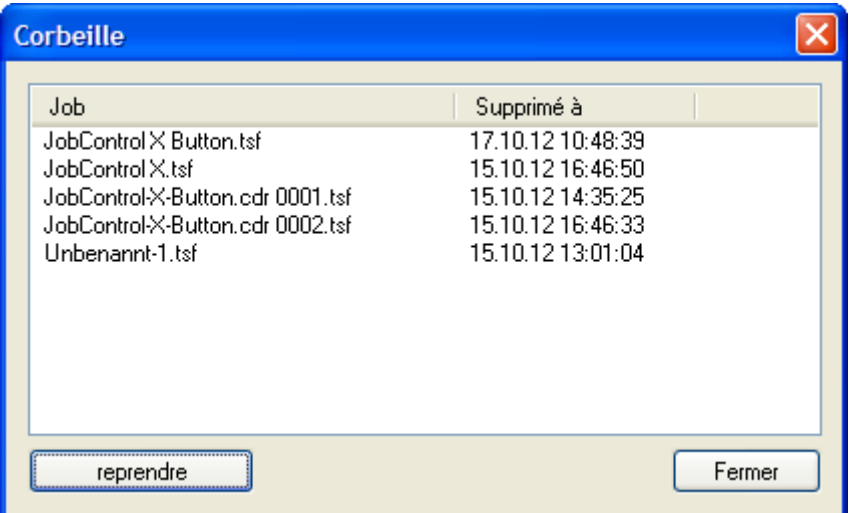

Boîte de dialogue permettant d'afficher et de rétablir des tâches déjà supprimées.

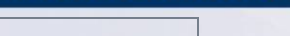

www.troteclaser.com

Page 84 of 123

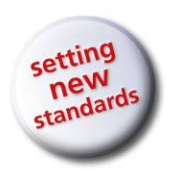

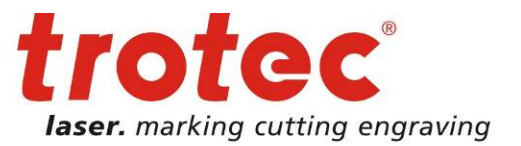

# **Impression conforme à la visualisation marche/arrêt** (pour Avancé, Expert)

Si WYSIWYG est activé, toutes les tâches positionnées sur la plaque seront affichées avec leur contenu graphique. Cela facilite le positionnement et simplifie considérablement la recherche de tâches.

Les lignes de découpe ne s'affichent que si la couleur respective est activée pour la découpe – ce qui permet également de contrôler la présence d'éventuelles lignes de découpe indésirables.

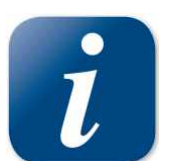

Sur des ordinateurs moins performants ou dans le cas de graphiques plus grands et plus complexes, la formation de l'image peut prendre quelques secondes. Il peut alors être utile dans certains cas de désactiver la fonction WYSIWYG pour garantir un travail rapide.

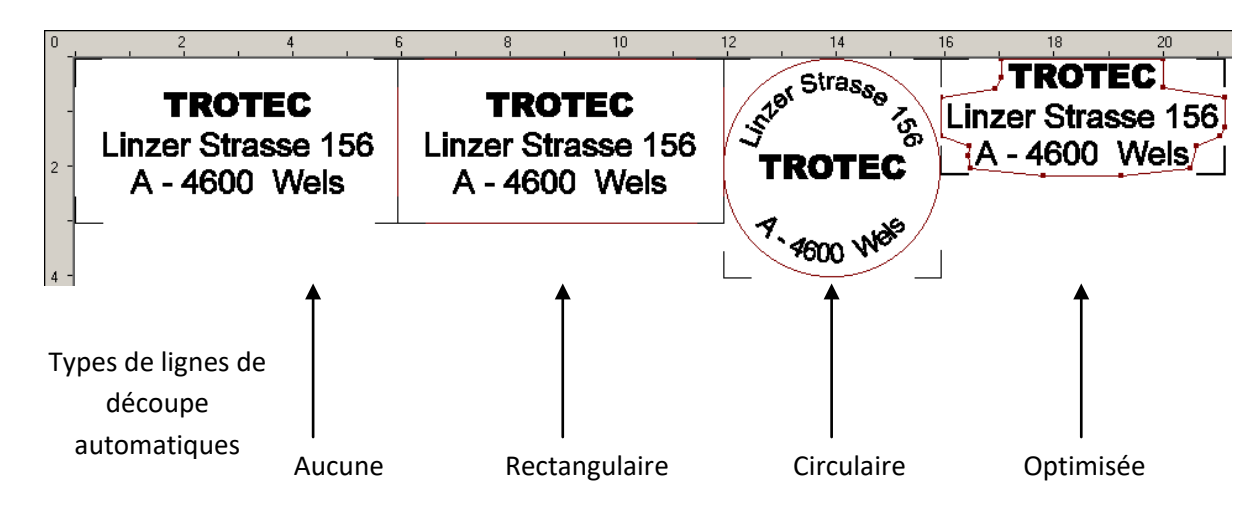

Voici clairement illustrés les différents types de lignes de découpe générées automatiquement (voir **Erreur ! Source du renvoi introuvable.** Options de processus, ligne de découpe).

## **Optimisation des tampons**

Les quatre tâches illustrées ont été fabriquées en tant que tampons. Les dimensions plus petites de la tâche avec la ligne de découpe optimisée sont obtenues par ce que l'on appelle « Optimisation des tampons ». Cette fonctionnalité permet de réduire les dimensions d'une tâche de tampon aux dimensions minimales requises sans perdre de contenu. Les lignes de découpe optimisées permettent d'économiser du matériau. L'optimisation des tampons est répercutée automatiquement sur toutes les tâches de tampons imprimées avec une ligne de découpe optimisée.

© TROTEC Produktions- u. Vertriebs GmbH Linzer Straße 156 A – 4600 Wels Page 85 of 123

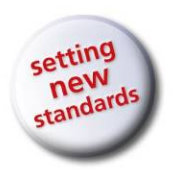

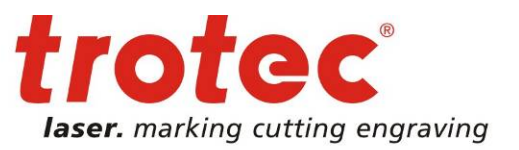

## **2.7.3.8 Fenêtre (Basique, Avancé, Expert)**

## **Nouvelle fenêtre**

Ouvre une nouvelle fenêtre pour le document actuel.

## **Cascade**

Ouvre les fenêtres en faisant en sorte qu'elles se chevauchent.

## **Mosaïque**

Affiche les fenêtres côte à côte.

## **2.7.3.9 Aide**

## **Aide** *F1*

Ouvre le manuel d'utilisation de JobControl X (nécessite le logiciel PDF Reader).

## **Manuel d'utilisation**

Cette option ouvre le manuel d'utilisation du graveur laser (nécessite le logiciel PDF Reader).

**Nouveautés** Affiche les nouveautés produit du logiciel (nécessite le logiciel PDF Reader)

**Enregistrement utilisateur** La version de JobControl X peut être enregistrée.

## **Enregistrement du logiciel**

Permet de déverrouiller les fonctions les plus diverses de JobControl X.

Page 86 of 123

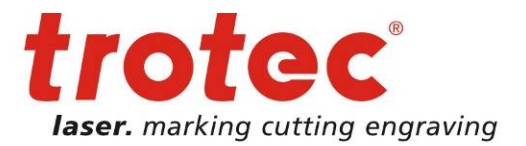

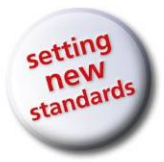

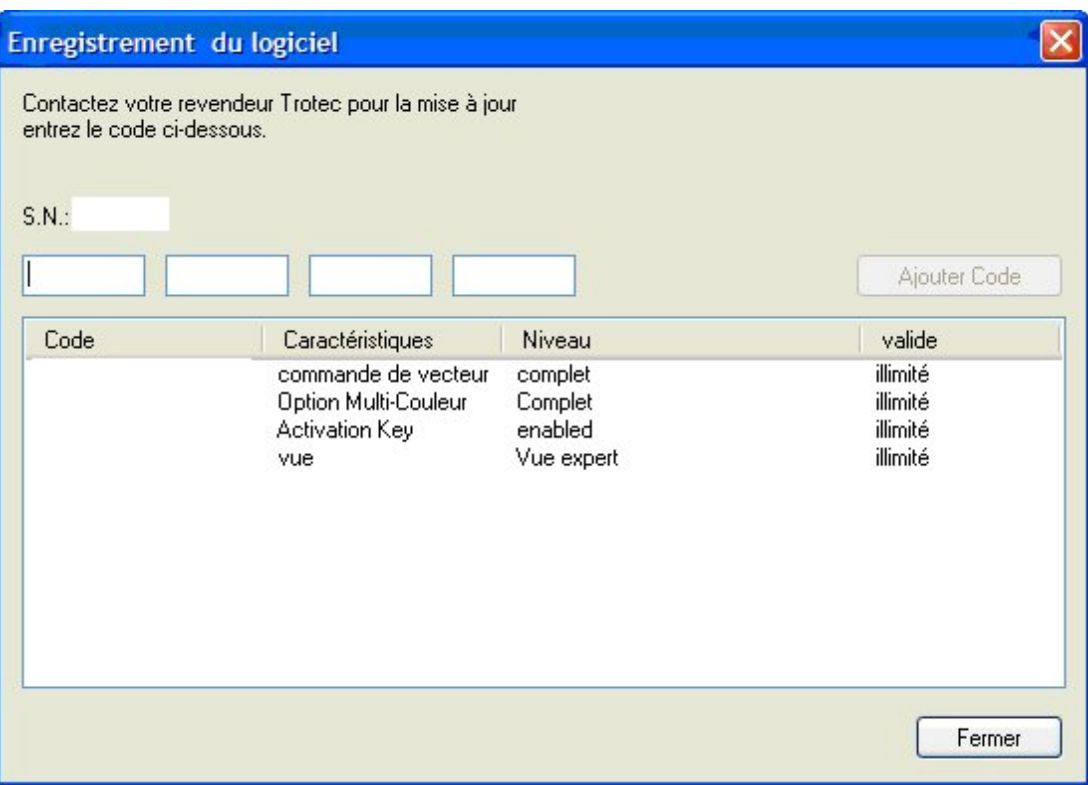

## **Site de Trotec**

Affiche le lien vers le site de Trotec [\(www.troteclaser.com\)](http://www.troteclaser.com/).

#### **A propos de JobControl**

Affiche les informations sur le logiciel, le numéro de version et le copyright.

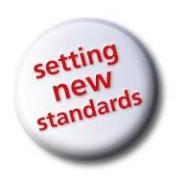

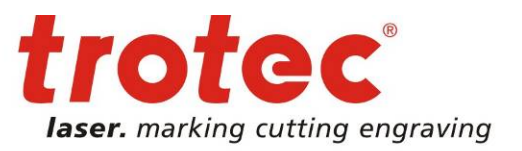

www.troteclaser.com

## **2.8 JobControl Vision 2.8.1 Présentation de JobControl Vision**

Logiciel JobControl Vision : finitions laser précises de matériaux imprimés. Créez des produits en acrylique, papier, film ou en carton à imprimer et à découper.

Le module Vision utilise des marques pour déterminer la position et la rotation de feuilles imprimées sur la zone de travail du laser.

De plus, la caméra intelligence JobControl Vision reconnaît les distorsions, linéaires ou non-linéaires, des graphiques imprimés.

En appliquant des algorithmes mathématiques sophistiqués, le système compense la distorsion imprimée détectée et ajuste la découpe de façon dynamique pour s'adapter à la reproduction. Cela fonctionne aussi bien avec des matériaux souples que des matériaux rigides.

Comment ça marche, en quelques mots : Les marques de repérage sont imprimées le long de l'image. La caméra, qui est fixée à la tête de travail « lit » les marques de repérage avant le processus de découpe et compare les positions « lues » sur le modèle imprimé et les positions cibles sur le fichier de découpe original.

Tout écart est ajusté automatiquement. Aucun alignement manuel n'est nécessaire, ce qui augmente votre production et les erreurs de découpe peuvent être évitées. Cela garantit un produit fini parfaitement découpé.

Créez des détails étonnants et répondez à des exigences strictes : avec Trotec JobControl® Vision.

## **2.8.2 Applications prises en charge**

À l'heure actuelle, les applications énumérées ci-dessous peuvent envoyer des marques de repères à JobControl Vision.

- CorelDraw
- Adobe Illustrator
- Inkscape
- Pdf Reader (veuillez noter que les fichiers Pdf doivent contenir des marques Bézier afin d'envoyer les marques de repères à JobControl Vision)

Applications qui ne peuvent pas envoyer de marques de repères à JobControl Vision

- ACad
- SolidWorks

## **2.8.3 Tutoriel de masse de travail JobControl Vision**

Ce tutoriel vous montre comment créer une application basique d'impression et de découpe dans Corel Draw et la découper avec JobControl Vision. La masse de travail JobControl Vision peut être appliquée à Adobe Illustrator, avec quelques changements mineurs.

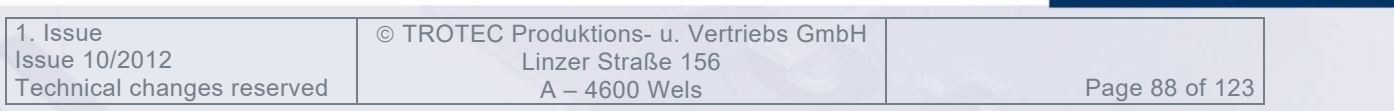

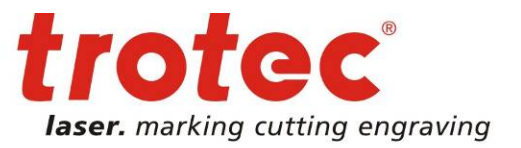

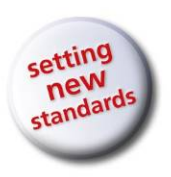

## **Préconfiguration de Coreldraw**

L'application de découpe (par ex. Adobe Illustrator ou Coreldraw) doit prendre en charge les applications Bézier qui doivent être activées pour le pilote de l'imprimante trotec

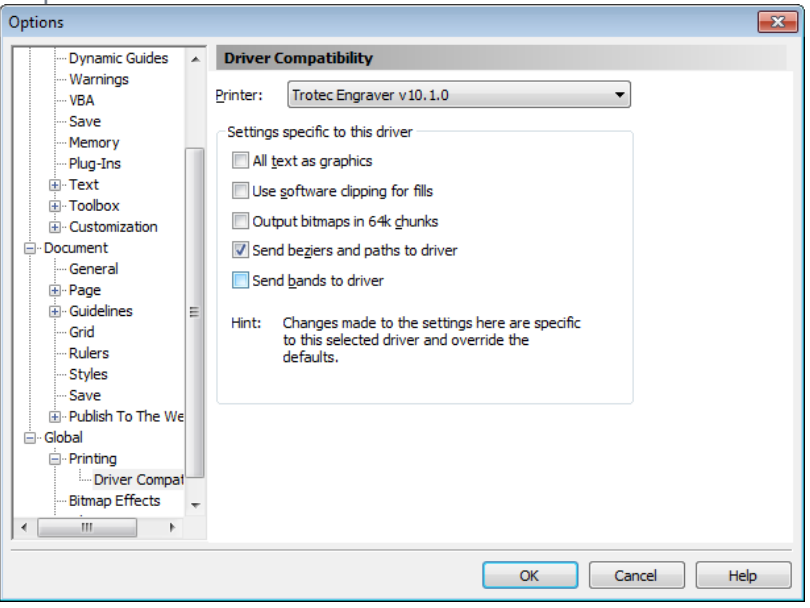

## **Installation de la reproduction**

Ouvrez Corel Draw et ouvrez un nouveau document avec un format de feuille A4. Créez votre reproduction. Dans ce cas, nous utilisons une partie du logo Trotec.

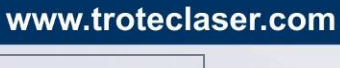

Page 89 of 123

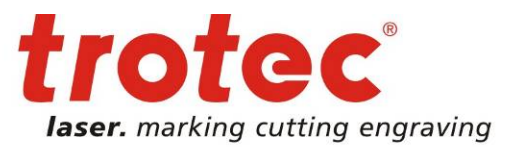

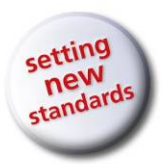

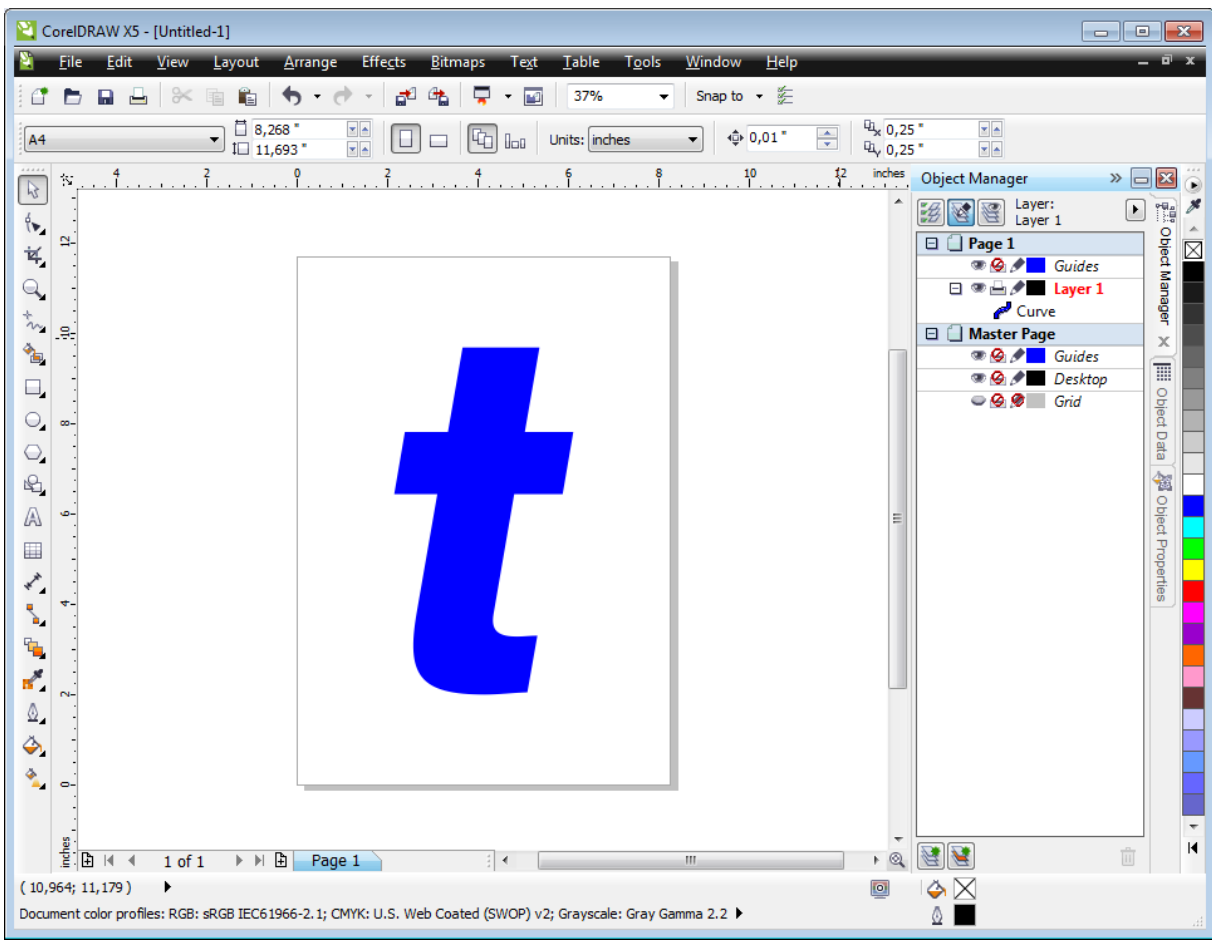

Figure 1: Créez une reproduction sous Corel

Ajoutez une ligne de découpe à votre reproduction. Utilisez l'une des 16 couleurs RVB de la palette de couleurs Trotec avec l'épaisseur de ligne « Fine » pour votre ligne de découpe. Dans notre cas, nous avons utilisé le rouge.

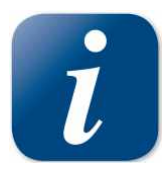

Pour faciliter la configuration des couleurs, la palette de couleur Trotec peut être importée à partir du DVD d'installation JobControl.

 TROTEC Produktions- u. Vertriebs GmbH Linzer Straße 156<br>A – 4600 Wels

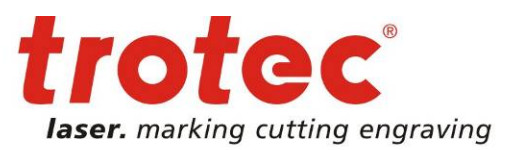

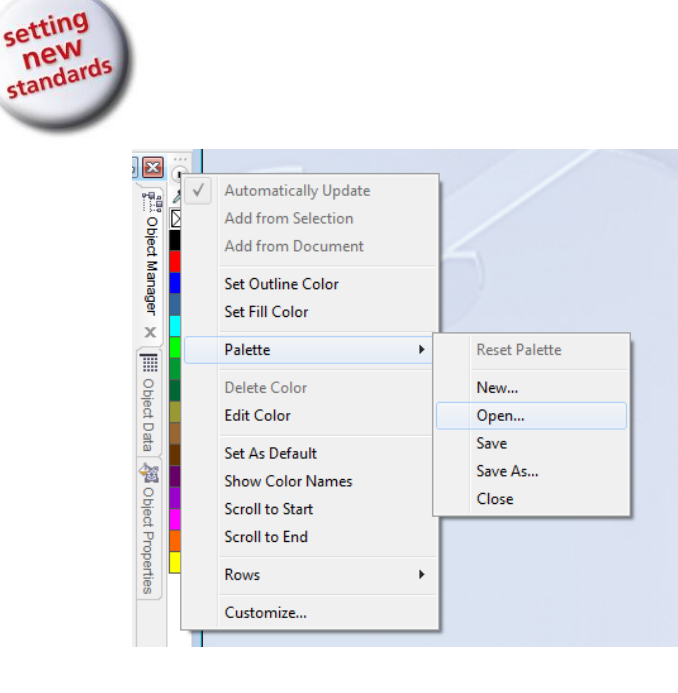

Fig. : Importez la palette de couleurs Trotec à partir du DVD d'installation JobControl dans Corel Draw

Ajoutez 3 marques de repères dans les coins extérieurs de la feuille A4. Nous vous recommandons d'utiliser 6 mm comme diamètre de marque de repère.

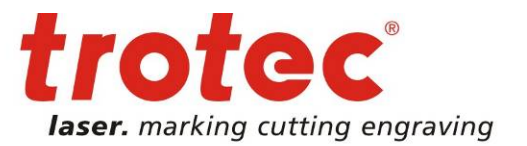

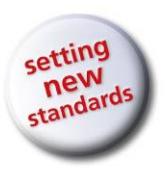

Appliquez un contour noir d'une épaisseur de ligne « fine » et un remplissage noir. CorelDRAW X5 - [Untitled-1]  $\sum_{i=1}^{n}$ Edit View Layout Effects Bitmaps Text Table Tools Window Arrange Help  $\bullet$  $10^{10}$   $\frac{1}{20}$   $\frac{1}{20}$   $\frac$ Snap to • 空  $\overline{\phantom{0}}$  $\overline{\phantom{0}}$   $\overline{\phantom{0}}$   $\overline{\$ <sup>U<sub>1</sub></sup><sub>x</sub> 0,25 ×× 되죠.<br>모음  $\boxed{\Box} \ \Box \ \boxed{\mathbb{F}_{\Box}} \ \mathbb{I}_{\Box \Box} \ \boxed{\mathsf{Units:}} \ \mathsf{inches}$  $\Leftrightarrow$  0,01  $\overline{\phantom{0}}$ 축  $A4$ <sup>QL</sup><sub>v</sub> 0,25 \* ū. 10 Inches Object Manager  $\mathbb{R}$ Ğ  $\sqrt{R}$  $\Box$ Layer: Í.  $\overline{\mathbf{p}}$ Object  $\Box$  Page 1 冈 鸷 ⊕ <mark>⊘ / Guides</mark> 日 ● 白夕 Layer 1 Manager  $\mathbb{Q}$ Ellipse  $\frac{1}{2}$ g.  $\bullet$  Ellipse  $\mathbf x$ Ellipse T Curve م  $\square$ Curve Object Data  $\circ$ . □ <u>Master</u> Page<br>
◎ ② */* ■ Guides<br>◎ ④ */* ■ Desktop  $\bigcirc$ 窗  $\mathbb{R}$  $\circ$  0  $\circ$  Grid Object Properties A Ġ.  $\blacksquare$ ⊀้  $\ddot{\phantom{a}}$ Ň, q,  $\mathbf{r}^{\prime}$ Ô, Ö,  $\frac{1}{\lambda}$  $\blacksquare$  $\begin{array}{c|cccc}\n\frac{1}{2} & \frac{1}{2} & \frac$  $\cdot \alpha$  er  $\frac{1}{2}$  + 面  $(-1,354; 13,168)$ ÖΧ  $\rightarrow$  $\overline{10}$ Document color profiles: RGB: sRGB IEC61966-2.1; CMYK: U.S. Web Coated (SWOP) v2; Grayscale: Gray Gamma 2.2 ▶  $\circ$   $\blacksquare$ 

Fig. 2 : Reproduction, ligne de découpe et marque de repère sur une page Notre travail d'impression et laser est prêt.

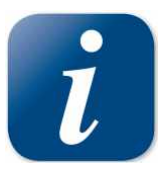

Nous recommandons de mettre les marques de repère, la reproduction et les lignes de découpe sur des couches séparées. En faisant cela, vous pouvez facilement activer et désactiver les couches pour l'impression.

 TROTEC Produktions- u. Vertriebs GmbH Linzer Straße 156<br>A – 4600 Wels

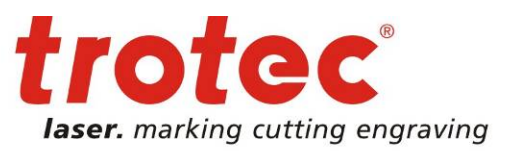

www.troteclaser.com

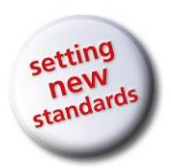

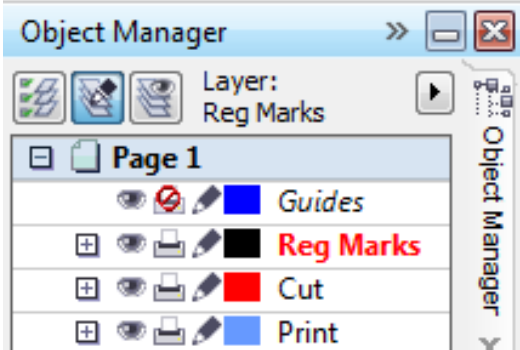

Fig. 3 : Reproduction, ligne de découpe et marque de repère sur différentes couches

## **Préparez et imprimez la reproduction à l'imprimante**

Imprimez la reproduction et les marques de repères sur la pièce à usiner.

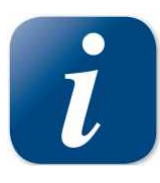

Les lignes de découpe du travail pourraient perturber l'impression de reproduction, c'est pourquoi elles ne doivent pas être imprimées. Avec des couches distinctes, il est très simple de désactiver la couche de ligne de découpe pendant l'impression.

Sans les couches, supprimez simplement la ligne de découpe et annulez la suppression après que vous ayez imprimé votre travail.

Exportez à présent un pdf et envoyez le à l'imprimante ou imprimez directement depuis votre Corel.

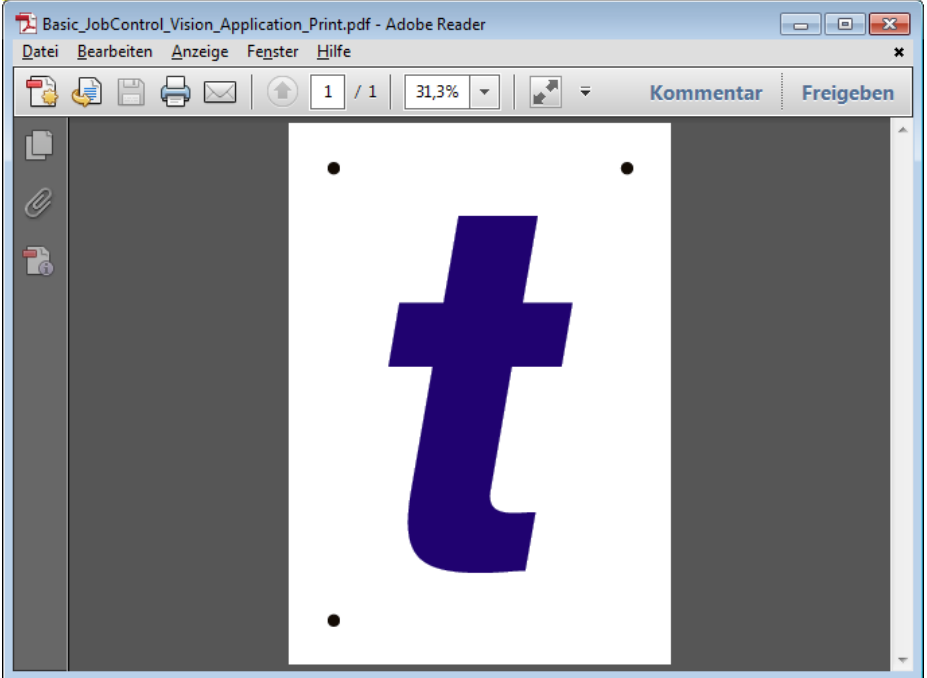

Fig. 4 : Le PDF exporté est prêt à être imprimé.

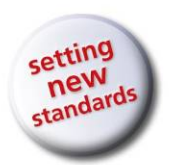

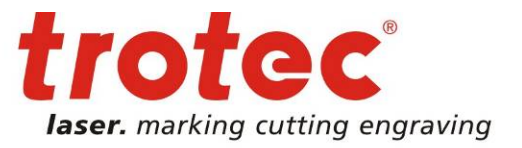

## **Préparez et imprimez le travail de découpe à l'imprimante**  Imprimez les marques de repère et les lignes de découpe au laser.

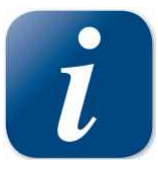

La couche de reproduction soit être désactivée pour cette impression.

À présent, procédez à l'impression. Sélectionnez le Pilote de l'imprimante de gravure Trotec et ouvez la boîte de dialogue « Préférences ».

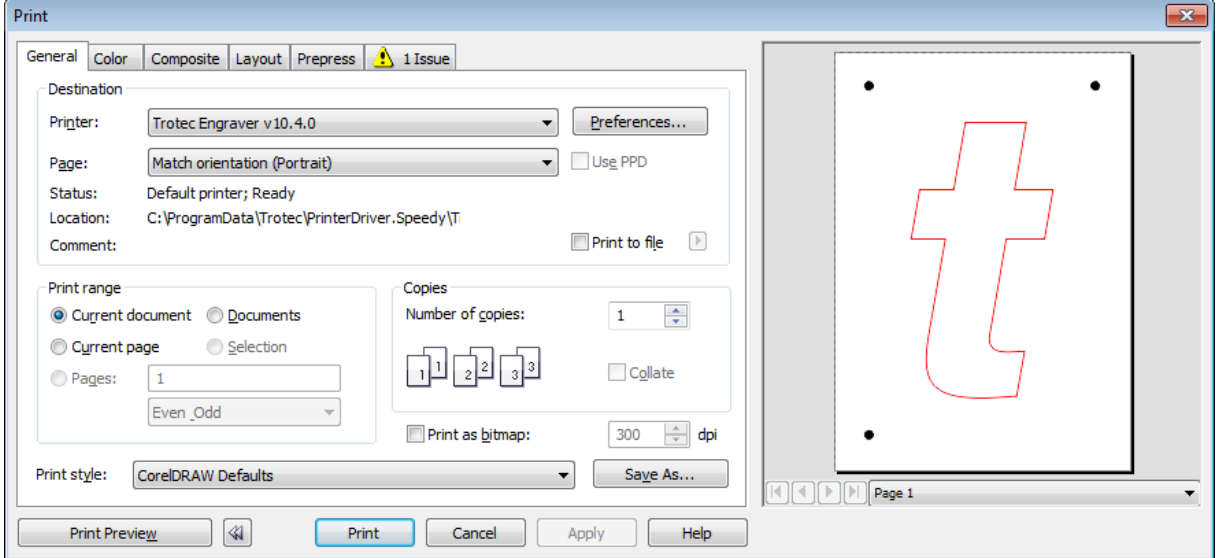

Fig. 4 : Fenêtre Impression dans Corel Draw

Choisissez le format de page A4. Et ouvrez la base de données de matériaux.

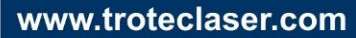

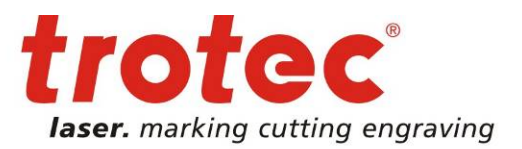

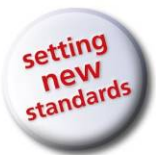

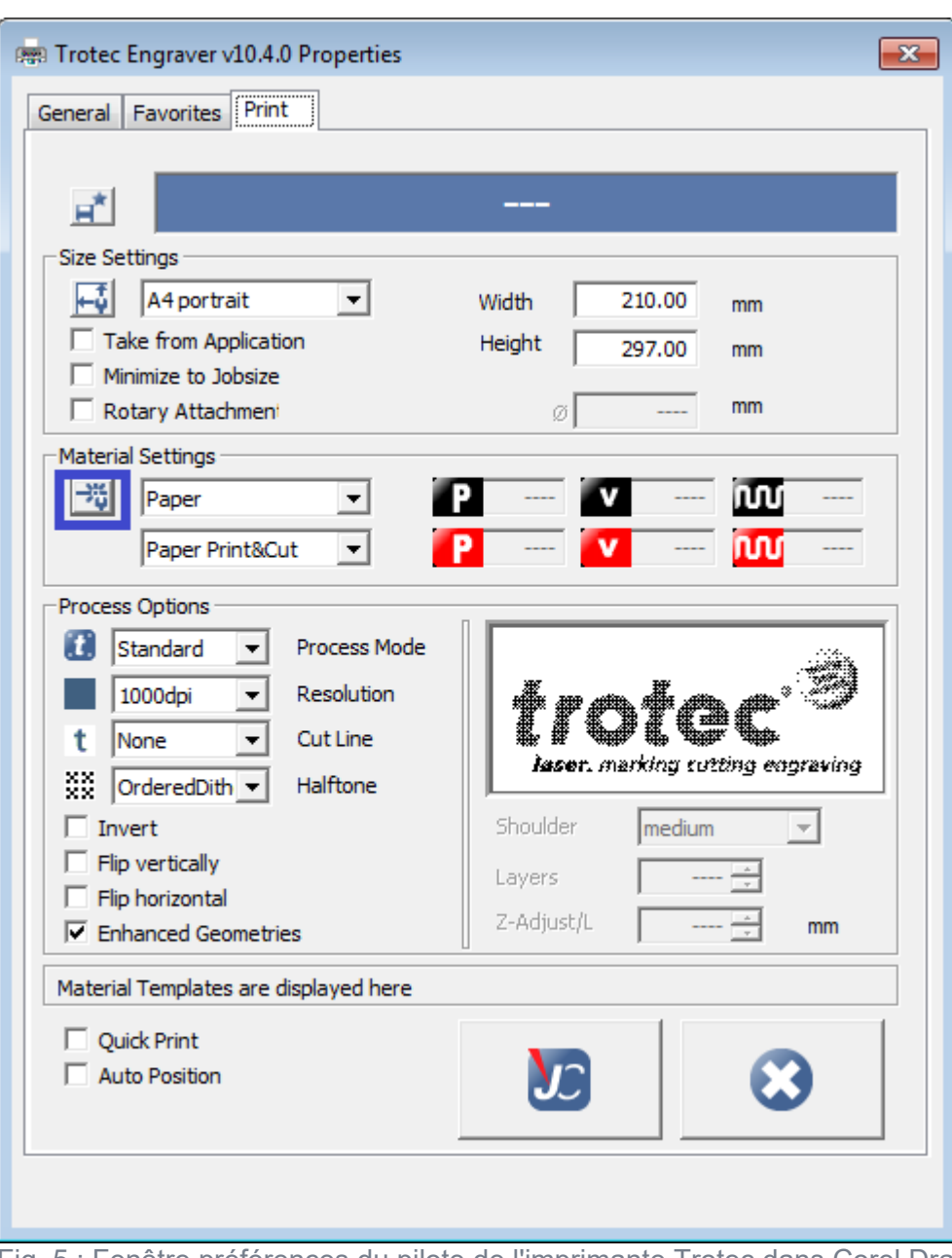

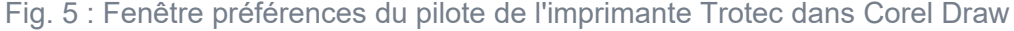

 TROTEC Produktions- u. Vertriebs GmbH Linzer Straße 156 A – 4600 Wels Page 95 of 123

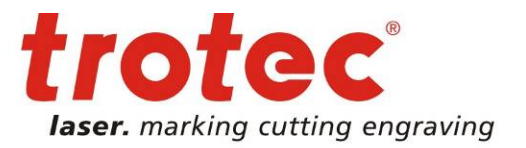

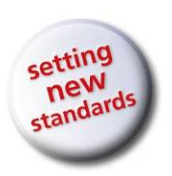

Sélectionnez le groupe de matériaux « Papier » et créez un nouveau matériau « Papier Impression&Découpe ». Pour la couleur rouge, sélectionnez le processus de type découpe. Ajoutez et ajustez votre paramètre laser pour votre ligne de découpe rouge. Dans notre cas, nous utilisons un Speedy 400 80 watts et une lentille 1,5". Nous utilisons une alimentation 60 %, une vitesse 1 %, une fréquence 1 000 hz et l'assistant d'air est activé.

| ीं Material database                                                                                                    |                  |                                  |                                            |                          |                          |                          |      |        |                                                      |                          |                          | $\mathbf{x}$             |
|----------------------------------------------------------------------------------------------------|------------------|----------------------------------|--------------------------------------------|--------------------------|--------------------------|--------------------------|------|--------|------------------------------------------------------|--------------------------|--------------------------|--------------------------|
| <b>Paper / Paper PrintCut</b>                                                                                                    |                  |                                  |                                            |                          |                          |                          |      |        |                                                      |                          |                          |                          |
|                                                                                                    |                  |                                  |                                            |                          |                          |                          |      |        |                                                      |                          |                          |                          |
| <b>E</b> -engraving laminates<br>E-engraving laminates cutting                                                                                                    | <b>Thickness</b> |                                  | $0.00 -$<br>mm                             |                          |                          |                          |      |        |                                                      |                          |                          |                          |
| 白· Glass                                                                                                    | Description      |                                  |                                            |                          |                          |                          |      |        |                                                      |                          |                          |                          |
| <b>白·Goldring</b><br><b>i</b> -Leather                                                                                                    | Color            | Process                          | Power                                      | Speed                    | PPI/Hz                   |                          | Auto | Passes | Air Assist                                           | Z-Offset                 | Advanced                 |                          |
| Paper<br>Cardboard<br>- Paper<br>Paper glossy 300 g<br>Paper Print&Cut<br>-Paper tape<br><b>Wellum</b><br>Fi-Rubber<br>Fi-Standard<br><b>E</b> Stone<br><b>i</b> -Wood | 1                | Skip<br>츠                        | $\sim$                                     | $\overline{\phantom{a}}$ | $\overline{\phantom{a}}$ | $\overline{\phantom{a}}$ | П    | ш.     | 츠<br>$\overline{\phantom{a}}$                        | $\overline{\phantom{a}}$ | ---                      | 그                        |
|                                                                                                    | $\overline{2}$   | Cut                              | 론<br>60.00                                 | 1.00                     | $1000$ Hz                |                          | П    | 1      | 본<br>l On                                            | 0.00                     | Default                  | $\overline{ }$           |
|                                                                                                    | 3                | $\overline{ }$<br>Skip           | ---                                        | $\sim$                   | $\sim$                   | $\overline{a}$           | П    | ---    | 그<br>$\sim$                                          | $\overline{a}$           | $\overline{a}$           | $\overline{ }$           |
|                                                                                                    | 4                | $\overline{\phantom{a}}$<br>Skip | $\overline{a}$                             | $\sim$                   | $\overline{a}$           | ---                      | П    | ---    | <u>r</u><br>$\overline{a}$                           | ---                      | $\overline{a}$           |                          |
|                                                                                                    | 5                | $\overline{ }$<br>Skip           | $\overline{a}$                             | $\overline{a}$           | $\overline{a}$           | $\sim$                   | П    | ---    | 론<br>$\sim$                                          | $\overline{a}$           | $\overline{a}$           | $\frac{1}{1}$            |
|                                                                                                    | 6                | $\overline{\phantom{a}}$<br>Skip | $\overline{\phantom{a}}$                   | $\overline{a}$           | $\sim$                   | $\overline{\phantom{a}}$ | П    | ---    | 그<br>$\overline{\phantom{a}}$                        | ---                      | $\overline{\phantom{a}}$ | $\overline{ }$           |
|                                                                                                    | $\overline{7}$   | $\overline{\phantom{a}}$<br>Skip | $\overline{\phantom{a}}$                   | $\overline{\phantom{a}}$ | $\sim$                   | $\overline{\phantom{a}}$ | г    | ---    | $\overline{ }$<br>$\overline{\phantom{a}}$           | ---                      | $\overline{\phantom{a}}$ | $\overline{ }$           |
|                                                                                                    | 8                | $\overline{ }$<br>Skip           | $\overline{\phantom{a}}$                   | $\overline{\phantom{a}}$ | $\overline{\phantom{a}}$ | ---                      | П    | ---    | $\overline{\phantom{a}}$<br>$\sim$                   | ---                      | ---                      | $\overline{ }$           |
|                                                                                                    | 9                | $\overline{ }$<br>Skip           | $\overline{\phantom{a}}$                   | $\overline{\phantom{a}}$ | $\overline{\phantom{a}}$ | $\overline{a}$           | П    | ---    | <u>r</u><br>$\sim$                                   | ---                      | ---                      | $\overline{ }$           |
|                                                                                                    | 10               | $\overline{ }$<br>Skip           | ---                                        | $\overline{\phantom{a}}$ | ---                      | ---                      | П    | ---    | $\overline{\phantom{a}}$<br>$\overline{\phantom{a}}$ | ---                      | ---                      | $\overline{ }$           |
|                                                                                                    | 11               | $\overline{ }$<br>Skip           | ---                                        | $\overline{\phantom{a}}$ | ---                      | ---                      | П    |        | $\overline{ }$<br>---                                |                          | ---                      | $\overline{\phantom{0}}$ |
|                                                                                                    | 12               | $\overline{ }$<br>Skip           | ---                                        | $\overline{\phantom{a}}$ | ---                      | ---                      | г    | ---    | 그<br>$\overline{\phantom{a}}$                        | ---                      | $\overline{\phantom{a}}$ | $\overline{ }$           |
|                                                                                                    | 13               | Skip<br>$\overline{z}$           | ---                                        | ---                      | ---                      | $\overline{\phantom{a}}$ | П    | ---    | 츠<br>$\sim$                                          | ---                      | $\overline{\phantom{a}}$ | $\overline{ }$           |
|                                                                                                    | 14               | $\overline{ }$<br>Skip           | ---                                        | $\overline{\phantom{a}}$ | ---                      | ---                      | П    | ---    | $\overline{ }$<br>$\sim$                             | ---                      | $\overline{\phantom{a}}$ | $\overline{ }$           |
|                                                                                                    | 15               | $\overline{ }$<br>Skip           | $\overline{\phantom{a}}$                   | $\overline{\phantom{a}}$ | ---                      | ---                      | П    |        | $\overline{ }$<br>---                                | ---                      | ---                      | $\overline{ }$           |
| ĸ<br>礷                                                                                                    | 16               | Skip                             | $\overline{ }$<br>$\overline{\phantom{a}}$ | $\sim$                   | ---                      | ---                      | П    | ---    | $\overline{\phantom{a}}$<br>$\overline{a}$           | ---                      | ---                      | $\overline{\phantom{a}}$ |
| ö<br>$\overline{\phantom{a}}$                                                                                                    |                  |                                  |                                            |                          |                          |                          |      |        |                                                      | <b>OK</b>                | Cancel                   |                          |

Fig. 6 : Base de données matériel Trotec

Pour la couleur noire, sélectionnez le processus de type marque de repère. En faisant cela, JobControl sait à présent que les objets noirs sont des marques de repère et le travail laser est un travail vision.

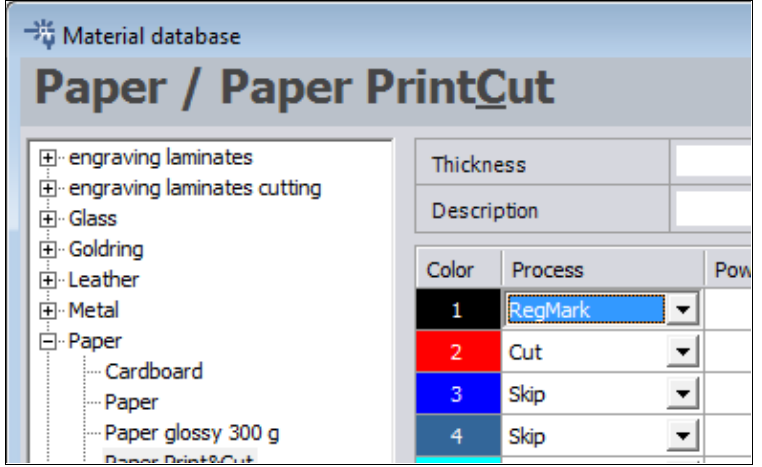

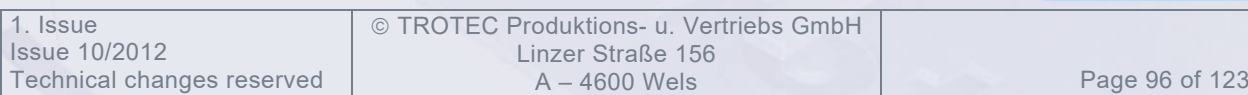

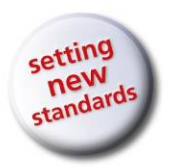

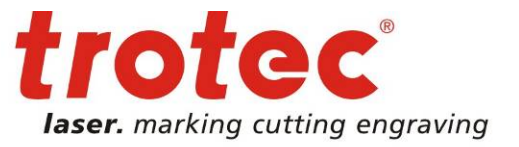

Fig. 7 : Sélectionnez le type de processus « Marque de repère » Cliquez sur OK, puis sur le bouton JC et vous quitterez la fenêtre préférences. Cliquez sur imprimer et le travail sera imprimé dans la file d'attente JobControl.

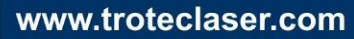

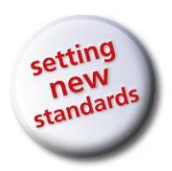

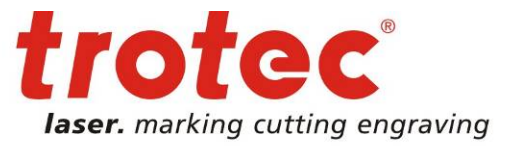

**Liste de vérification pour une impression correcte des travaux de marques de repère**

- Les applications de courbes Bézier doivent être activées dans le logiciel de graphique.
- □ Les marques de repère doivent être définies par des contours circulaires.
- $\Box$  Taille de marque de repère prises en charge : 2 12 mm
- $\Box$  Le contour du cercle doit être actif
- La couleur du contour dans la base de données doit correspondre à la couleur du contour de la marque de repère.
- La couleur de la marque de repère doit être définie dans la base de données matériaux avant l'impression.
- $\Box$  L'épaisseur du contour doit être la plus petite possible (fine).
- $\Box$  Le cercle doit être parfait, les ellipses seront ignorées.
- $\Box$  Nous recommandons d'imprimer le travail avec 1 000 DPL pour améliorer considérablement la précision sans perte de productivité.

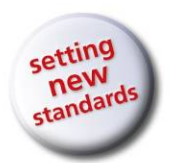

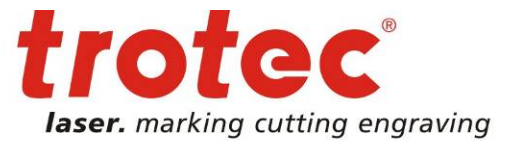

www.troteclaser.com

## **Préparation du laser et de JobControl**

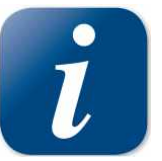

Assurez-vous que la caméra USB soit connectée au PC avant le démarrage de JobControl. Si la caméra n'est pas connectée au PC et que JobControl a déjà démarré, veuillez fermer JobControl, connectez la caméra USB et redémarrez JobControl.

Connectez le laser.

Sortez la feuille A4 imprimée de l'imprimante et mettez-la sur la zone de travail de votre laser Trotec. Utilisez un tableau de découpe à grille en aluminium noir ou un plateau à vide avec peigne. Vérifiez la propreté de la [lentille](http://dict.leo.org/#/search=cleanness&searchLoc=0&resultOrder=basic&multiwordShowSingle=on) et faites la mise au point sur le matériau.

## **Préparation de JobControl**

Mettez votre travail de laser depuis la file d'attente sur la zone de travail. Placez-le sur la zone de travail, soit à 0/0 soit à l'emplacement où vous avez imprimé la feuille A4 dans la machine.

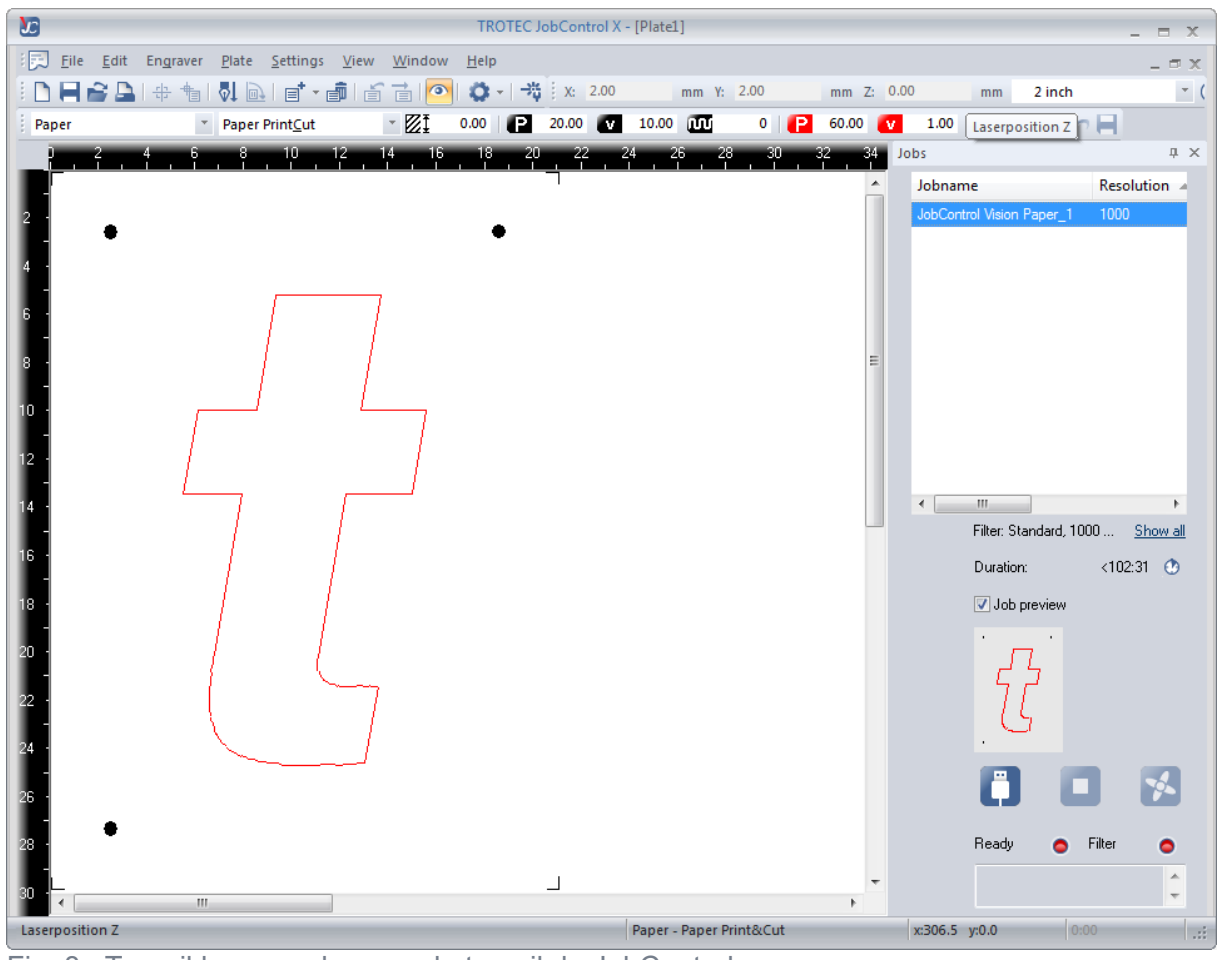

Fig. 8 : Travail laser sur la zone de travail de JobControl

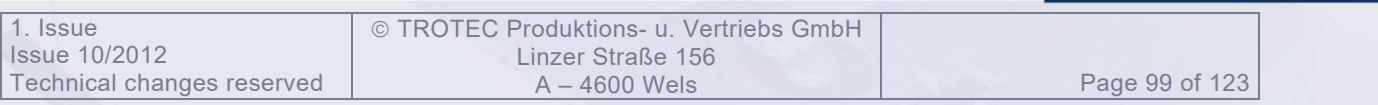

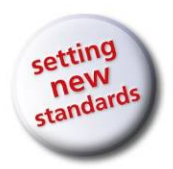

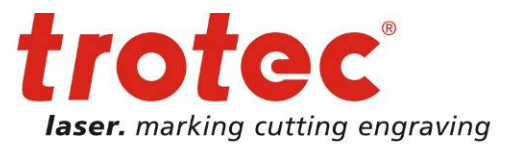

Vous êtes à présent prêt à commencer le travail de découpe.

#### **Procéder au travail de découpe** Cliquez sur lecture.

L'écran JobControl Vision s'ouvre.

Si JobControl n'apparaît pas et que la découpe du travail démarre immédiatement, veuillez interrompre la tâche et vérifier dans les réglages matériaux que le bon processus de couleurs des marques de repère soit activé.

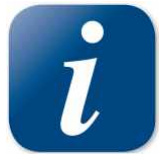

Si la position du travail et la pièce à usiner correspondent, JobControl peut trouver automatiquement toutes les marques de repère. Pour vous assurer que cela soit possible, déplacez le pointeur du laser au centre de la marque de repère sur la pièce à usiner. Déplacez ensuite

la tâche sur le plateau JobControl afin que les positions des marques de repère soient conformes.

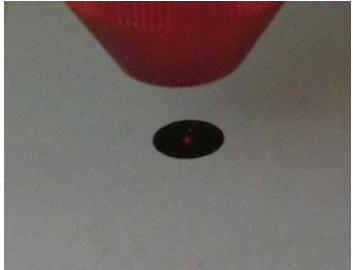

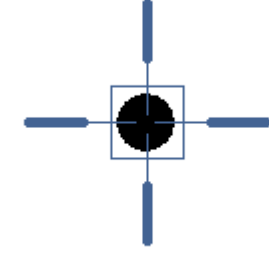

Figure 2: Les marques de repère sont conformes à la marque de repère du plateau.

Si la position ne correspond pas, vous devez interagir avec le système et indiquer au système la position de la première marque de repère.

Dans ce cas, JobControl Vision indiquera la position de la première marque de repère.

Vous devez déplacer la caméra au-dessus de la première marque de repère et utilisant le clavier du laser, les touches directionnelles du logiciel ou du clavier de l'ordinateur.

Quand le centre de la caméra est centré au-dessus de la première marque de repère et que le système l'a bien reconnue, la marque de repère est surlignée par un cercle vert dans la fenêtre de la caméra. Appuyez ensuite sur entrée.

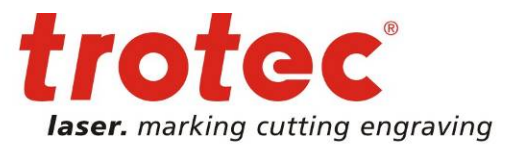

com

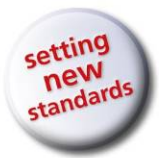

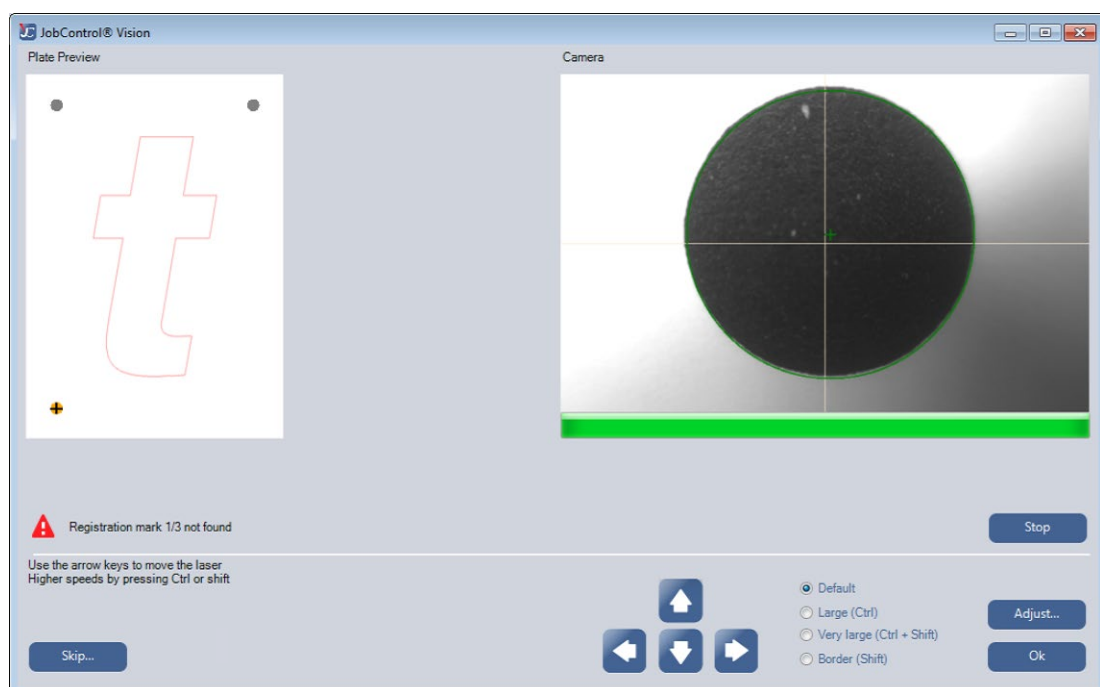

Fig. 10 : La caméra détecte la marque de repère et est prête à commencer.

Le système se déplace à présent jusqu'à la seconde marque de repère.

Si la pièce à usiner n'est pas tournée et qu'il n'y a pas de forte distorsion, la marque de repère et toutes les autres marques de repères sont lues automatiquement.

Si l'alignement n'est pas bon ou qu'il y a des distorsions d'impression dans le travail, l'emplacement de la deuxième marque de repère sera désactivé.

Vous devez indiquer au système la position de la deuxième marque de repère. Effectuez la même procédure que pour la première marque de repère.

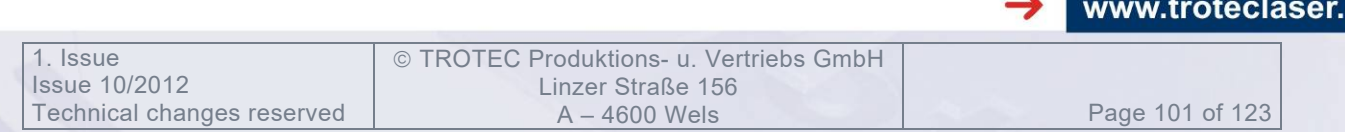

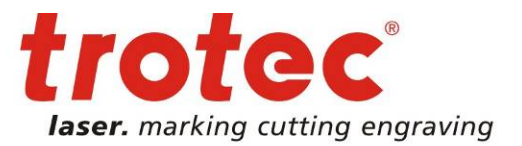

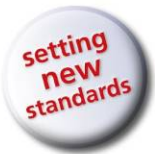

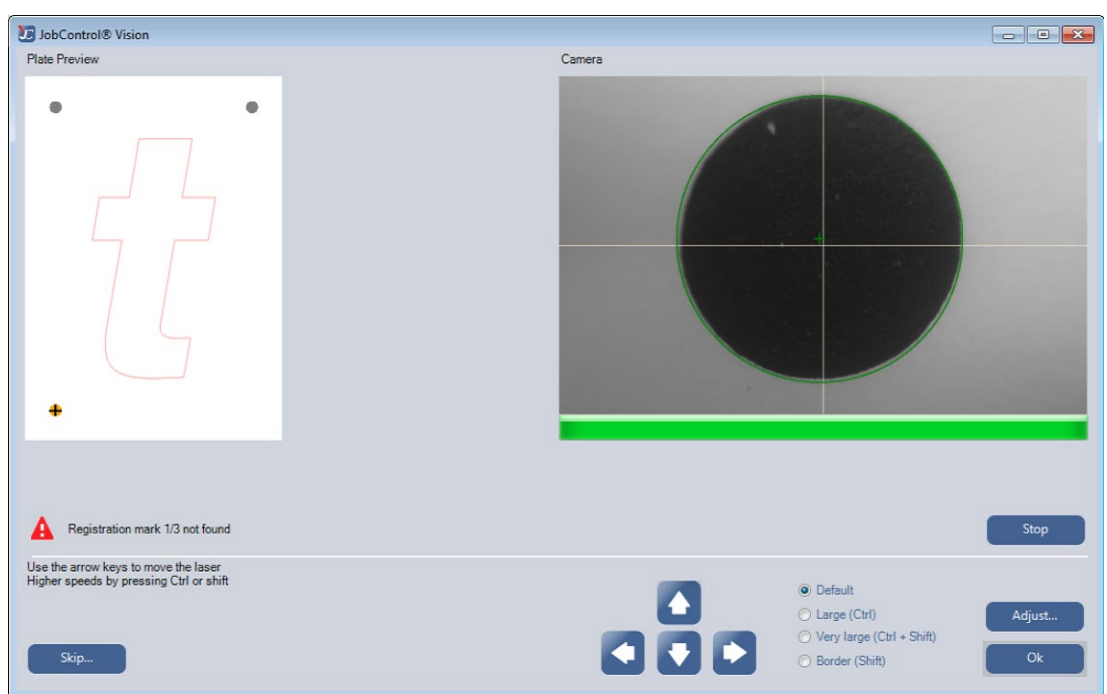

Fig. 11 : La deuxième marque de repère est indiquée car l'alignement était incorrect.

Après avoir indiqué au système la deuxième marque de repère, il trouvera automatiquement la troisième marque de repère et découpera le travail.

## **Que faire si ma découpe ne correspond pas à mon impression ?**

Vérifiez que la stratégie de compensation est correcte. Une compensation nonlinéaire fonctionne mieux dans la plupart des cas.

Nettoyez la fenêtre de la caméra et calibrez la compensation de la caméra. Veuillez vous référer à la documentation JobControl pour calibrer la compensation de la caméra.

## **Que faire si mes marques de repère ne peuvent pas être reconnues ?**

Ajustez les paramètres de la caméra ou réinitialisez les paramètres par défaut. Exposition : 4, Gamma : 13, Seuil : 24

Nettoyez la fenêtre de la caméra.

Veuillez vous référer à la documentation JobControl pour le réglage de l'image de la caméra.

## **Que faire si une marque de repère est endommagée et ne peut donc pas être reconnue ?**

Vous pouvez passer manuellement les marques de repère. Ce n'est possible que si vous respectez le nombre de marques de repère minimum (par ex. si vous avez 3 marques de repère, vous pouvez passer 2 marques de repère, avec une position de type compensation).

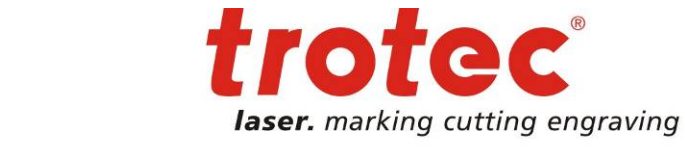

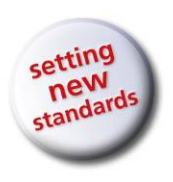

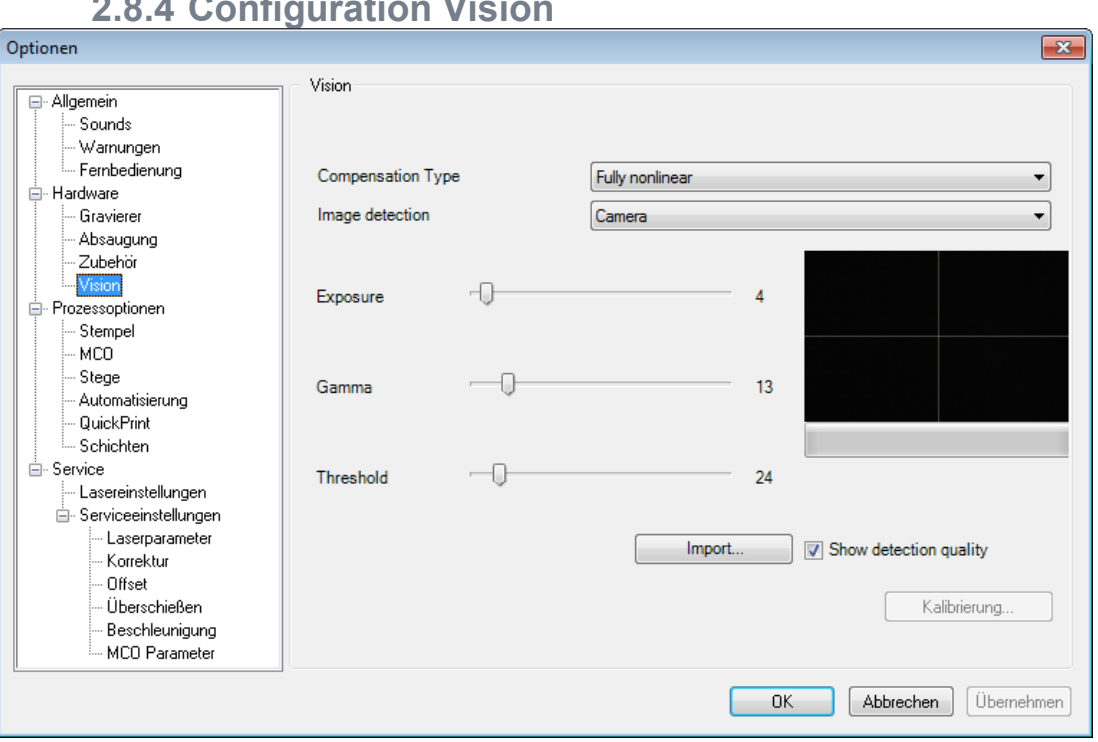

**2.8.4 Configuration Vision**

**Type compensation** : définit la façon dont les marques de repère influencent la taille de découpe, la position et la distorsion.

• **Positionnement seul:**

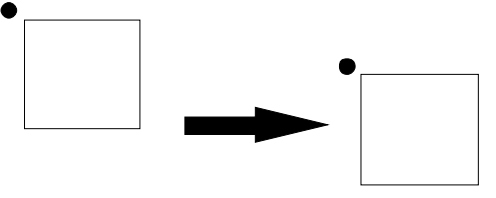

Compensation : positionnement seul, (pas d'échelle, pas de découpe, pas de rotation)

Nombre minimum de marques de repère : 1

• **Positionnement et rotation :**

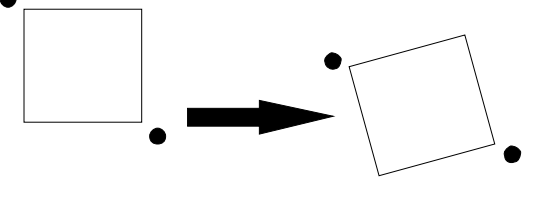

Compensation : Positionnement et Rotation : positionnement seul, (pas d'échelle, pas de découpe)

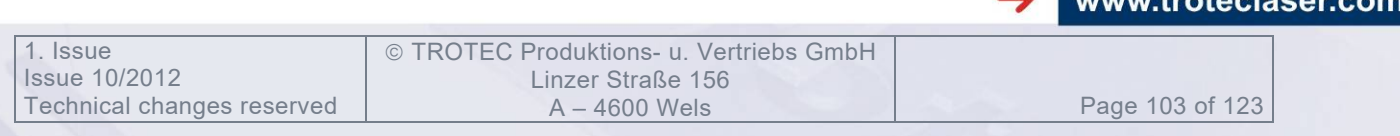

 $un...$ 

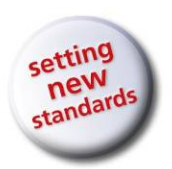

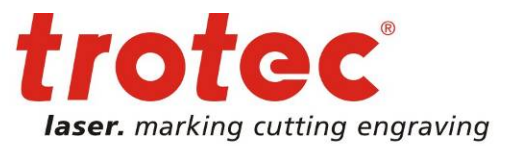

Nombre minimum de marques de repère : 2

• **Positionnement, rotation et mise à l'échelle :**

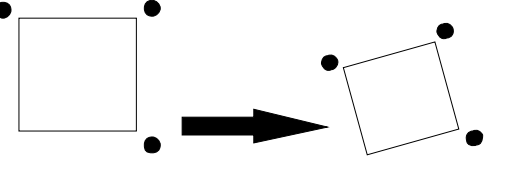

Compensation : Positionnement, Rotation et mise à l'échelle : positionnement seul, (pas de découpe) Nombre minimum de marques de repère : 3

• **Complètement non-linéaire**

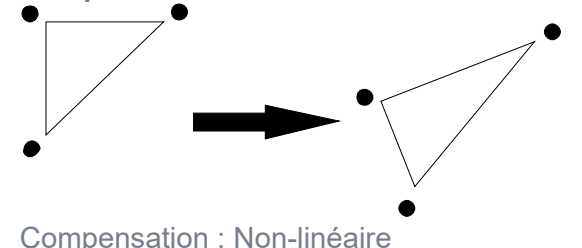

Nombre minimum de marques de repère : 3

**Détection d'image** : définit l'appareil de détection qui est utilisé pour détecter les marques de repère.

- **Caméra :** paramètre par défaut de JobControl Vision
- **Pointeur laser (mode démonstration) :** À la place de la caméra, le pointeur laser peut être utilisé pour détecter manuellement les marques de repère. Nous vous recommandons d'imprimer de petites croix à l'intérieur ou à la place des marques de repère imprimées sur la pièce à usiner.

## **Réglages de la caméra :**

• **Exposition :**

définit la quantité de lumière utilisée dans la détection d'image. Avec la lumière de la caméra attachée, cette valeur est généralement plus faible que sans.

• **Gamma :**

cette valeur influence l'éclairage de l'image de la caméra.

• **Seuil :**

cette valeur est utilisée pour l'algorithme de détection des marques de repère, pour décider si une marque de repère a été détectée ou non.

• **Version Avancée... :** chargez le fichier de configuration de la caméra

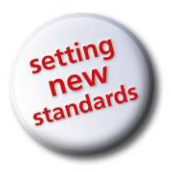

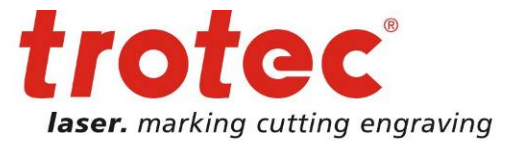

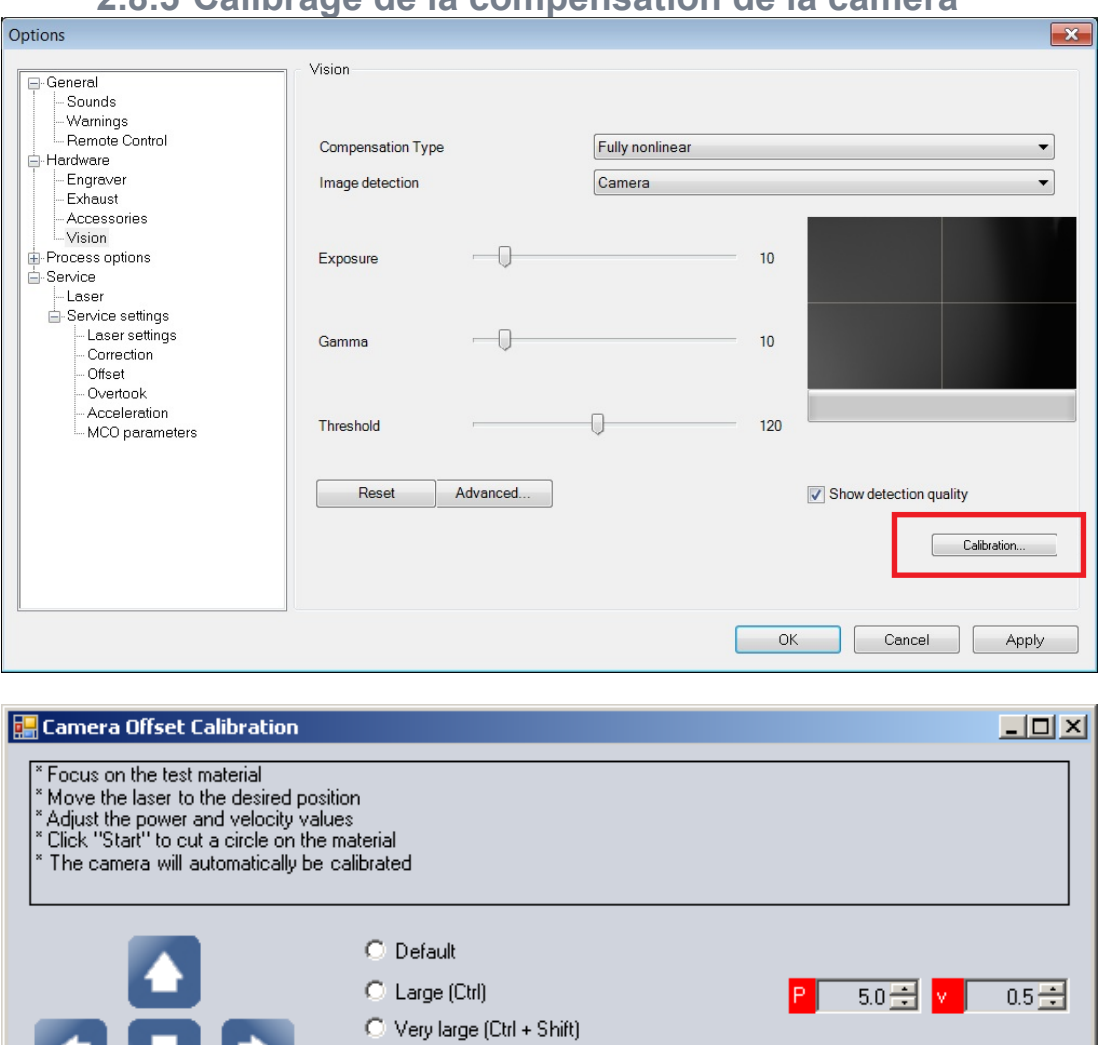

## **2.8.5 Calibrage de la compensation de la caméra**

Le calibrage de la caméra évalue automatiquement la différence entre la tête de laser et la caméra.

C Border (Shift)

**Le calibrage de la caméra doit être effectué dans les circonstances suivantes :**

- Commune
	- o Nous recommandons de procéder au calibrage de la caméra une fois par semaine.
	- o Après la première installation de JobControl Vision
	- o Après le changement du point focal de la lentille de la caméra, pour différentes raisons :
		- la lentille de la caméra a été changée ou réajustée.
		- travailler la défocalisation sans critère de défocalisation de la base de données matériaux mène à un point focal de la

Cancel

Start

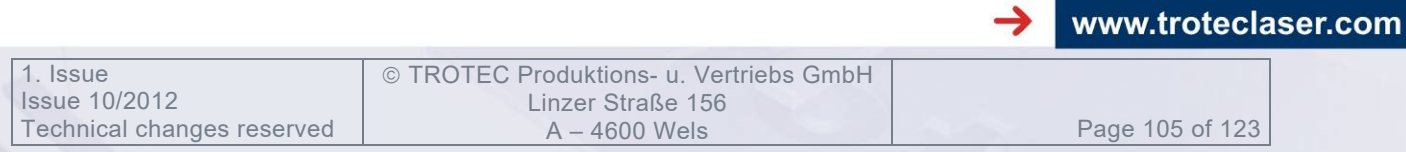

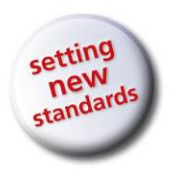

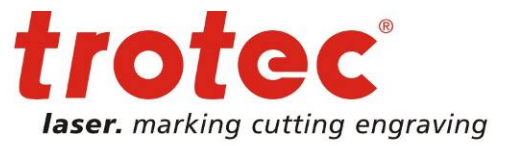

lentille de la caméra différent.

Dans ce cas, le calibrage de la caméra doit être fait sans focalisation ou en utilisant les valeurs de défocalisation de la base de données matériaux.

- o Une divergence constante de la découpe dans une ou deux direction a été détectée.
- Rarement
	- o Après l'alignement du rayon laser
	- o Après le remplacement de la caméra par une caméra différente.

## **Insertion du matériel de calibrage dans la machine.**

Le matériau doit pouvoir être coupé, marqué ou gravé, puisque la caméra doit reconnaître le cercle traité.

Pour les machines laser au  $CO<sub>2</sub>$ , il s'agit généralement d'un morceau de papier vierge ou d'aluminium anodisé.

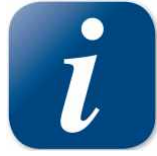

Le calibrage d'aluminium anodisé doit être effectué sans éclairage de caméra en raison des rétrodiffusions.

Exposition : 70, Gamma : 5, Seuil : 220 sont les valeurs vérifiées pour la bonne détection de la marque de repère découpée dans ce cas.

Pour les machines à fibre laser, l'aluminium anodisé peut aussi être utilisé.

## **Focalisation du matériel de calibrage**

## **Ajustement de l'alimentation et des valeurs de vitesse**

Les valeurs P=5 et v=0,5 peuvent fonctionner pour une pièce de papier vierge.

## **Appuyez sur le bouton Démarrer**

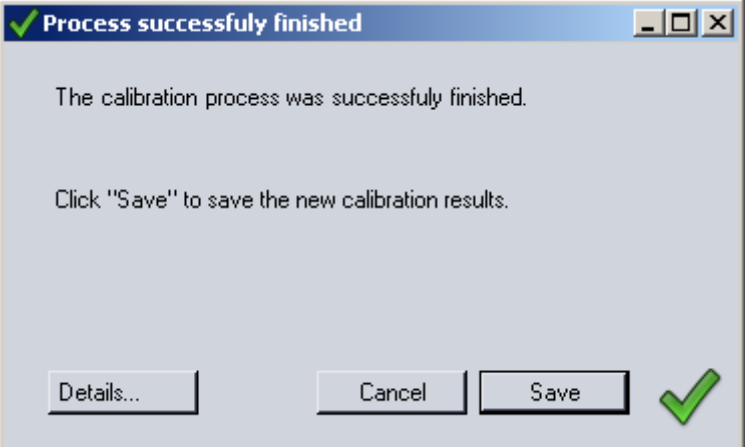

Le processus de calibrage est terminé, appuyez sur Enregistrer pour conserver les nouveaux réglages de calibrage de la caméra.

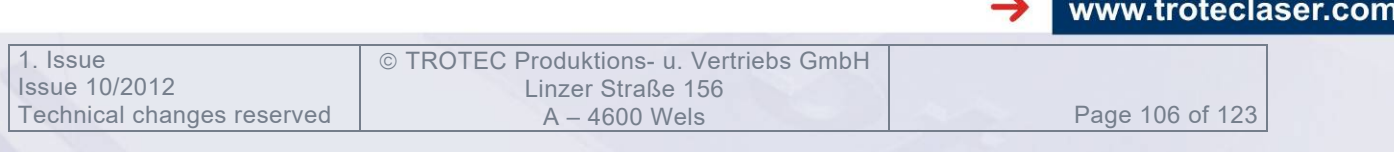

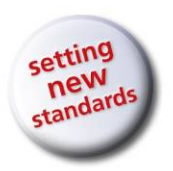

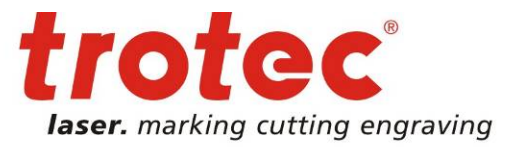

## **Problèmes récurrents**

• Le cercle découpé n'est pas détecté automatiquement. Déplacez manuellement le cercle avec les flèches du curseur du logiciel ou de la machine.

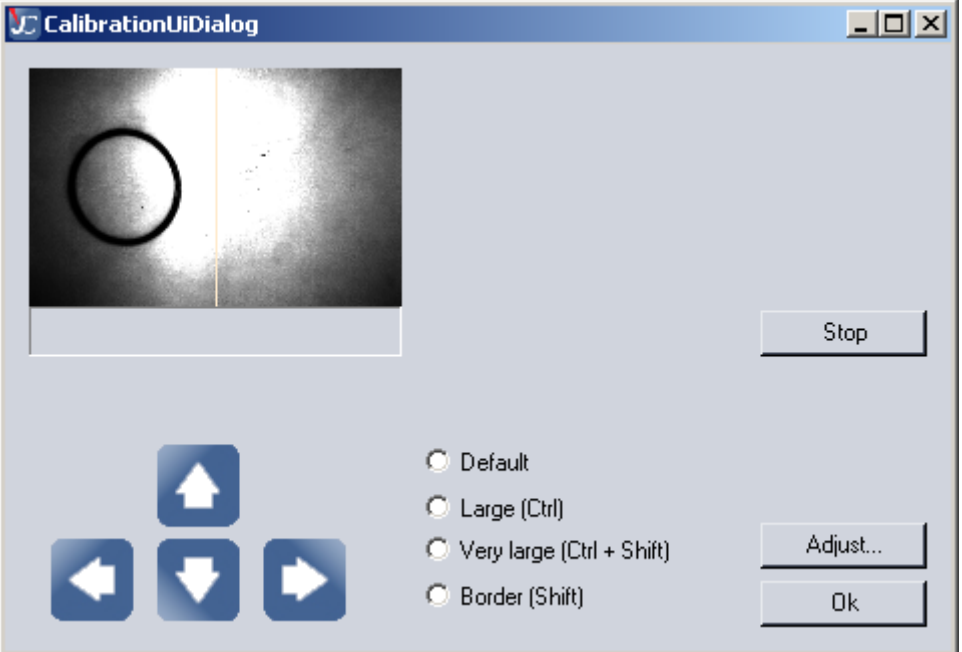

- Il n'y a pas de cercle sur le matériau. Répétez le processus de calibrage avec des réglages d'alimentation augmentés ou avec un matériau différent.
- Il y a un cercle sur le matériau mais le cercle n'est pas détecté automatiquement.

Page 107 of 123

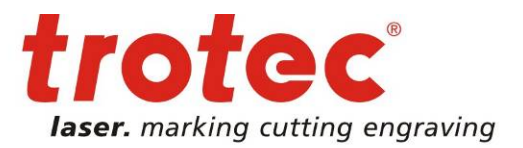

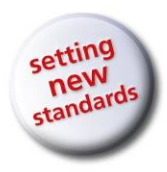

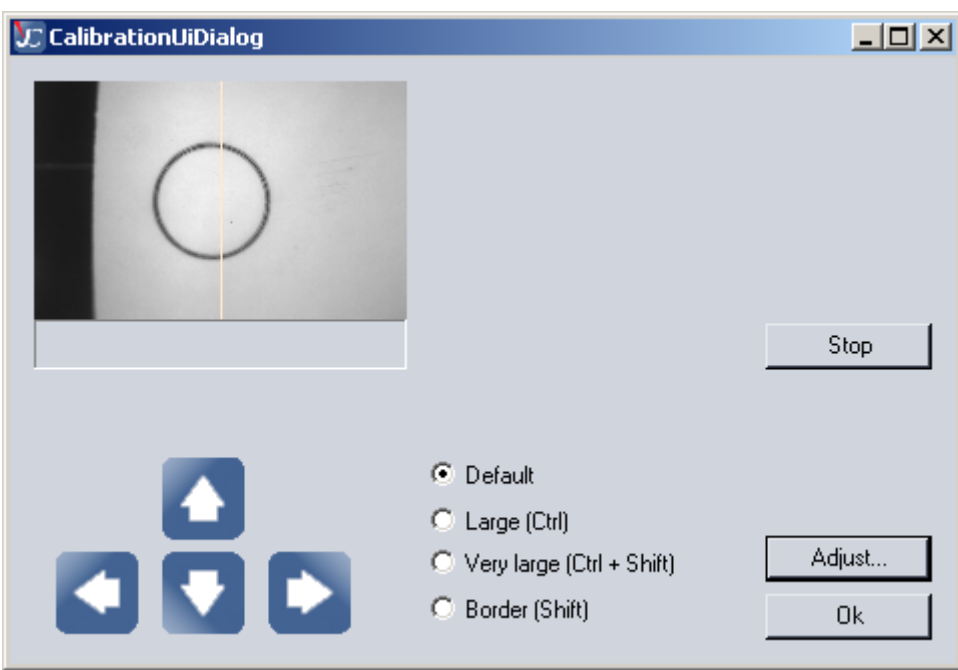

Réajustez la caméra avec le bouton... Ajuster

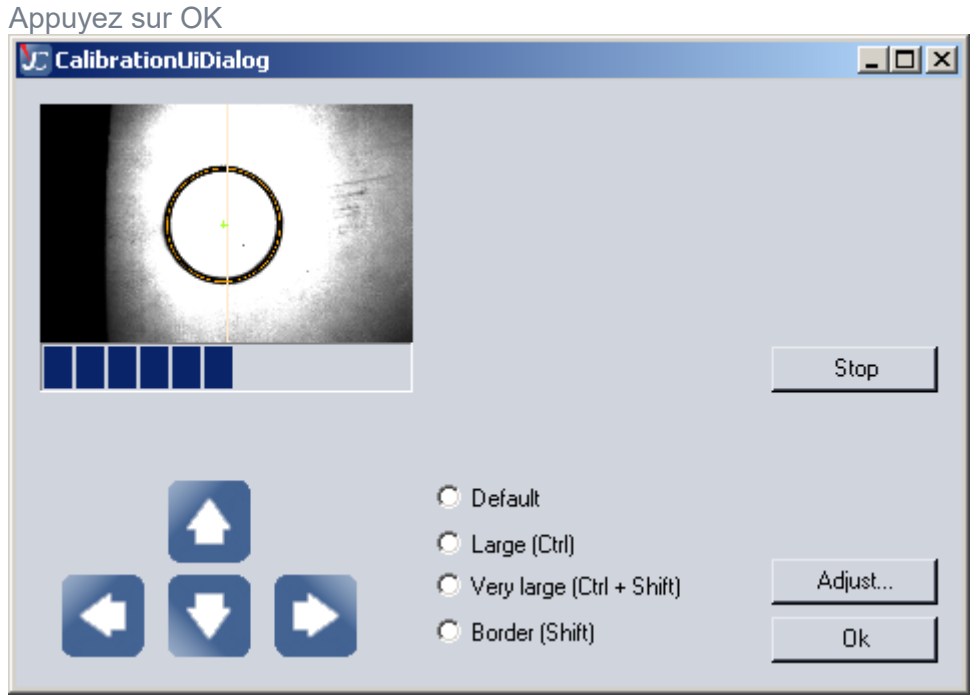

Appuyez sur OK

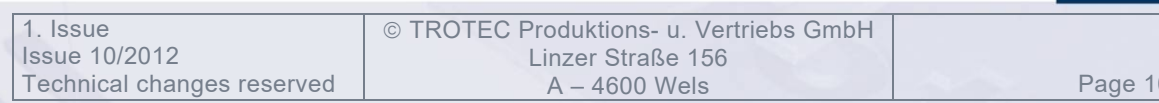

08 of 123
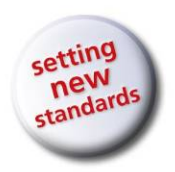

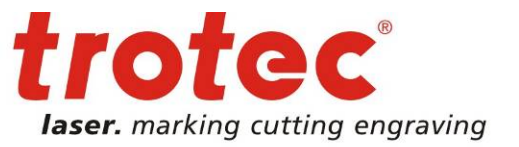

## **2.9 Guide matériel JobControl Vision 2.9.1 Caméra Vision**

Le système JobControl Vision utilise une caméra USB de haute qualité avec un système de branchement spécial qui permet de retirer la caméra sans perdre de temps.

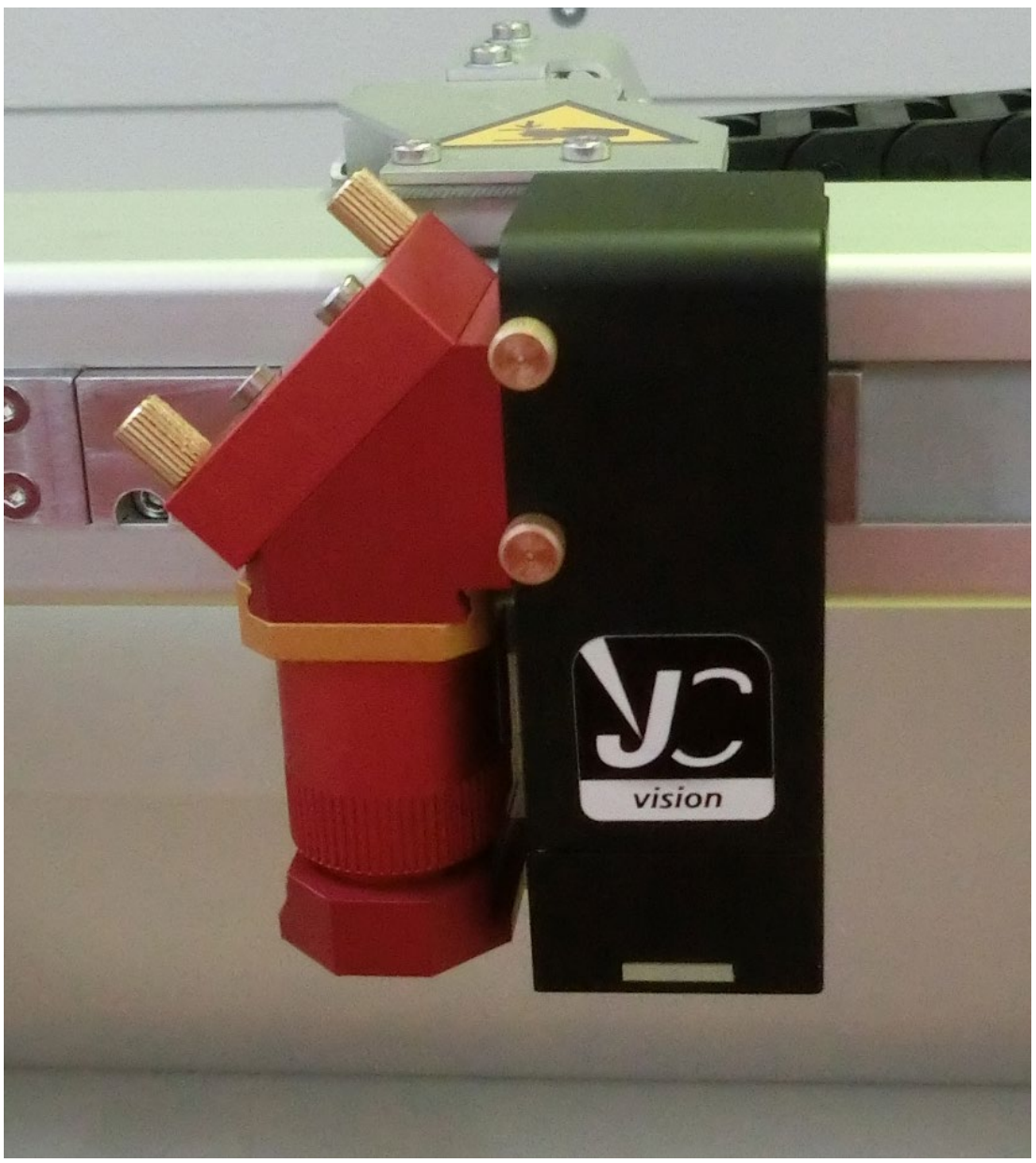

Système de caméra JobControl Vision avec LED/adaptateur de protection.

 TROTEC Produktions- u. Vertriebs GmbH Linzer Straße 156<br>A – 4600 Wels

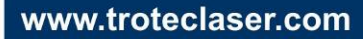

Page 109 of 123

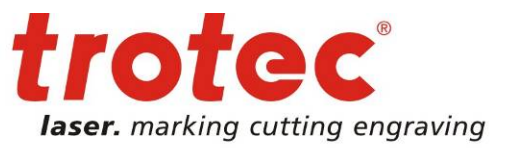

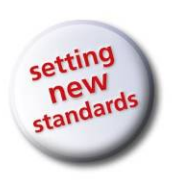

## **2.9.2 Connexion de la caméra**

Avant de travailler avec le système JobControl Vision, assurez-vous que le répéteur USB est connecté à l'arrière du laser, qui connecte la caméra au PC.

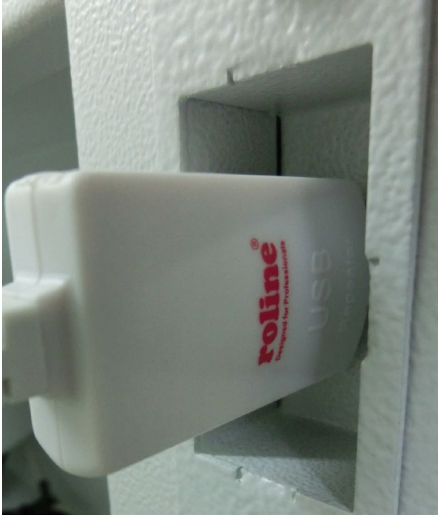

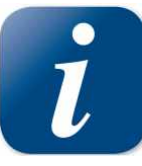

Avant de lancer le logiciel JobControl Vision, assurez-vous que la caméra est correctement connectée au PC avec le répéteur USB. Il n'est pas possible de connecter la caméra pour la première fois tout en lançant JobControl Vision. Dans ce cas, redémarrez JobControl.

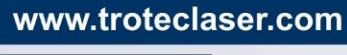

Page 110 of 123

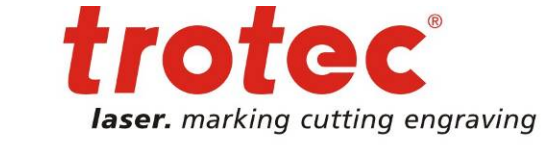

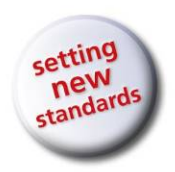

## **2.9.3 Adaptateur LED de la caméra**

Le système JobControl Vision est livré avec un adaptateur LED pour l'éclairage de la caméra.

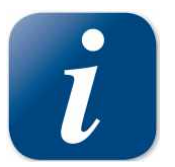

Vous devez être conscient que l'utilisation du laser avec la caméra sans l'adaptateur LED peut contaminer les éléments d'optique de la caméra.

L'adaptateur LED peut être attaché au système de branchement sans aucune vis.

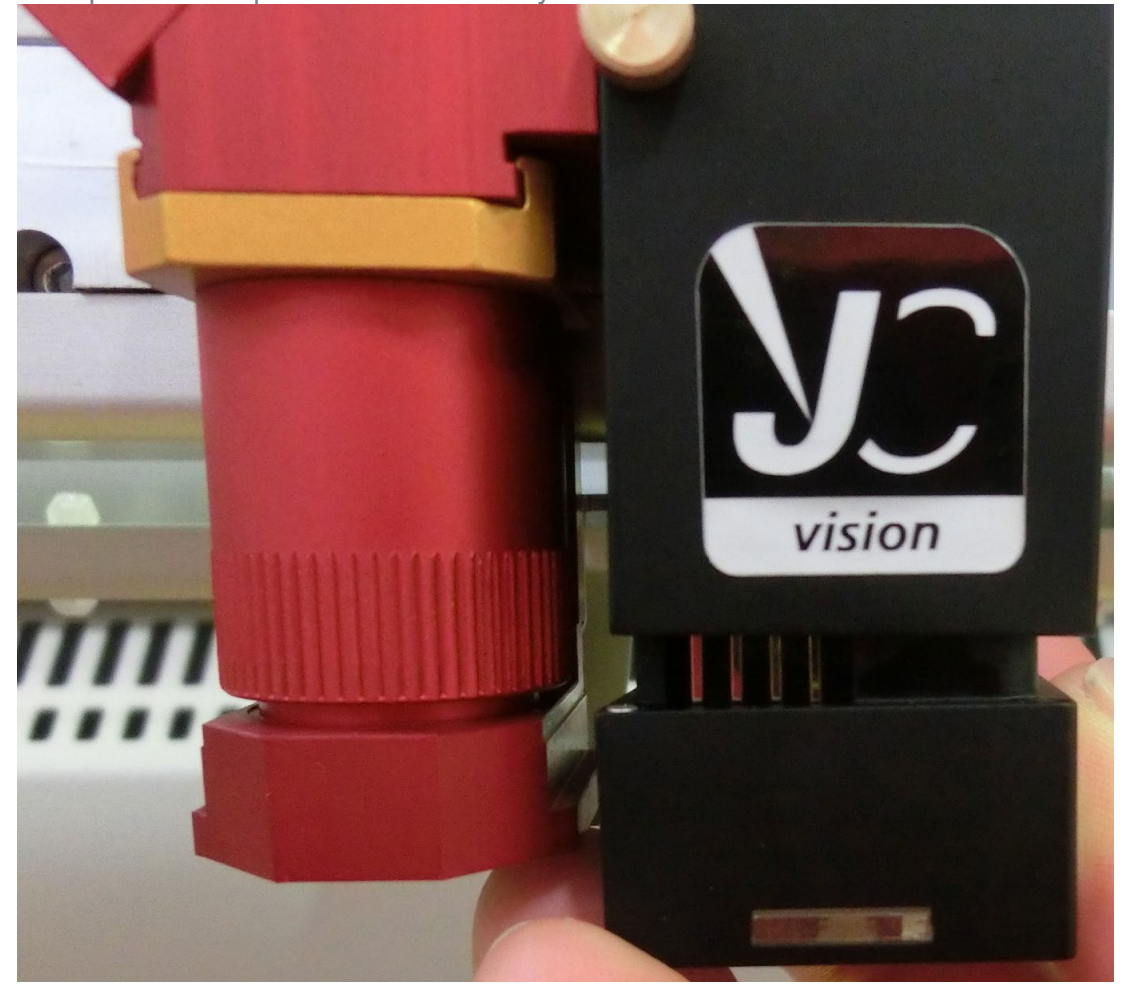

Nettoyage de l'adaptateur LED

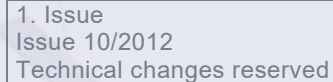

 TROTEC Produktions- u. Vertriebs GmbH Linzer Straße 156<br>A – 4600 Wels

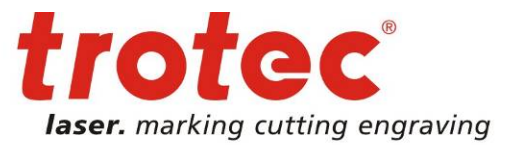

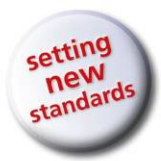

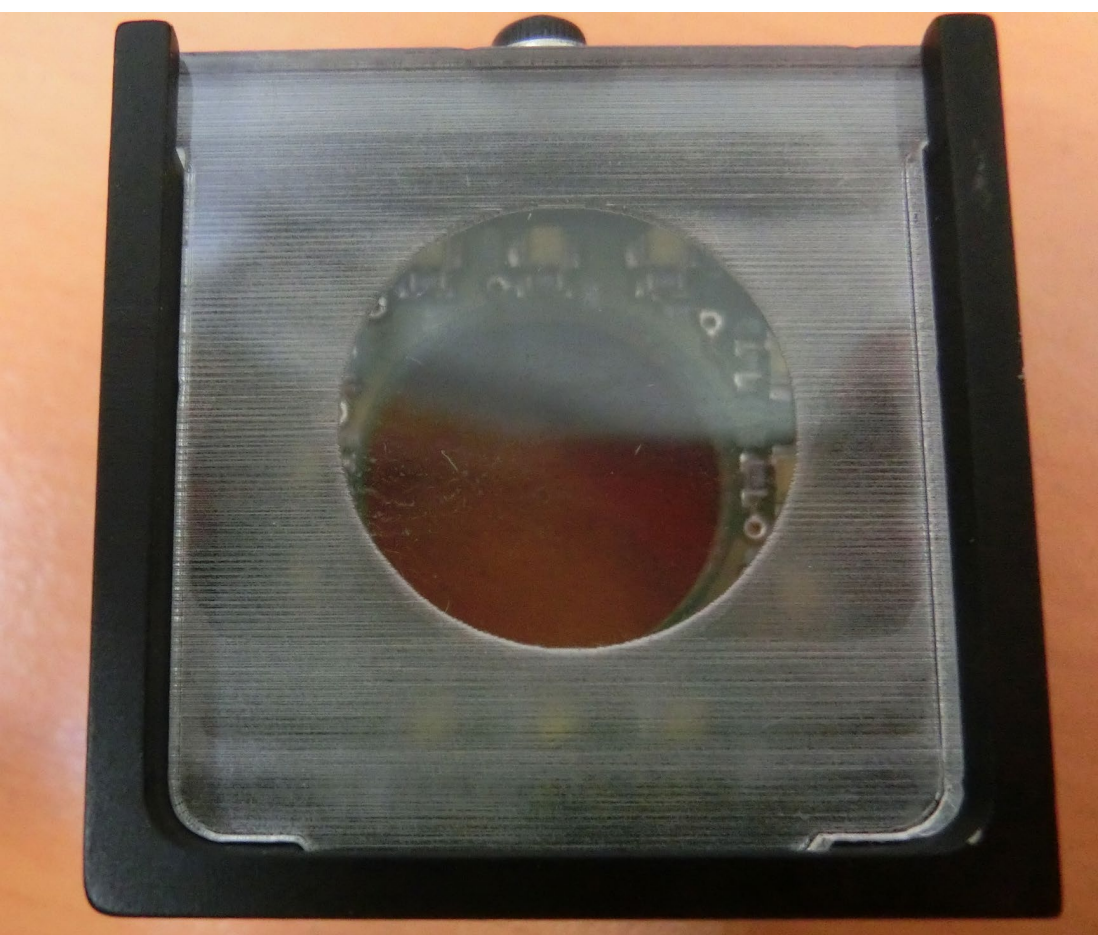

L'adaptateur LED doit être nettoyé, puisque la contamination peut avoir un impact négatif sur la détection de la caméra.

Le verre acrylique de l'adaptateur LED peut être nettoyé avec du produits à carreaux ; évitez toutefois les matériaux agressifs comme l'acétone, qui peuvent troubler le verre.

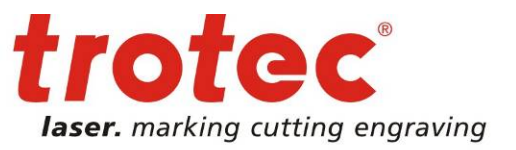

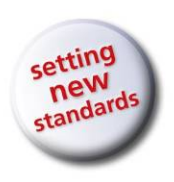

## **2.9.4 Retrait de la caméra**

Pour retirer la caméra, desserrez d'abord les deux vis de fixation puis retirez la caméra du système de branchement.

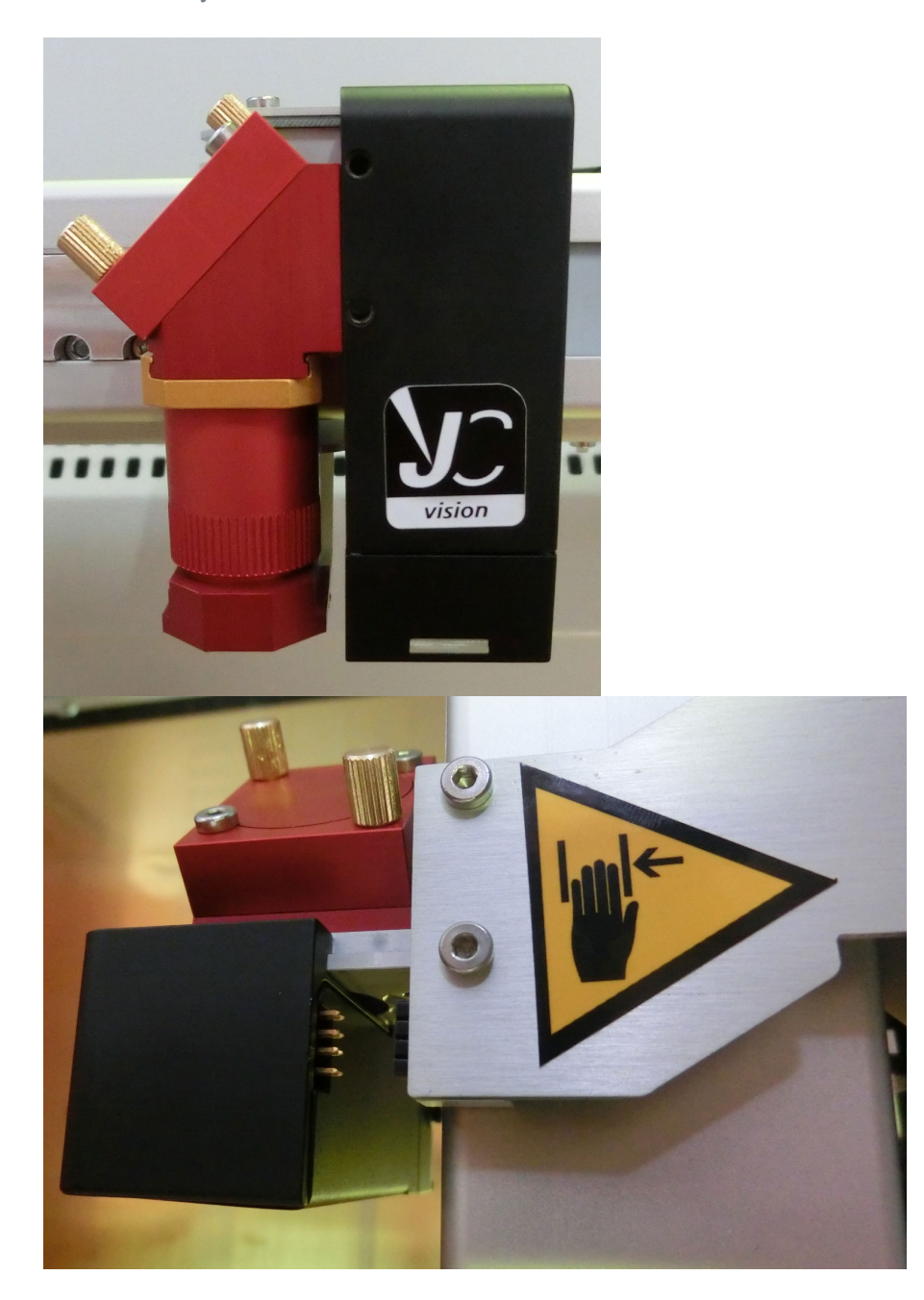

 TROTEC Produktions- u. Vertriebs GmbH Linzer Straße 156 A – 4600 Wels Page 113 of 123

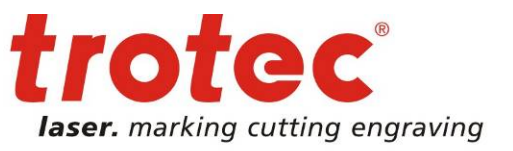

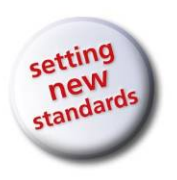

### **2.9.5 Ajustement de l'acuité de la caméra**

L'acuité de la caméra est préréglé pour la configuration de base du laser afin de ne pas avoir besoin de changer les réglages généraux. Il est cependant possible que les applications spéciales ou des lentilles laser différentes exigent une acuité de caméra différente. Cela peut être facilement réglé.

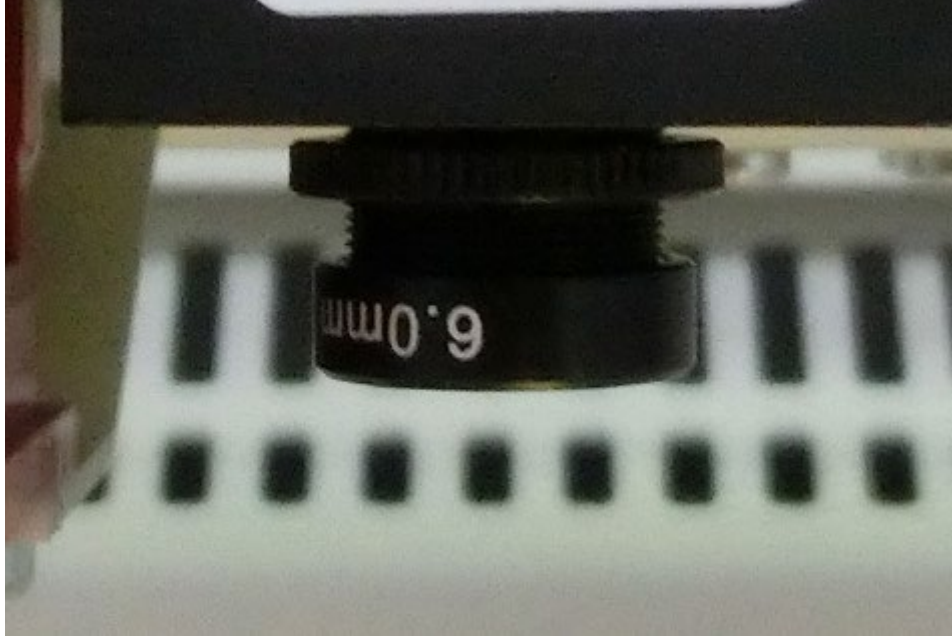

En général, le réglage se fait avec la caméra attachée et avec la vue de la caméra JobControl Vision. Le laser est mis au point sur la pièce à usiner et la vue de la caméra doit montrer une marque de repère de la pièce à usiner.

Desserrez d'abord la roue de fixation noire de l'optique puis tournez les éléments optiques jusqu'à a ce que la marque de repère soit parfaitement aiguisée. Serrez la roue de fixation pour préserver les réglages d'acuité de la caméra.

Si le traitement laser s'effectue avec la caméra mais sans l'adaptateur LED, nous recommandons fortement de vérifier si les éléments optiques de la caméra sont contaminés.

Pour retirer la contamination des éléments optiques de la caméra, veuillez nettoyer précautionneusement la lentille de la caméra avec un nettoyant de lentille laser.

# **2.10 Conseils sur l'utilisation du logiciel d'infographie**

© TROTEC Produktions- u. Vertriebs GmbH Linzer Straße 156<br>A – 4600 Wels

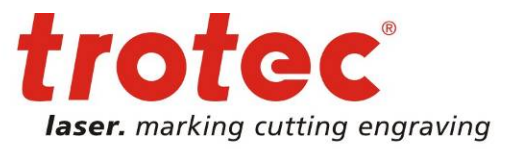

www.troteclaser.com

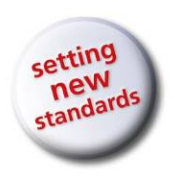

### **2.10.1 Contours et remplissages**

Le pilote d'imprimante TROTEC emploie le mode trame (gravure) ou le mode vecteur (découpe) en se basant sur le processus défini pour la couleur respective dans le matériau employé pour la tâche d'impression.

Si toutes les couleurs dans le matériau employé pour la tâche d'impression ont été cochées comme étant à ignorer, la différentiation entre le mode trame et le mode vecteur s'effectue en fonction du type de graphique utilisé.

Pour une découpe laser, régler la première ligne générée dans le logiciel d'infographie à la plus petite épaisseur de trait possible. Attribuez à cette ligne la couleur souhaitée – le rouge étant le plus couramment utilisé. Le pilote d'imprimante interprète ces objets comme étant des vecteurs et les découpe.

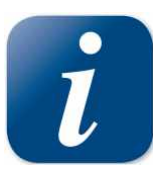

Si toutefois la couleur rouge était été choisie pour la gravure dans le matériau d'impression, la ligne rouge serait tout de même imprimée en mode trame (gravure).

Si des objets doivent être découpés, il faut constamment veiller à ce qu'un contour trop épais n'ait pas pu être interprété comme un remplissage par le pilote. Si des objets gravés et découpés doivent être combinés, des couleurs différentes sont utilisées pour les remplissages et les contours car la gravure nécessite des valeurs de puissance différentes de la découpe. Ainsi, les objets à graver sont généralement dessinés en tant que remplissages noir et les lignes de découpe en tant que contours rouges.

## **2.10.2 Ordre de traitement de l'image**

Lors de la découpe ou de la gravure de graphiques, le laser effectue d'abord toutes les gravures puis toutes les découpes. Ainsi, tous les objets remplis de noir sont gravés en premier puis tous les contours rouges sont ensuite découpés. La découpe s'effectue différemment de la gravure, c'est-à-dire dans l'ordre dans lequel les contours ont été dessinés. Il existe plusieurs manières de définir l'ordre des découpes. Soit vous les dessinez précisément dans l'ordre dans lequel elles doivent être découpées, soit vous sélectionnez « Disposer » dans le logiciel d'infographie et vous les placez avec cette option « derrière » les autres objets pour découper le contour souhaité en premier. Une troisième possibilité consiste à attribuer aux lignes de découpe des couleurs différentes à partir des modèles de matériaux de TROTEC. Celle-ci sont alors découpées précisément dans l'ordre défini dans les modèles.

## **2.10.3 Remplissages qui se chevauchent**

Si un graphique contient des zones remplies de noir qui se chevauchent, le pilote les filtre automatiquement afin que ces zones ne soient pas gravées deux fois. C'est toute la partie remplie de l'objet qui se trouve au-dessus et uniquement la partie visible de l'objet qui se trouve en-dessous, qui sont gravées. Le résultat final ressemble à un aperçu avant impression. Le blanc peut être un outil de dessin très utile. En effet, le laser ne grave pas les zones blanches (il s'agit de la couleur

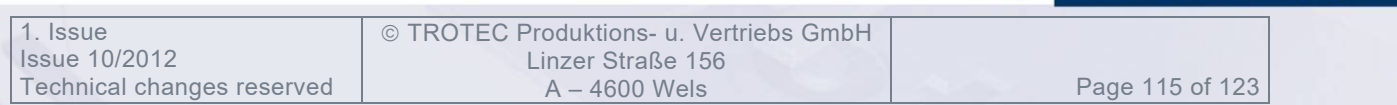

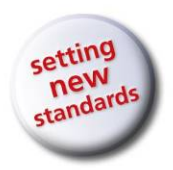

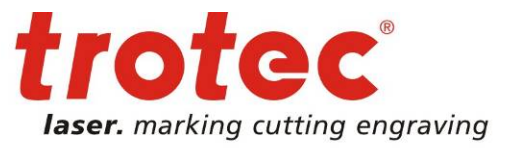

d'arrière-plan), celles-ci peuvent donc être utilisées pour séparer les zones de gravure indésirables des surfaces remplies ou des bitmaps.

## **2.10.4 Contours qui se chevauchent**

Le pilote d'imprimante TROTEC ne filtre pas des contours qui se chevauchent. Si l'on place un contour rouge sur un autre, les deux contours sont découpés par le laser. Cette fonction est utile lorsque des matériaux épais doivent être découpés. Pour utiliser cette fonction, on double un contour. Une autre possibilité consiste à augmenter le nombre de passes pour la couleur choisie dans les modèles de matériaux.

## **2.10.5 Vecteurs cachés dans les graphiques**

Le pilote d'imprimante de TROTEC ne filtre pas automatiquement les contours qui sont recouverts par exemple par des objets à graver comme les remplissages. Si des contours rouges cachés sont situés sous une zone remplie de noir, le laser gravera d'abord le remplissage puis découpera le long du contour caché.

### **2.10.6 Commande de la puissance par la sélection des couleurs**

TROTEC JobControl permet de sélectionner parmi 16 couleurs différentes dans les modèles de matériaux pour les processus de découpe ou de gravure. Quand vous utilisez cette fonction, il faut que les couleurs dans le logiciel d'infographie correspondent exactement aux couleurs listées dans TROTEC JobControl. Dans certains logiciels d'infographie, ces couleurs de base sont déjà prédéfinies, dans d'autres logiciels, il faut d'abord définir chaque couleur séparément par une définition des composants RVB. Si les 16 couleurs du pilote ne sont pas disponibles automatiquement dans le logiciel, utilisez les valeurs de la liste suivante :

Page 116 of 123

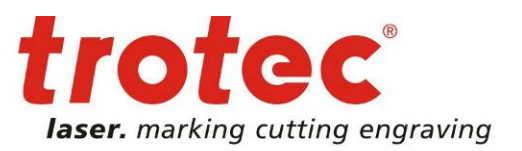

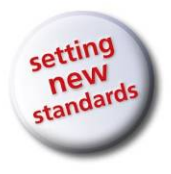

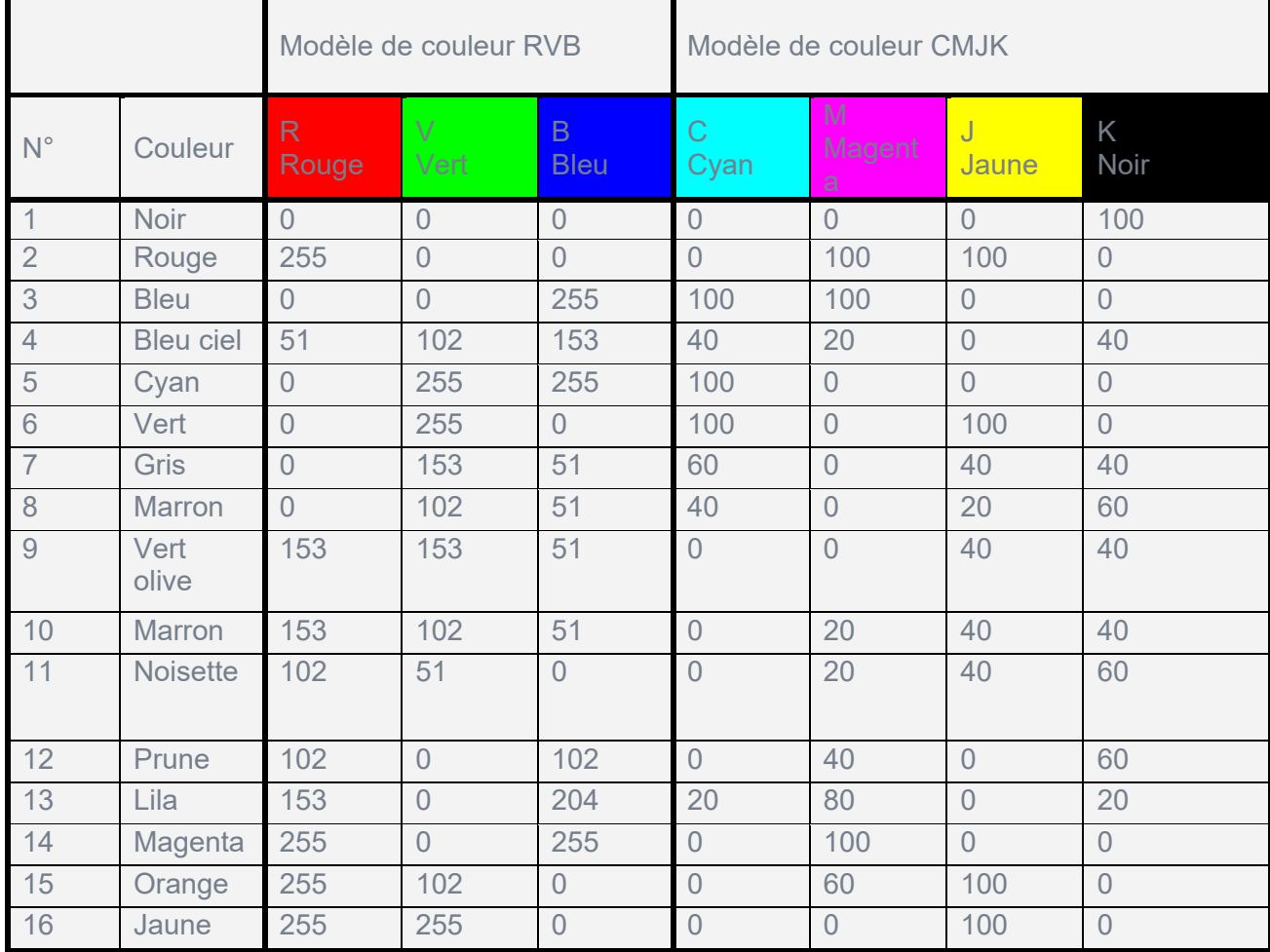

#### **2.10.7 Images bitmap et vectorielles**

Un bitmap est un motif de points qui forme une image semblable à celles des journaux. Les bitmaps peuvent être générés par la numérisation d'images ou par dessin dans un logiciel de traitement des bitmaps. En format Bitmap, les lignes épaisses ou les surfaces sont également représentées en tant que points. JobControl X emploie principalement deux types de bitmaps, les bitmaps monochromes et en niveaux de gris. Les bitmaps monochromes sont des images en noir-et-blanc de 1 bit (lignes numérisées), les bitmaps en niveaux de gris sont des images 8 bits (photos numérisées).

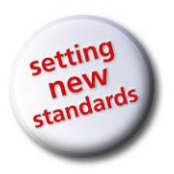

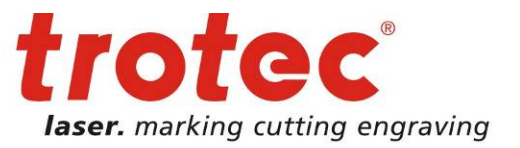

## **2.10.8 Numériser des documents**

Lorsque l'on numérise des images en noir-et-blanc, il faut choisir une résolution DPI élevée, ainsi, les images seront plus nettes. La résolution minimale recommandée est de 300 DPI pour numériser des dessins en lignes (bitmaps monochromes). Normalement, 600 DPI améliorent considérablement la qualité de l'image. Les bitmaps en niveaux de gris ne doivent normalement pas être numérisés à plus de 300 DPI étant donné que la qualité de l'image ne peut pas être meilleure mais que cela requiert plus d'emplacement de mémoire. La règle veut que l'on numérise les photos en 300 DPI et les dessins en lignes en 600 DPI. Essayez éventuellement différentes résolutions de numérisation pour obtenir le résultat optimal.

Il existe différents formats de données bitmap comme TIF, BMP ou PCX. Le format ne fait aucune différence pour le pilote d'imprimante. La différence réside dans la manière dont les bitmaps sont enregistrés sur le disque dur de l'ordinateur.

#### **2.10.9 Vectorisation**

La plupart des logiciels d'infographie ne peuvent pas modifier directement les bitmaps. Certaines fonctions de base comme Agrandir/Réduire ou Symétrie sont certes disponibles mais il est impossible de modifier individuellement les pixels de l'image. Pour cela, il faut un logiciel de traitement d'image comme Photo Shop® par exemple.

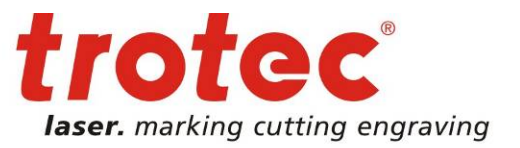

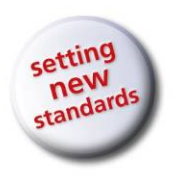

## **2.10.10 Option Multicolor - MCO2**

Le traitement MCO2 supporte maintenant plus de 4 couleurs MCO avec définition de couleurs MCO par l'utilisateur.

Au début d'une gravure MCO, la boite de dialogue de configuration des buses cidessous s'affiche, dans laquelle les couleurs MCO peuvent être attribuées aux buses.

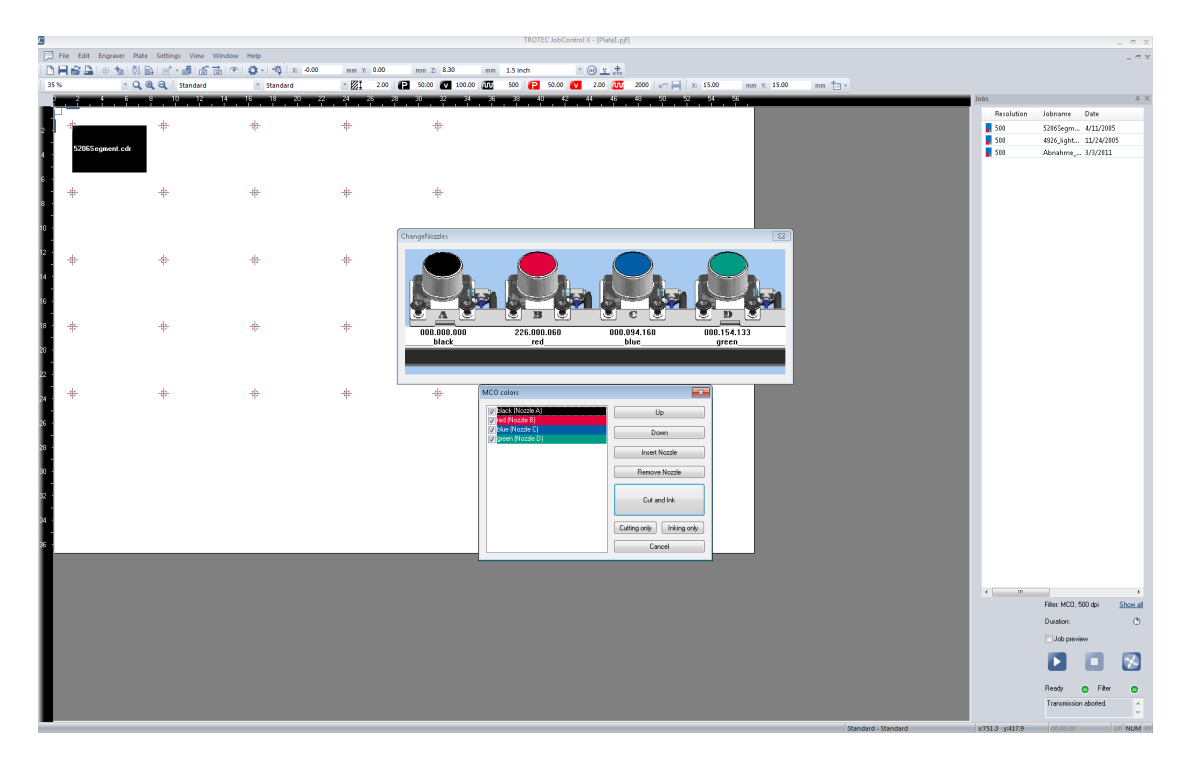

La liste à cocher affiche toutes les couleurs MCO pour les tâches sélectionnées et peut être configurée via les cases à cocher. Les boutons haut/bas permettent d'ordonner les couleurs, « ajouter/supprimer buse (vide) » permet de simuler une buse de couleur vide lorsqu'une buse est défectueuse par exemple. « Découper et encrer » permet de découper d'abord toutes les cassettes et d'encrer ensuite toutes les couleurs MCO l'une après l'autre. « Encrer seulement » exclue le processus de découpe.

Toutes les quatre couleurs MCO traitées, une boite de dialogue signale que les buses doivent être changées.

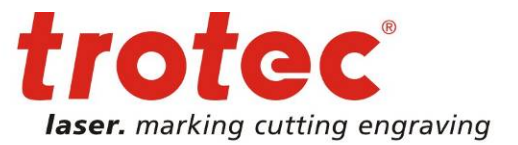

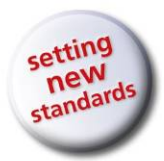

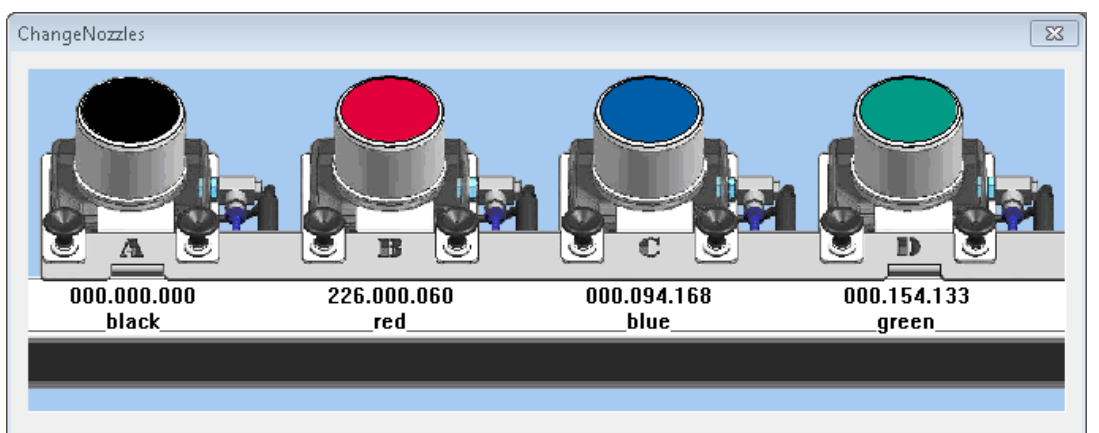

Page 120 of 123

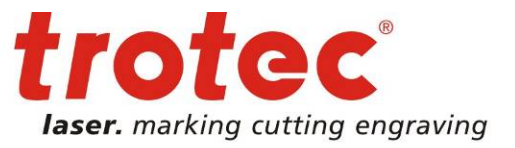

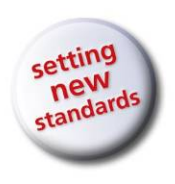

## **2.10.11 Résumé des combinaisons de touches disponibles**

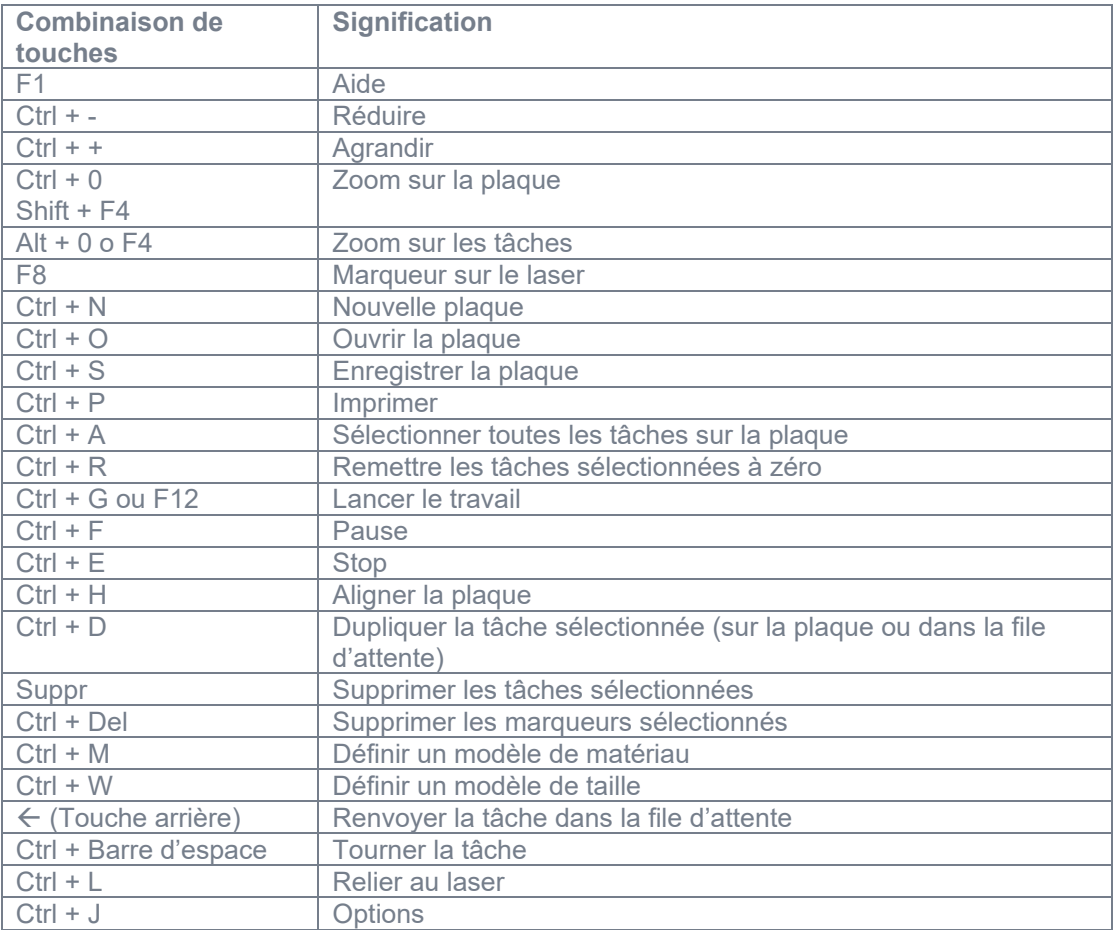

www.troteclaser.com

 $\rightarrow$ 

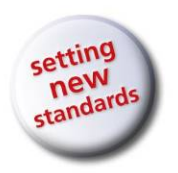

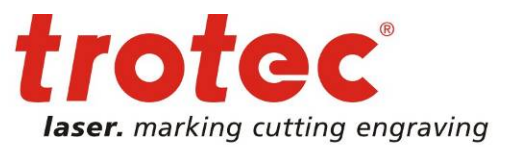

# 3 INDEX

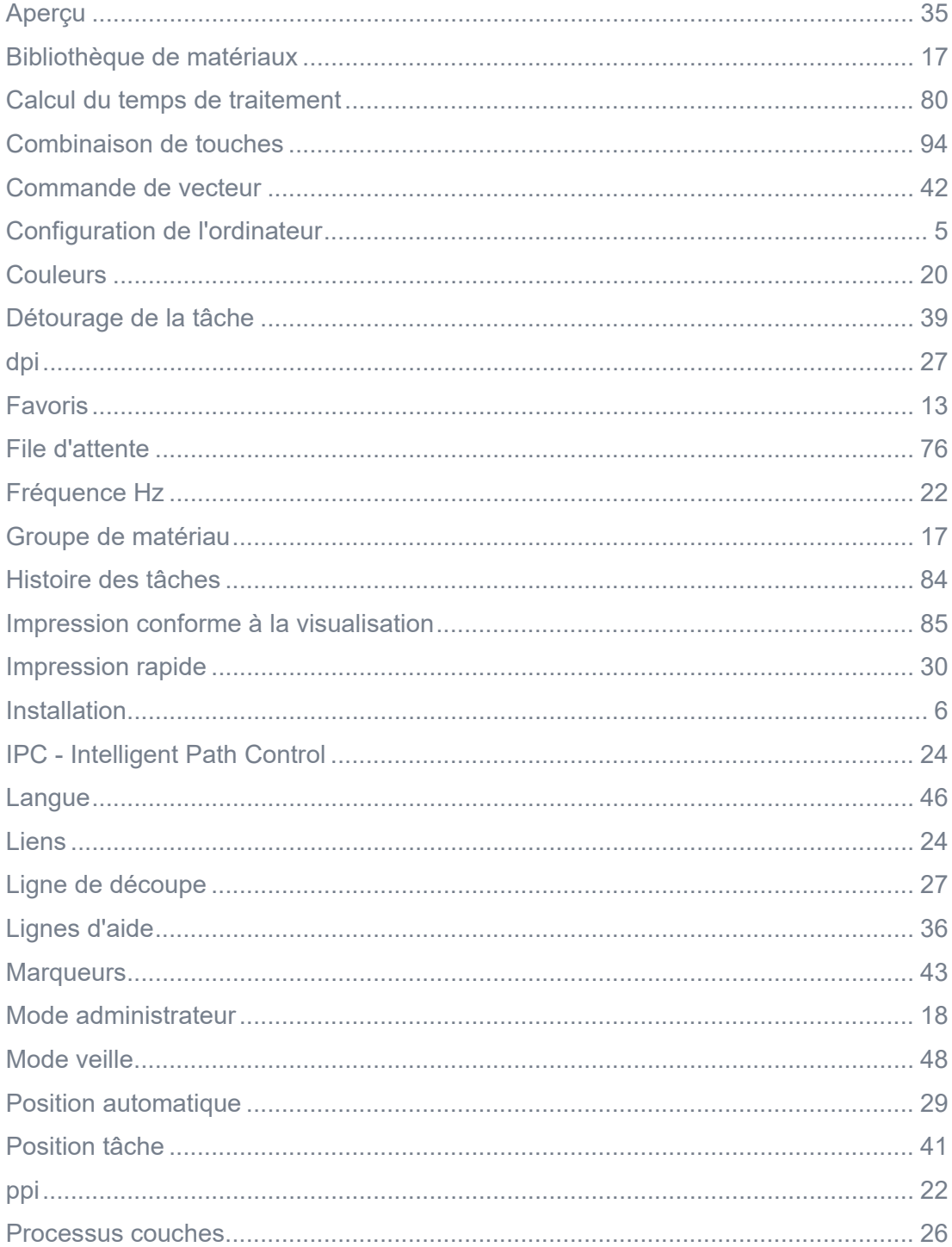

#### www.troteclaser.com

 $\rightarrow$ 

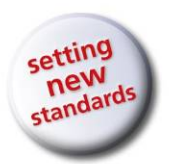

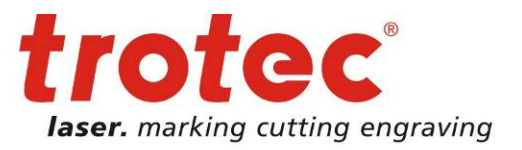

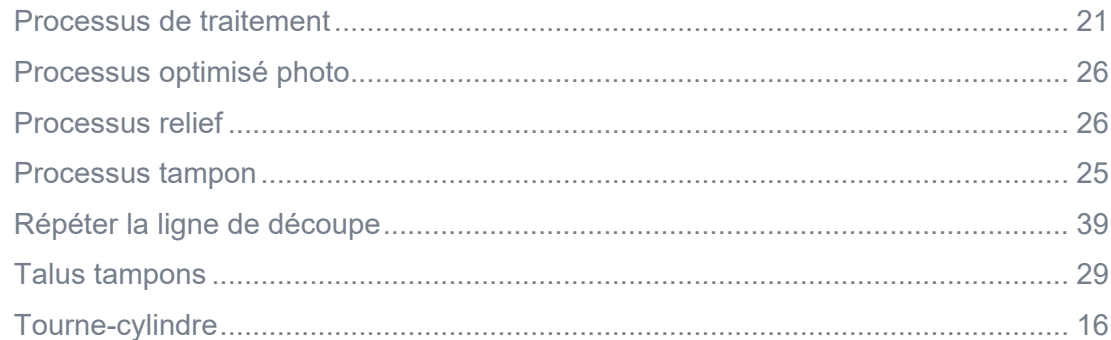

 $\rightarrow$